# **SAMSUNG**

# РУКОВОДСТВО ПОЛЬЗОВАТЕЛЯ

SM-S921B/DS SM-S926B/DS SM-S928B/DS

Russian. Rev.1.0 [www.samsung.com](http://www.samsung.com)

# Содержание

## [Начало работы](#page-4-0)

- [5 Внешний](#page-4-0) вид устройства и функции
- [13 Зарядка](#page-12-0) аккумулятора
- 18 Карта nano-SIM и eSIM
- [20 Включение](#page-19-0) и выключение устройства
- [21 Начальная](#page-20-0) настройка
- 22 [Samsung account](#page-21-0)
- [23 Перенос](#page-22-0) данных с предыдущего устройства [\(Smart Switch\)](#page-22-0)
- [25 Описание](#page-24-0) функций экрана
- 33 Панель [уведомлений](#page-32-0)
- [35 Снимок](#page-34-0) экрана и запись действий на экране
- [37 Ввод](#page-36-0) текста
- [39 Извлечение](#page-38-0) текста

## [Приложения и функции](#page-39-0)

- [40 Установка](#page-39-0) и удаление приложений
- 41 [S Pen \(Galaxy S24 Ultra\)](#page-40-0)
- [55 Телефон](#page-54-0)
- [59 Контакты](#page-58-0)
- [61 Сообщения](#page-60-0)
- [62 Камера](#page-61-0)
- [81 Галерея](#page-80-0)
- 86 [AR Zone](#page-85-0)
- 92 [Bixby](#page-91-0)
- 94 [Bixby Vision](#page-93-0)
- [95 Несколько](#page-94-0) окон (Одновременное [использование](#page-94-0) нескольких приложений)
- 98 [Samsung Internet](#page-97-0)
- 99 [Samsung Health](#page-98-0)
- 100 [Samsung Notes](#page-99-0)
- 105 [Samsung Members](#page-104-0)
- 106 [Samsung Kids](#page-105-0)
- 107 [Samsung Global Goals](#page-106-0)
- 107 [Samsung TV Plus](#page-106-0)
- 107 [Samsung Find](#page-106-0)
- 107 [Samsung Shop](#page-106-0)
- 108 [Galaxy Shop](#page-107-0)
- 108 [Galaxy Wearable](#page-107-0)
- 108 [PENUP \(Galaxy S24 Ultra\)](#page-107-0)
- [109 Календарь](#page-108-0)
- [110 Напоминания](#page-109-0) (Получение уведомлений о [задачах](#page-109-0))
- [111 Звукозапись](#page-110-0)
- 113 Мои файлы (Доступ к файлам и [управление](#page-112-0) [ими](#page-112-0))
- [113 Часы](#page-112-0)
- [113 Калькулятор](#page-112-0)
- 114 [Gaming Hub](#page-113-0)
- 115 [Game Booster \(](#page-114-0)Настройка игровой среды)
- 116 [SmartThings](#page-115-0)
- 117 Обмен [содержимым](#page-116-0)
- 118 [Music Share](#page-117-0)
- 120 Smart View ([Дублирование](#page-119-0) изображения на экран [телевизора](#page-119-0))
- 121 Связь с Windows (Управление [устройством](#page-120-0) при [подключении](#page-120-0) к компьютеру)
- 122 [Samsung DeX](#page-121-0)
- 127 Приложения Google

## [Настройки](#page-127-0)

- [128 Введение](#page-127-0)
- 128 [Samsung account](#page-127-0)
- [128 Подключения](#page-127-0)
	- 130 [Wi-Fi](#page-129-0)
	- 131 [Bluetooth](#page-130-0)
	- 133 NFC и [бесконтактные](#page-132-0) платежи
	- [134 Экономия](#page-133-0) трафика
	- [134 Разрешенные](#page-133-0) сети для приложений
	- [135 Мобильная](#page-134-0) точка доступа
	- [135 Другие](#page-134-0) настройки
- [137 Подключенные](#page-136-0) устройства
- [138 Режимы](#page-137-0) и сценарии
	- [138 Режимы](#page-137-0)
	- [139 Использование](#page-138-0) регулярно [выполняемых](#page-138-0) операций
- [139 Звуки](#page-138-0) и вибрация
	- [140 Качество](#page-139-0) звука и эффекты
	- [141 Раздельный](#page-140-0) вывод звука
- [141 Уведомления](#page-140-0)
- [142 Дисплей](#page-141-0)
	- [143 Плавность](#page-142-0) движений
	- 144 Изменение режима экрана и регулировка цвета [изображения](#page-143-0)
- [145 Батарея](#page-144-0)
- [145 Обои](#page-144-0) и стиль
- [145 Темы](#page-144-0)
- [146 Главный](#page-145-0) экран
- 146 Экран [блокировки](#page-145-0) и AOD
	- [147 Отложенная](#page-146-0) блокировка
	- 147 Always On Display ([Отображение](#page-146-0) информации на [выключенном](#page-146-0) [экране](#page-146-0))
- 148 Безопасность и [конфиденциальность](#page-147-0)
	- [149 Распознавание](#page-148-0) лица
	- [151 Распознавание](#page-150-0) отпечатков пальцев
	- [153 Папка](#page-152-0) Knox
	- [156 Защищенный](#page-155-0) Wi-Fi
	- 157 [Samsung Pass](#page-156-0)
- [160 Локация](#page-159-0)
- [160 Экстренные](#page-159-0) ситуации
- [161 Учетные](#page-160-0) записи и архивация
	- 161 [Samsung Cloud](#page-160-0)
- 162 [Google](#page-161-0)
- [162 Дополнительные](#page-161-0) функции
	- 164 Передовые [интеллектуальные](#page-163-0) [инструменты](#page-163-0)
	- [164 Движения](#page-163-0) и жесты
	- [165 Эффекты](#page-164-0) видеовызова
	- [166 Двойной](#page-165-0) профиль приложений
- [167 Использование](#page-166-0) устройства и родительский [контроль](#page-166-0)
- [167 Обслуживание](#page-166-0) устройства
- [168 Приложения](#page-167-0)
- [169 Общие](#page-168-0) настройки
- [170 Специальные](#page-169-0) возможности
- [171 Обновление](#page-170-0) ПО
- [171 Сведения](#page-170-0) о телефоне

## [Уведомления об](#page-171-0)  [использовании](#page-171-0)

- [172 Предостережения](#page-171-0) касательно [использования](#page-171-0) устройства
- [175 Примечания](#page-174-0) касательно комплекта поставки и [аксессуаров](#page-174-0)
- [176 Влаго-](#page-175-0) и пылезащита
- [177 Условия](#page-176-0) перегрева устройства и возможные [решения](#page-176-0)

## [Приложение](#page-180-0)

- [181 Специальные](#page-180-0) возможности
- [196 Устранение](#page-195-0) неполадок

# <span id="page-4-0"></span>Начало работы

# Внешний вид устройства и функции

▶ Galaxy S24 Ultra:

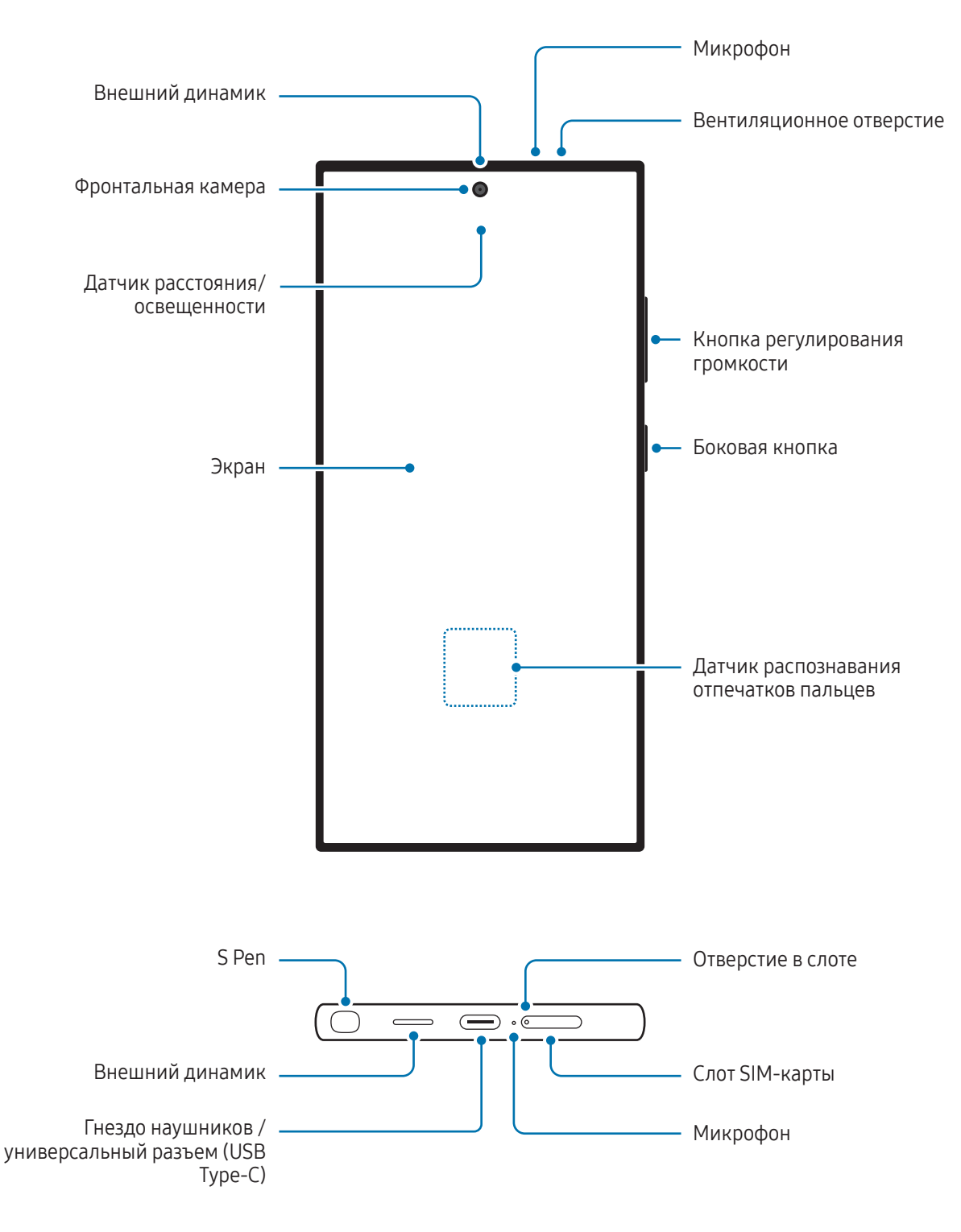

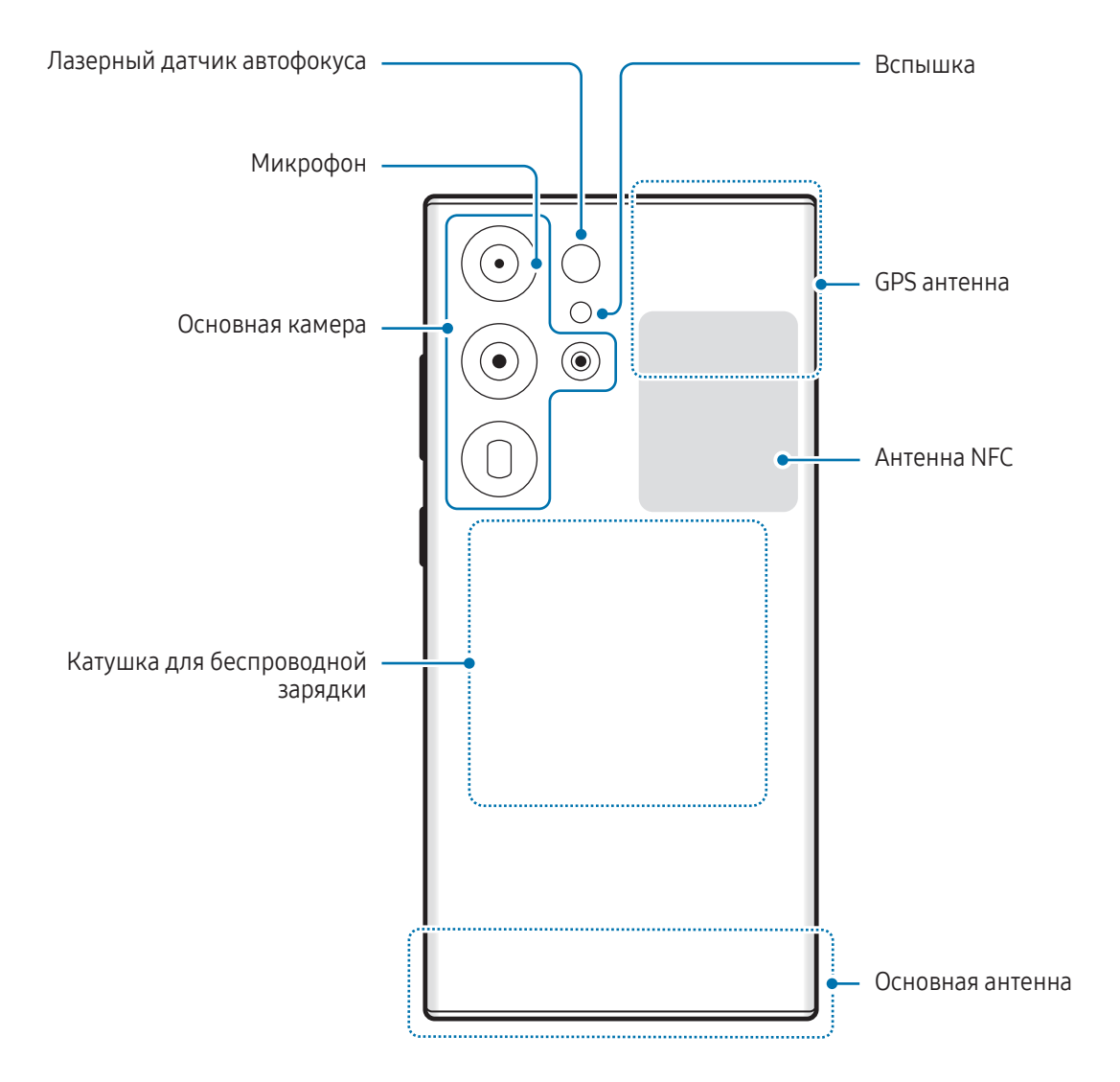

#### ▶ Galaxy S24+:

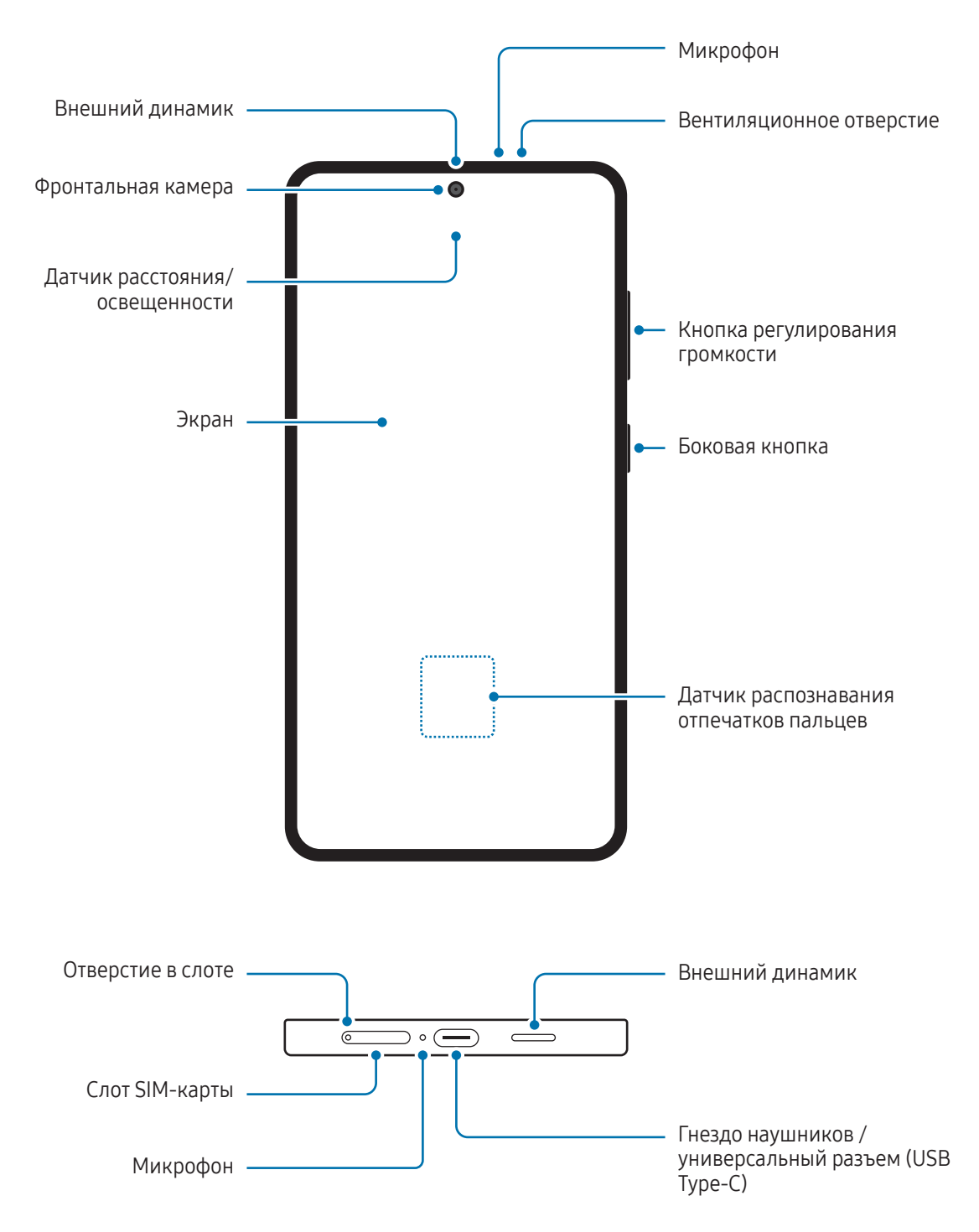

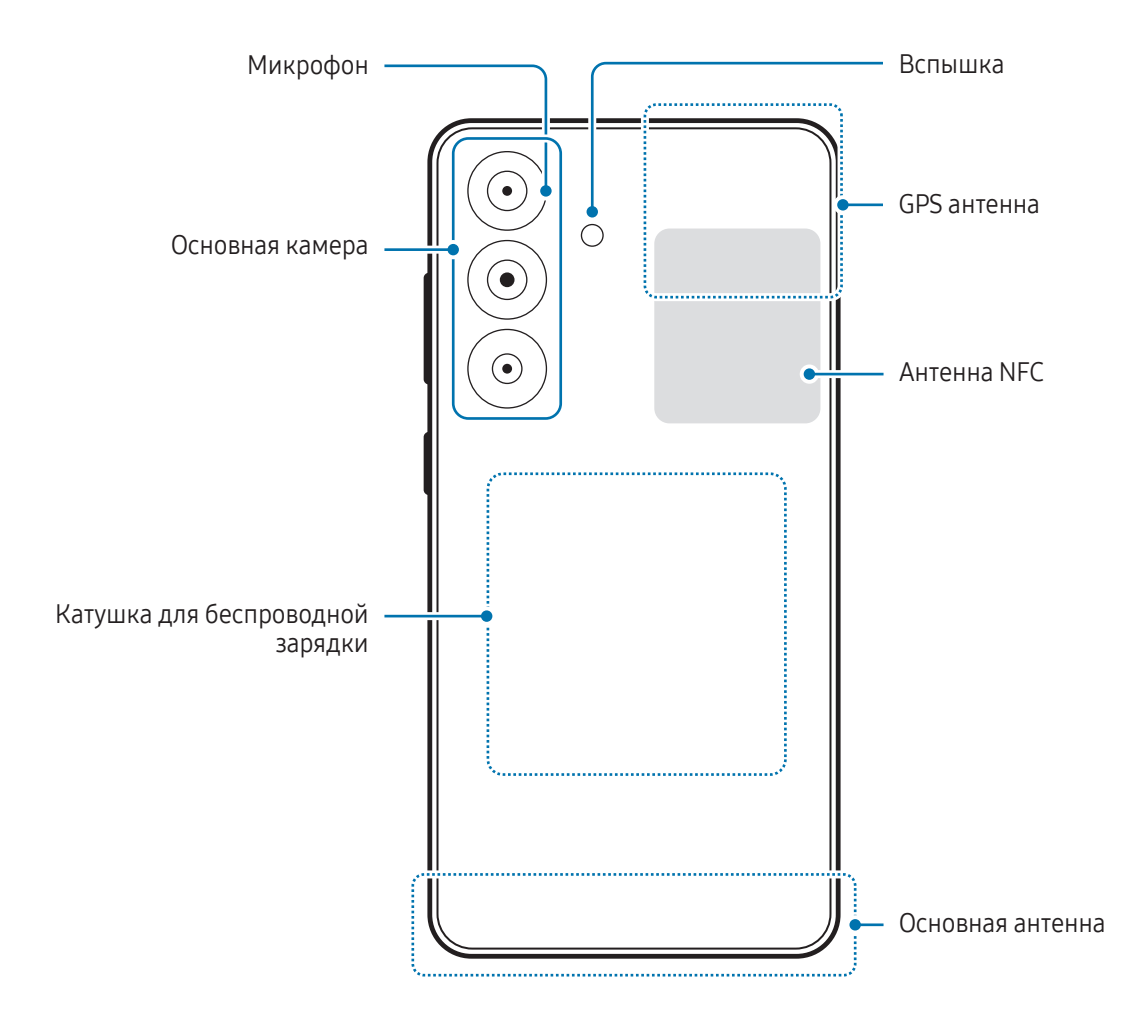

▶ Galaxy S24:

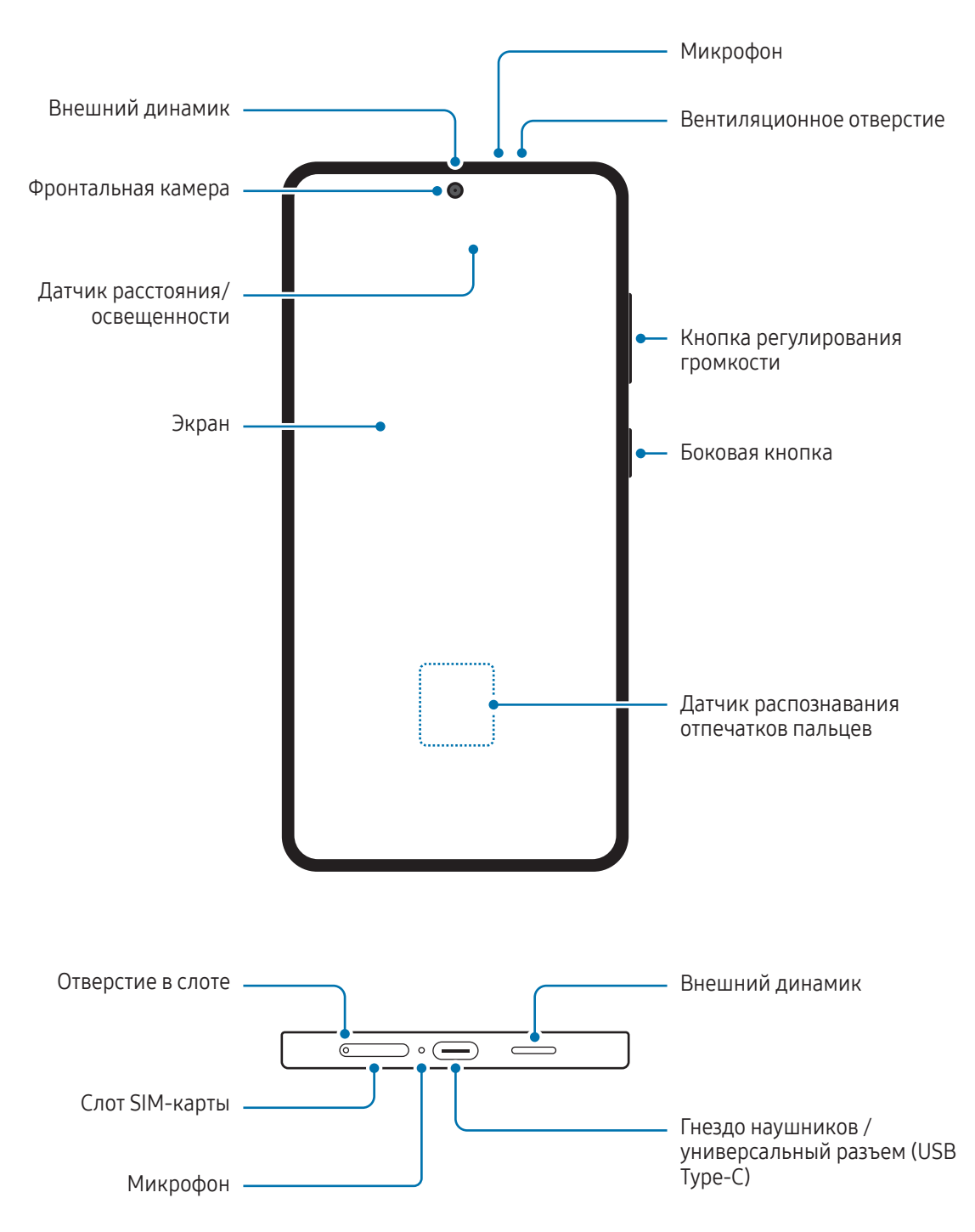

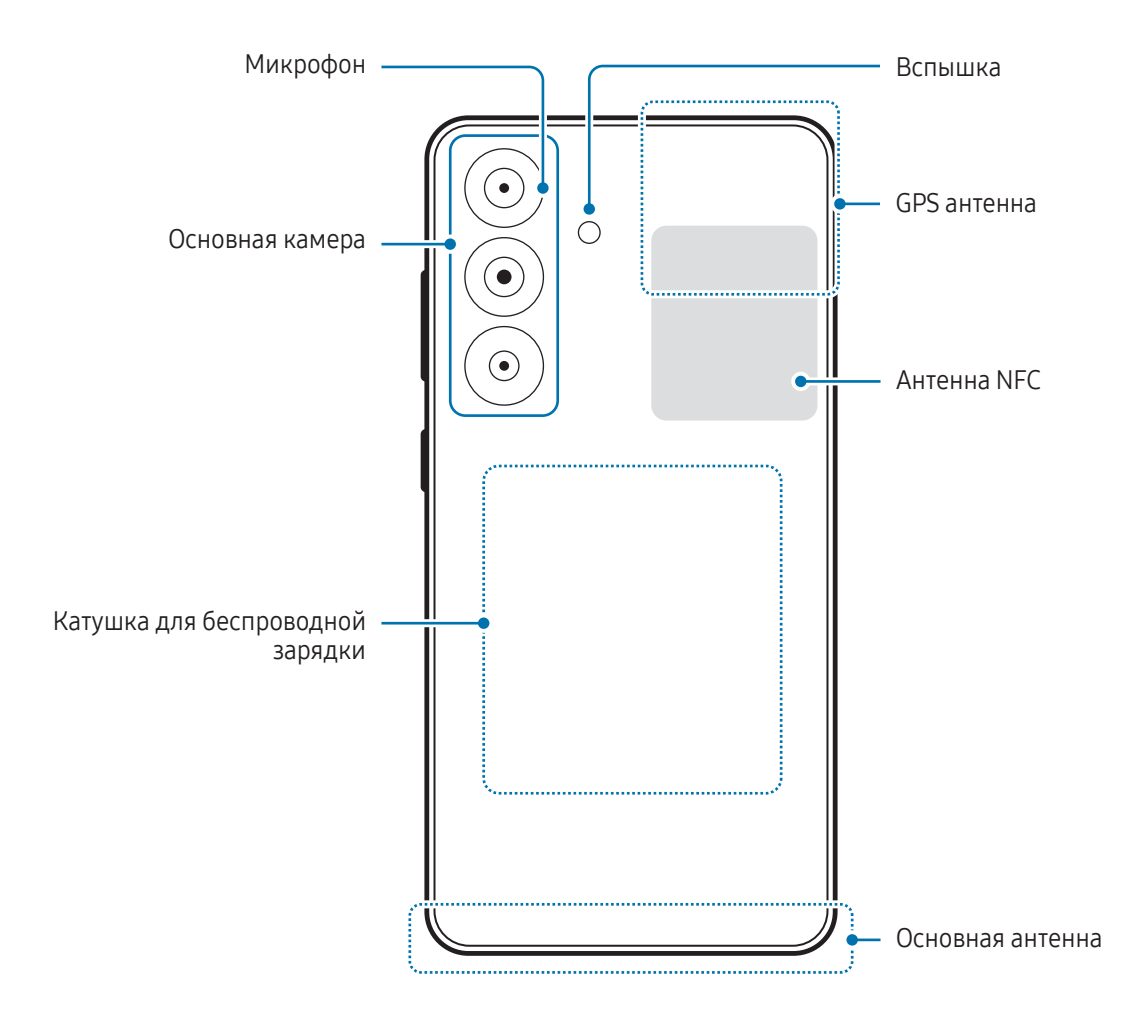

- При работе динамиков, например при воспроизведении мультимедийных файлов или использовании громкой связи, не держите устройство вблизи ушей.
	- Не подвергайте объектив камеры воздействию источников интенсивного освещения, например, воздействию прямых солнечных лучей. Это может стать причиной повреждения матрицы камеры. Поврежденная матрица не подлежит ремонту, а на изображениях будут видны точки или пятна.
	- Использование устройства с поврежденным стеклом или акриловым корпусом может быть травмоопасным. Снова пользоваться устройством можно только после его ремонта в сервисном центре Samsung или уполномоченном сервисном центре.
	- При попадании пыли или посторонних веществ в микрофон, динамик или приемник, или если эти части устройства накрыть какими-либо предметами, звук устройства может стать тихим, а некоторые функции могут не работать. Попытка удалить пыль или посторонние материалы с помощью острого предмета может повредить устройство и ухудшить его внешний вид.
	- Проблемы с подключением и разрядкой аккумулятора могут возникнуть в следующих ситуациях:
		- при установке металлических элементов в области антенны устройства;
		- при установке металлического чехла на устройство;
		- при накрытии области антенны устройства руками или предметами во время использования определенных функций, например осуществления вызовов или мобильной передачи данных.
		- Если вентиляционное отверстие закрыто аксессуаром, таким как защитная пленка или наклейка, во время вызовов или воспроизведения мультимедиа могут возникать нежелательные шумы.
		- Не накрывайте датчик расстояния/освещенности аксессуарами, такими как наклейки или чехол. В противном случае это может привести к поломке датчика.
		- Во время вызовов в верхней части устройства может возникать мигание света, вызванное работой датчика расстояния.

#### Аппаратные кнопки

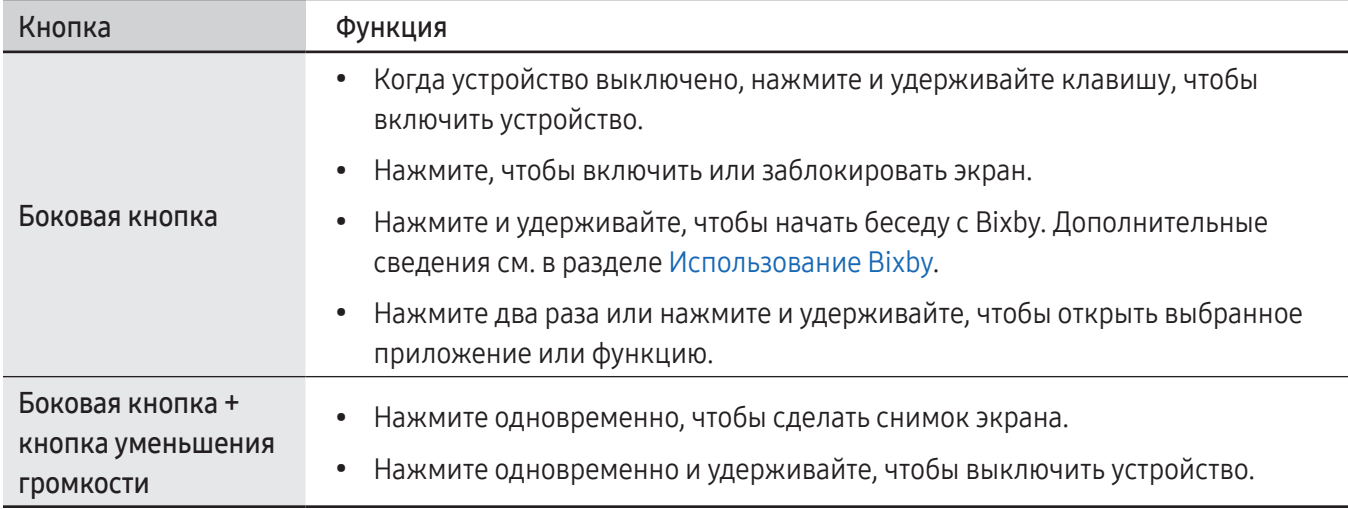

#### Настройка боковой кнопки

Выберите приложение или функцию, которая будет запускаться двойным нажатием или нажатием и удержанием боковой кнопки.

Откройте Настройки, выберите пункт Дополнительные функции → Боковая кнопка, а затем выберите нужный параметр.

#### Программные кнопки

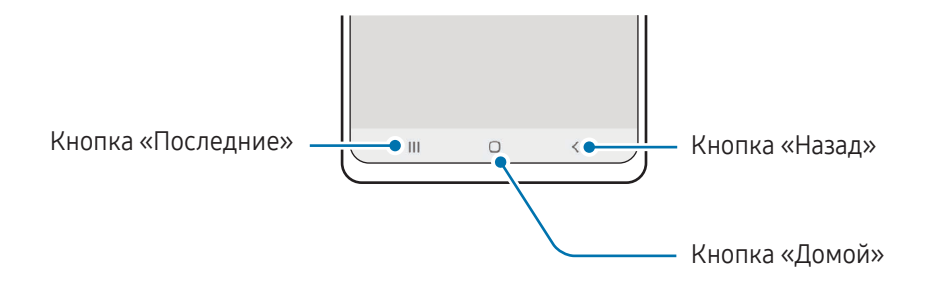

После включения устройства внизу экрана появляются программные кнопки. Дополнительные сведения см. в разделе [Навигационная](#page-25-0) панель (программные кнопки).

# <span id="page-12-0"></span>Зарядка аккумулятора

Перед первым использованием устройства или после продолжительного периода, в течение которого устройство не использовалось, необходимо зарядить аккумулятор.

## Проводная зарядка

Для зарядки аккумулятора подключите кабель USB одним концом к USB-адаптеру питания, а другим — к универсальному разъему устройства. По окончании зарядки отключите зарядное устройство от заряжаемого устройства.

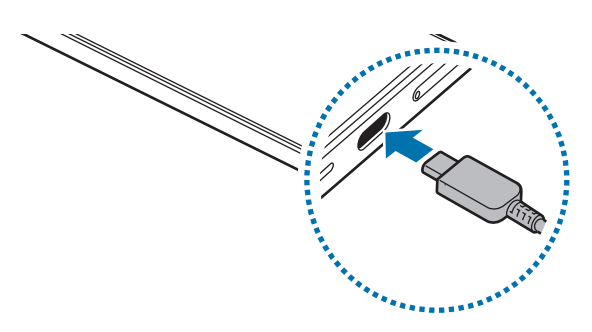

## Беспроводная зарядка

Устройство оснащено встроенной катушкой для беспроводной зарядки. Для зарядки аккумулятора можно использовать беспроводное зарядное устройство (приобретается дополнительно).

Для зарядки аккумулятора совместите центр беспроводного зарядного устройства и заднюю панель устройства. По окончании зарядки отключите устройство от беспроводного зарядного устройства.

На панели уведомлений отобразится расчетное время зарядки. Фактическое время зарядки указано при условии, что устройство не используется, и может варьироваться в зависимости от условий зарядки. В зависимости от типа аксессуара или чехла беспроводная зарядка может не работать должным образом. Для устойчивой беспроводной зарядки рекомендуется снять чехол или аксессуар с устройства.

#### Предостережения, касающиеся беспроводной зарядки  $\bigwedge$

Если не соблюдать предостережения, устройство может не заряжаться должным образом или может перегреваться, а карты могут перестать работать.

- Не следует помещать данное устройство на беспроводное зарядное устройство, если между задней стенкой и чехлом устройства находится кредитная карта или карта с радиометкой (RFID) (например, транспортная карта или ключ-карта).
- Не следует помещать данное устройство на беспроводное зарядное устройство с токопроводящими материалами между ними, такими как металлические объекты и магниты.
- При использовании беспроводного зарядного устройства в местах со слабым сигналом сети ſИ сетевые функции могут стать недоступны.
	- Используйте беспроводные зарядные устройства, одобренные компанией Samsung. Использование других беспроводных зарядных устройств может привести к ненадлежащей зарядке аккумулятора.

### Быстрая зарядка

Используйте сверхбыстрое или быстрое зарядное устройство. Для работы функции быстрой беспроводной зарядки используйте зарядное устройство и компоненты, поддерживающие эту функцию.

Состояние подключения зарядного устройства можно просмотреть, открыв Настройки и выбрав пункт Батарея.

- Если быстрая зарядка не работает, откройте Настройки, выберите пункт Батарея → Настройки  $\not\!\!\! W$ зарядки и проверьте, включена ли соответствующая функция. Также проверьте правильность подключения кабеля USB и USB-адаптера питания.
	- Зарядка аккумулятора происходит быстрее, если устройство или его экран выключены.
	- Если беспроводное зарядное устройство имеет встроенный вентилятор, он может издавать шум во время быстрой беспроводной зарядки. Добавьте регулярно выполняемую операцию, которая будет автоматически отключать функцию быстрой беспроводной зарядки в заданное время с помощью Сценарии. Когда функция быстрой беспроводной зарядки отключена, вентилятор зарядного устройства станет работать тише и световой индикатор будет гореть с меньшей яркостью.

## Беспроводная обратная зарядка

От аккумулятора своего телефона можно зарядить другое устройство. При этом другое устройство может заряжаться даже во время зарядки своего телефона. Функция беспроводной обратной зарядки может работать неправильно с некоторыми аксессуарами или чехлами. Рекомендуется убрать аксессуары и чехол перед использованием данной функции.

- 1 Откройте панель уведомлений, проведите по ней вниз, а затем нажмите кнопку (Э) (Беспроводная обратная зарядка), чтобы включить соответствующую функцию. Если кнопка (Э) (Беспроводная **обратная зарядка**) на панели быстрого доступа отсутствует, коснитесь значка  $\blacktriangleright$   $\rightarrow$  Изменить и перетащите кнопку поверх, чтобы добавить ее.
- 2 Разместите устройство, которое нужно зарядить, по центру своего телефона так, чтобы они соприкасались задними панелями.

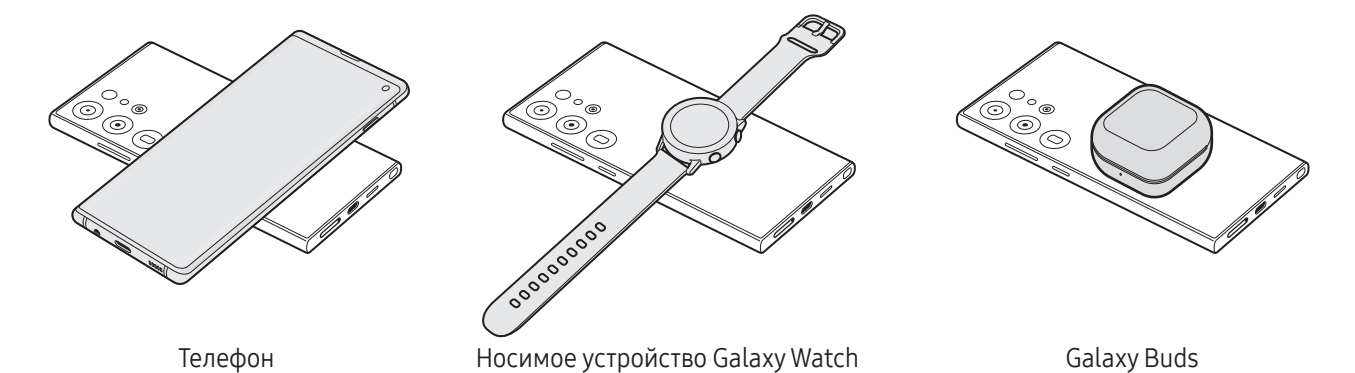

- 3 По окончании зарядки уберите другое устройство со своего телефона.
	- Не используйте наушники во время обратной зарядки другого устройства. Это может повредить задействованные устройства.
		- Расположение катушки для беспроводной зарядки может отличаться в зависимости от устройства. Отрегулируйте положение устройств относительно друг друга таким образом, чтобы совместить их катушки для зарядки.
			- Некоторые функции устройств могут быть недоступны во время зарядки.
			- С помощью этой функции можно зарядить только те устройства, которые поддерживают функцию беспроводной зарядки. Не все устройства можно зарядить таким образом. Чтобы узнать, какие устройства поддерживают беспроводную обратную зарядку, посетите веб-сайт Samsung.
			- Для надлежащей зарядки не перемещайте и не используйте ни одно из устройств во время зарядки.
			- Количество заряда, полученное заряжаемым устройством, может быть меньше, чем количество, отданное вашим телефоном.
			- В случае зарядки другого устройства во время зарядки своего телефона, скорость зарядки может уменьшиться либо устройство может не зарядиться должным образом в зависимости от типа зарядного устройства.
			- Скорость или эффективность зарядки может отличаться в зависимости от состояния телефона или условий окружающей среды.

#### Установка лимита для отдачи заряда

Вы можете настроить устройство таким образом, чтобы оно прекращало передачу энергии, когда уровень заряда аккумулятора опустится ниже определенного уровня.

Откройте Настройки, выберите пункт Батарея → Беспроводная обратная зарядка → Ограничение уровня заряда аккумулятора и укажите значение.

## Снижение потребления электроэнергии

Ниже перечислены рекомендации по экономии заряда аккумулятора устройства.

- Оптимизируйте работу устройства с помощью функции обслуживания устройства.
- Если устройство не используется, выключите экран, нажав боковую кнопку.
- Включите режим энергосбережения.
- Закройте неиспользуемые приложения.
- Отключите функцию Bluetooth, если она не используется.
- Отключите функцию автосинхронизации приложений, которые требуют синхронизации.
- Уменьшите время работы подсветки.
- Уменьшите яркость экрана.

#### Советы и меры предосторожности во время зарядки аккумулятора

- Используйте только одобренный компанией Samsung аккумулятор, зарядное устройство и кабель,  $\bigwedge$ предназначенные специально для вашего устройства. Несовместимый аккумулятор, зарядное устройство и кабель могут привести к серьезным травмам или повреждению устройства.
- Неправильное подключение зарядного устройства может привести к серьезному повреждению 0 вашего устройства. Гарантия не распространяется на любые повреждения, возникшие в результате неправильного использования устройства и аксессуаров.
	- Используйте только кабель USB Type-C, входящий в комплект поставки устройства. В случае использования кабеля microUSB возможно повреждение устройства.
	- Зарядка устройства, в случае если универсальный разъем намочен, может привести к повреждению устройства. Тщательно протрите и высушите универсальный разъем перед зарядкой устройства.
	- В целях экономии электроэнергии отключайте зарядное устройство, если оно не используется. Зарядное устройство не оснащено переключателем питания, поэтому его нужно отключать от электрической розетки, чтобы прервать процесс зарядки и сэкономить электроэнергию. При использовании зарядное устройство должно плотно прилегать к электрической розетке и находиться в легкодоступном месте.
		- Во время зарядки рекомендуется использовать одобренное зарядное устройство, которое гарантирует эффективность зарядки.
		- При полной разрядке аккумулятора включить устройство сразу после подключения к зарядному устройству невозможно. Чтобы включить устройство, следует подождать несколько минут, пока аккумулятор немного зарядится.
		- При одновременном использовании нескольких приложений, а также приложений, требующих соединения с другими устройствами, аккумулятор разряжается быстрее. Чтобы избежать разрядки аккумулятора во время передачи данных, эти приложения следует всегда запускать при полностью заряженном аккумуляторе.
		- Если зарядка осуществляется не от зарядного устройства, а, например, от ПК, на зарядку аккумулятора может потребоваться больше времени из-за меньшей силы электрического тока.
		- Во время зарядки аккумулятора можно пользоваться устройством, но это замедляет процесс зарядки.
		- В случае неустойчивой работы источника питания во время зарядки экран устройства может не реагировать на прикосновения. В этом случае, отключите зарядное устройство от вашего устройства.
		- Во время зарядки устройство и зарядное устройство могут нагреваться. Это нормальное явление, не влияющее на производительность и срок службы устройства. Если аккумулятор нагреется больше обычного, зарядное устройство может прекратить свою работу.
		- Если устройство не заряжается должным образом, обратитесь c ним и зарядным устройством в сервисный центр Samsung или уполномоченный сервисный центр.

**K** 

# <span id="page-17-0"></span>Карта nano-SIM и eSIM

Вставьте SIM- или USIM-карту или загрузите eSIM от оператора связи.

В отличие от физической карты nano-SIM, eSIM представляет собой встроенный цифровой модуль SIM. Чтобы на одном устройстве иметь два номера телефона или разных операторов, вставьте SIM- или USIM-карту или загрузите другую eSIM.

- Возможность использования eSIM зависит от региона, оператора связи или модели.
- Доступность некоторых услуг, для работы которых требуется подключение к сети, зависит от оператора связи.
- При одновременном использовании карты nano-SIM и eSIM или двух eSIM, скорость передачи данных в определенных местах может снижаться.

# $\begin{array}{cccccccccccccc} 1 & 2 & 3 & 4 \end{array}$ ||<br>|| 0 || .<br>Нижняя сторона<sup>;</sup>

## Установка SIM- или USIM-карты

▶ Galaxy S24 Ultra:

▶ Galaxy S24+, Galaxy S24:

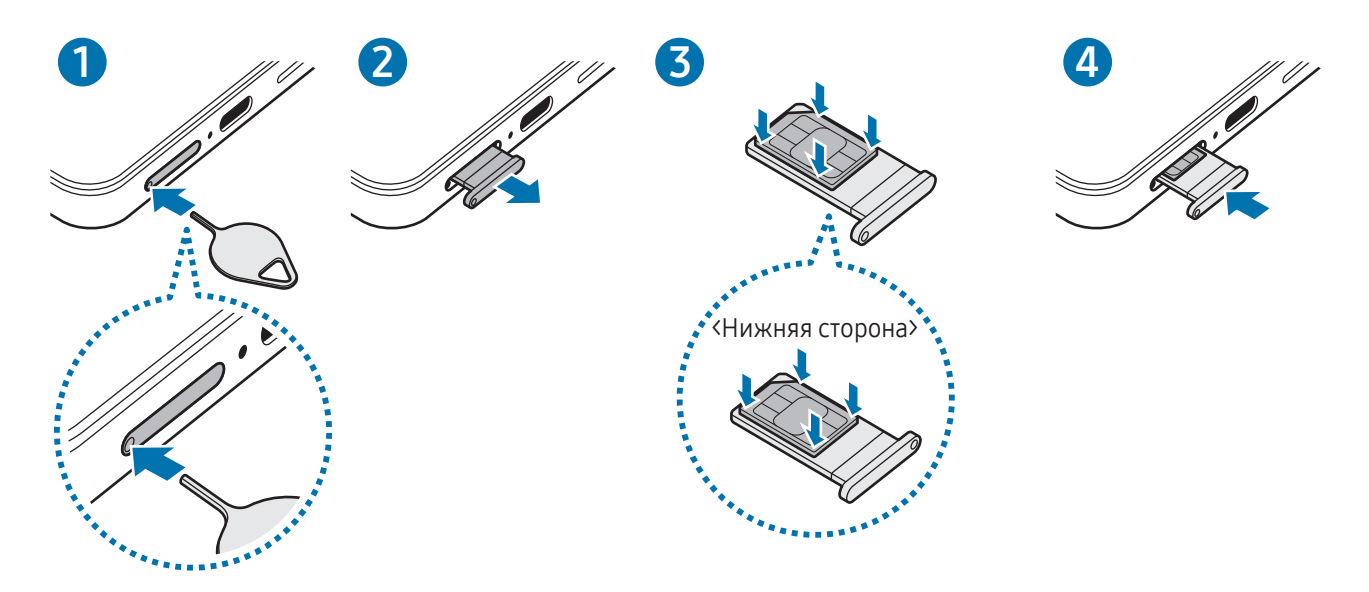

- 1 Вставьте штифт для извлечения в отверстие слота, чтобы открыть его.
- 2 Осторожно вытащите лоток из соответствующего разъема.
- 3 Поместите SIM- или USIM-карту на лоток золотистыми контактами вверх и аккуратно вдавите SIM- или USIM-карту в лоток, чтобы закрепить ее.
- 4 Вставьте лоток обратно в соответствующее гнездо.
	- Вставьте штифт для извлечения в отверстие слота, чтобы извлечь лоток.
		- Используйте только карту формата nano-SIM.
		- Не теряйте и не позволяйте другим использовать вашу SIM- или USIM-карту. Компания Samsung не несет ответственности за повреждения или неудобства, вызванные утерей или кражей карты.
		- Убедитесь, что штифт для извлечения расположен перпендикулярно отверстию. В противном случае можно повредить устройство.
		- Если SIM-карта не зафиксирована надлежащим образом, она может выпасть из слота.
		- Если в устройство вставлен влажный лоток, это может привести к повреждению устройства. Убедитесь, что слот сухой.
		- Полностью вставьте лоток в разъем во избежание попадания жидкости в устройство.

## <span id="page-19-0"></span>Загрузка eSIM

Откройте Настройки и выберите пункт Подключения → Диспетчер SIM-карт → Добавление eSIM. После выбора тарифа мобильной связи следуйте инструкциям на экране, чтобы загрузить eSIM.

При наличии QR-кода от оператора связи откройте Настройки, выберите пункт Подключения → Диспетчер SIM-карт → Добавление eSIM → Сканировать QR-код, а затем отсканируйте QR-код.

## Диспетчер SIM-карт

Откройте Настройки и выберите пункт Подключения → Диспетчер SIM-карт.

- **SIM-карты**: активация SIM-карты и изменение ее настроек.
- **Карты eSIM**: загрузка или активация eSIM.
- Приоритетные SIM-карты: выбор определенных SIM-карт для использования некоторых функций, таких как голосовые вызовы, когда активированы две карты.
- Переключение данных: использование другой SIM-карты для передачи данных, если предпочтительная SIM-карта не может подключиться к сети.

ſØ

За использование этой функции может взиматься дополнительная плата.

• Дополнительные настройки SIM: изменение настроек вызовов или eSIM.

## Включение и выключение устройства

В местах, где использование беспроводных устройств запрещено, например в самолетах или больницах, следуйте требованиям предупреждающих табличек и указаниям персонала.

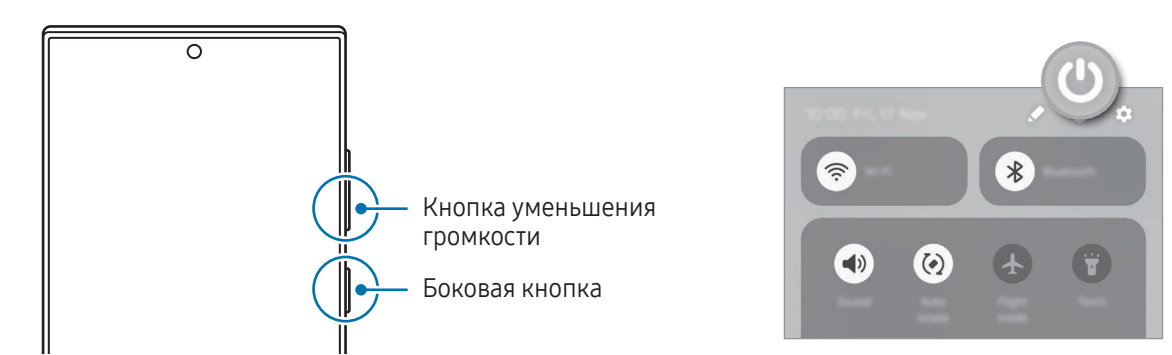

#### Включение устройства

Чтобы включить устройство, нажмите и удерживайте боковую кнопку в течение нескольких секунд.

#### <span id="page-20-0"></span>Выключение устройства

- 1 Чтобы выключить устройство, нажмите одновременно боковую кнопку и кнопку уменьшения громкости и удерживайте их. Можно также открыть панель уведомлений, провести по ней вниз, а затем нажать кнопку $\bm{\mathrm{U}}$ .
- 2 Выберите пункт Выключение. Чтобы перезапустить устройство, выберите пункт Перезагрузить.
- Чтобы устройство выключалось при нажатии и удерживании боковой кнопки, выберите пункт IØ Настройки боковой кнопки, а затем в области Меню выключения выберите пункт Нажмите и удерживайте.

#### Принудительная перезагрузка

Если устройство «зависает» и не реагирует на действия, для его перезагрузки одновременно нажмите и удерживайте боковую кнопку и кнопку уменьшения громкости более 7 секунд.

#### Экстренные вызовы и медицинская информация

Можно совершить экстренный вызов или просмотреть сохраненную медицинскую информацию.

Нажмите одновременно боковую кнопку и кнопку уменьшения громкости и, удерживая их, выберите пункт Экстренный вызов или Медицинские сведения. Можно также открыть панель уведомлений, провести по ней вниз, а затем нажать кнопку  $\bigoplus \to \exists$ кстренный вызов или Медицинские сведения.

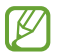

Для управления медицинской информацией и контактными лицами для экстренной связи откройте Настройки и выберите пункт Экстренные ситуации.

## Начальная настройка

При первом включении устройства, а также после сброса настроек, следуйте инструкциям на экране для настройки устройства.

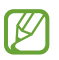

Отсутствие подключения к сети Wi-Fi во время начальной настройки может помешать настроить некоторые функции устройства.

# <span id="page-21-0"></span>Samsung account

С помощью учетной записи Samsung можно пользоваться различными сервисами Samsung, которые предоставляются через мобильные устройства, телевизоры и веб-сайт Samsung.

Чтобы просмотреть список служб, которые могут использоваться с помощью учетной записи Samsung, перейдите на веб-сайт [account.samsung.com.](http://account.samsung.com)

1 Откройте Настройки и выберите пункт Samsung account.

Можно также открыть Настройки и выбрать пункт Учетные записи и архивация  $\rightarrow$  Управление учетными записями  $\rightarrow$  Добавить учетную запись  $\rightarrow$  Samsung account.

2 Войдите в свою учетную запись Samsung. Если учетной записи Samsung нет, выберите пункт Забыли пароль или нет учетной записи?  $\rightarrow$  Создать учетную запись.

#### Поиск идентификатора и сброс пароля

Если идентификатор или пароль учетной записи Samsung вспомнить не удается, выберите пункт Забыли пароль или нет учетной записи?  $\rightarrow$  Не помню идентификатор или Не помню пароль на экране входа в учетную запись Samsung. Найти свой идентификатор или сбросить пароль можно будет после ввода необходимой информации.

#### Выход из учетной записи Samsung

В случае выхода из учетной записи Samsung ваши данные, такие как контакты или события, будут также удалены с устройства.

- 1 Откройте Настройки и выберите пункт Учетные записи и архивация → Управление учетными записями.
- 2 Выберите пункт Samsung account → Мой профиль, а затем внизу экрана выберите пункт Выйти.
- 3 Нажмите кнопку Выйти, введите пароль учетной записи Samsung и выберите пункт OK.

# <span id="page-22-0"></span>Перенос данных с предыдущего устройства (Smart Switch)

Приложение Smart Switch позволяет перенести данные с прежнего устройства на новый телефон. Откройте Настройки и выберите пункт Учетные записи и архивация → Перенос данных для настройки. Чтобы просмотреть данные, которые были перенесены, коснитесь значка • → Результат переноса.

- Данная функция может не поддерживаться на определенных устройствах или компьютерах.
	- Применяются ограничения. Для получения подробных сведений посетите веб-сайт [www.samsung.com/smartswitch.](http://www.samsung.com/smartswitch) Компания Samsung ответственно относится к авторским правам. Допускается переносить только те данные, владельцем которых вы являетесь или на передачу которых у вас есть соответствующие права.

#### Перенос данных с помощью кабеля USB

Прежнее устройство можно подключить к новому телефону с помощью кабеля USB, чтобы перенести данные. Если приложение на прежнем устройстве отсутствует, загрузите его из Galaxy Store или Google Play.

- 1 Подключите новый телефон к прежнему устройству с помощью кабеля USB нового телефона. В зависимости от предыдущего устройства может потребоваться USB-переходник.
- 2 После отображения всплывающего окна выбора приложения выберите пункт Smart Switch → Получить данные.
- 3 На предыдущем устройстве выберите пункт Разрешить. Новый телефон распознает прежнее устройство и появится список данных, которые можно перенести.
- 4 На новом телефоне выберите нужный параметр, выберите пункт Далее, а затем следуйте инструкциям на экране для переноса данных.
- Не отсоединяйте кабель USB от устройства во время переноса файлов. Это может привести к потере данных или повреждению устройства.
- При переносе данных заряд аккумулятора расходуется быстрее. Убедитесь, что перед переносом данных устройство достаточно заряжено. При низком заряде аккумулятора перенос данных может прерваться.

#### Беспроводный перенос данных

Переносите данные с прежнего устройства на новый телефон с помощью беспроводного подключения Wi-Fi Direct.

1 На прежнем устройстве откройте приложение Smart Switch.

Если приложение отсутствует, загрузите его из Galaxy Store или Google Play.

- 2 На новом телефоне откройте Настройки и выберите пункт Учетные записи и архивация → Перенос данных для настройки.
- 3 Разместите устройства рядом друг с другом.
- 4 На предыдущем устройстве выберите пункт Отправить данные → Беспроводное.
- 5 На новом телефоне выберите пункт Получить данные, выберите операционную систему прежнего устройства, а затем выберите пункт Беспроводное.
- 6 На предыдущем устройстве выберите пункт Подключить.
- 7 На новом телефоне выберите нужный параметр, выберите пункт Далее, а затем следуйте инструкциям на экране для переноса данных.

#### Перенос данных резервной копии

Резервное копирование данных, сохраненных на прежнем устройстве, в Samsung Cloud или на внешнем носителе на компьютер и их импорт на новый телефон. Для получения дополнительных сведений посетите веб-сайт [www.samsung.com/smartswitch.](http://www.samsung.com/smartswitch)

# <span id="page-24-0"></span>Описание функций экрана

## Управление экраном

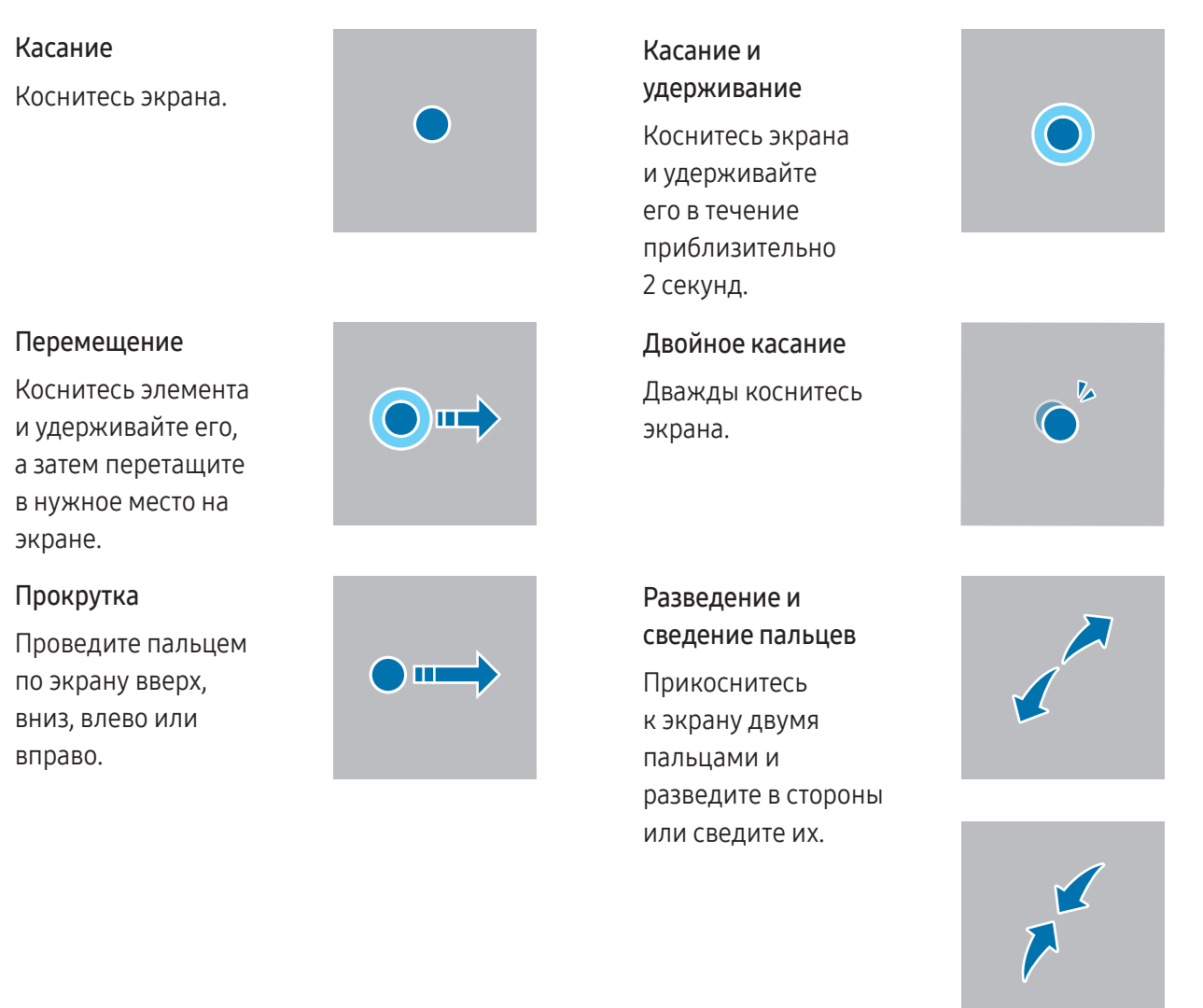

- Следите за тем, чтобы экран не соприкасался с другими электронными устройствами. Возникающие в этом случае электростатические разряды могут привести к нарушениям в работе экрана.
	- Во избежание повреждений экрана не касайтесь его острыми предметами и не нажимайте на него слишком сильно пальцами или другими предметами.
	- Рекомендуется не использовать неподвижные изображения на всем экране или его части в течение продолжительного времени. В противном случае на экране могут появляться шлейфы от изображения (эффект выгорания экрана) и артефакты.

Устройство может не распознать касания, близкие к краям экрана, поскольку они находятся за пределами области сенсорного ввода.

## <span id="page-25-0"></span>Навигационная панель (программные кнопки)

После включения экрана на навигационной панели внизу экрана появляются программные кнопки. По умолчанию программные кнопки выполняют действия кнопки «Последние», кнопки «Домой» и кнопки «Назад». Функции кнопок могут меняться в зависимости от используемого в данный момент приложения и условий эксплуатации.

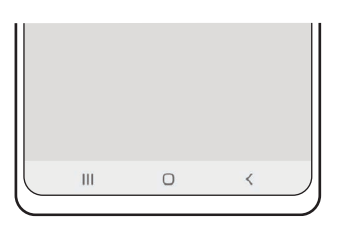

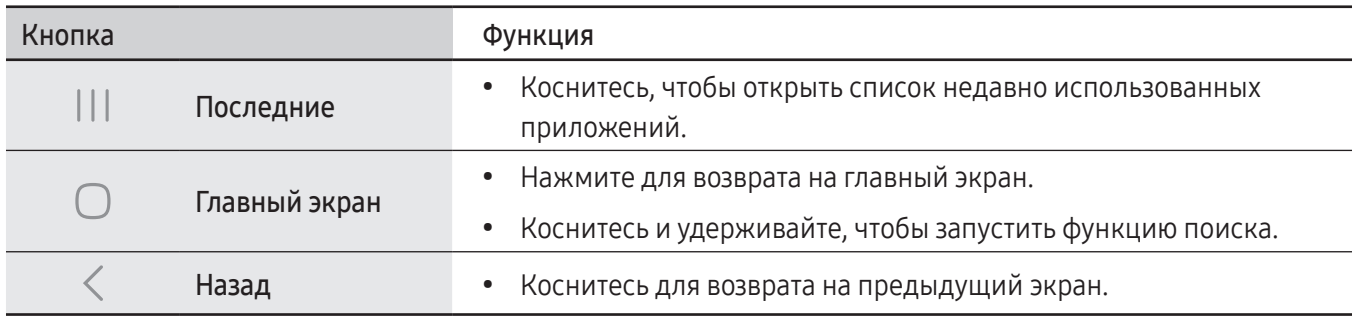

#### Скрытие навигационной панели

Открывайте файлы или используйте приложения на более широком экране, скрыв навигационную панель. Откройте Настройки и выберите пункт Дисплей → Навигационная панель → Жесты проведения.

## Главный экран и экран приложений

Главный экран — это отправная точка для доступа ко всем функциям устройства. На нем располагаются виджеты, горячие клавиши для приложений и многое другое.

На экране приложений отображаются значки всех приложений, включая недавно установленные.

#### Переключение между главным экраном и экраном приложений

На главном экране проведите вверх, чтобы открыть экран приложений.

Для возврата на главный экран проведите по экрану вверх или вниз на экране приложений. Также можно коснуться кнопки «Домой» ( $\bigcirc$ ) или кнопки «Назад» ( $\leq$ ).

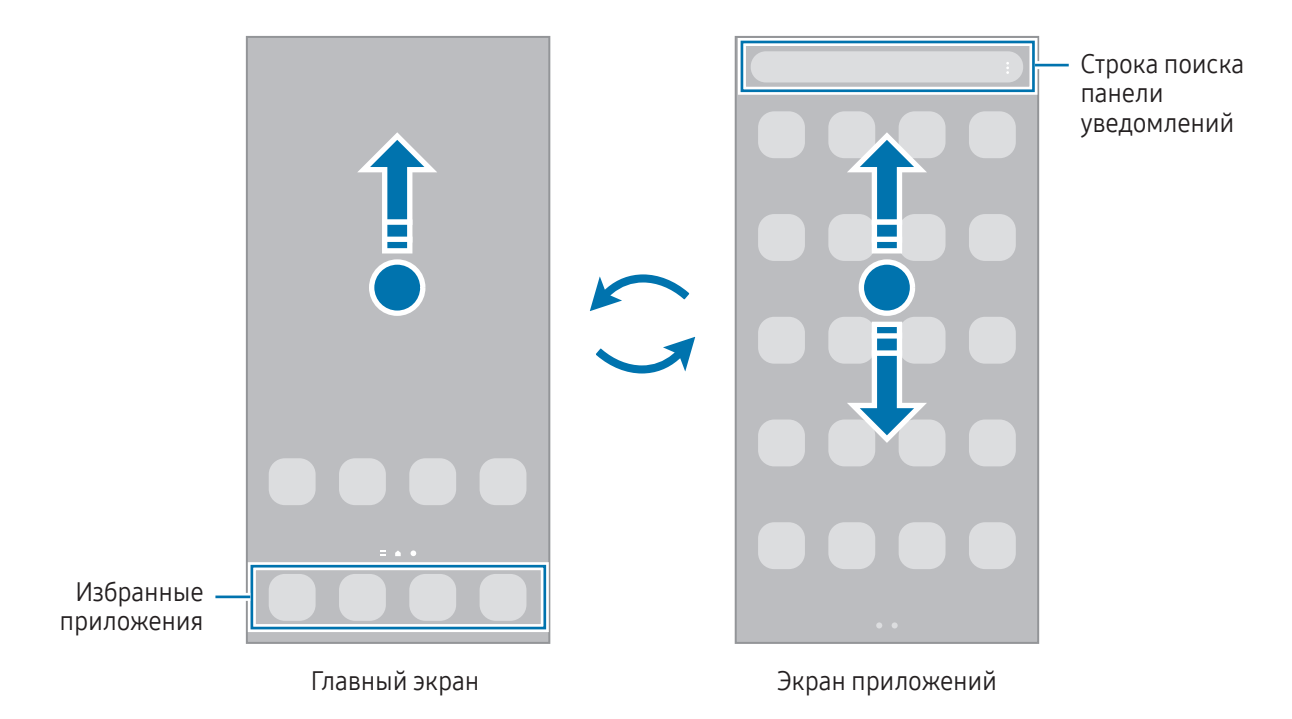

Если на главный экран добавлена кнопка приложений, то, коснувшись этой кнопки, можно открыть экран приложений. На главном экране коснитесь пустой области и удерживайте ее, выберите пункт Настройки, а затем коснитесь переключателя Отображение кнопки экрана приложений на главном экране, чтобы включить соответствующую функцию. Кнопка приложений появится в нижней части главного экрана.

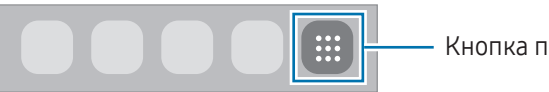

Кнопка приложений

#### Изменение главного экрана

Для доступа к настройкам изменения главного экрана коснитесь пустой области на главном экране и удерживайте ее или сведите пальцы. Можно установить обои, добавить виджеты и многое другое. Также можно добавлять, удалять или изменять порядок расположения панелей на главном экране.

- Добавление панелей: смахните влево и коснитесь значка  $+$ .
- Перемещение панелей: перемещение предварительного просмотра панелей в новое местоположение.
- Удаление панелей: коснитесь значка  $\overline{w}$  на панели.

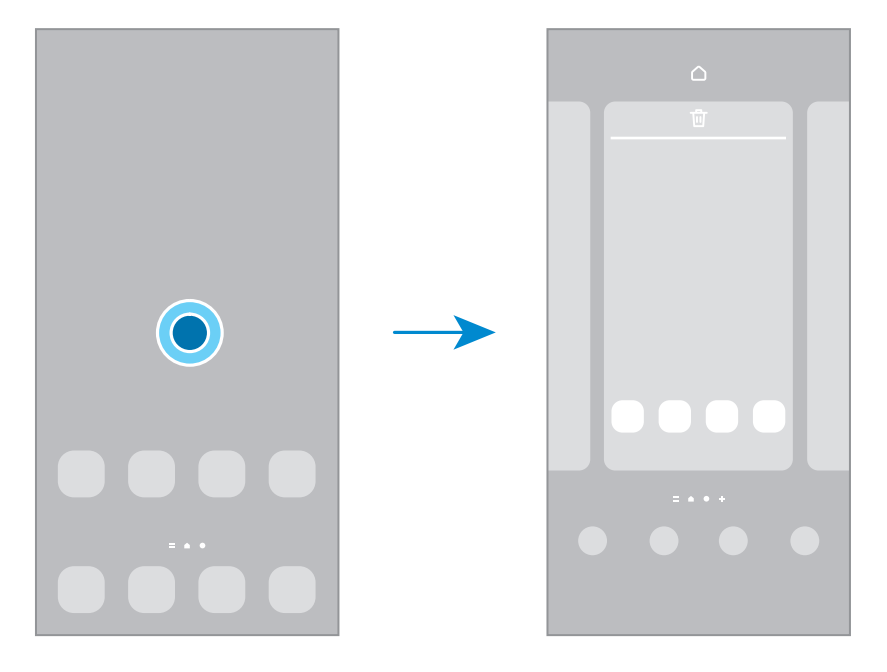

- Обои и стиль: изменение настроек обоев главного экрана и экрана блокировки.
- Темы: изменение темы устройства. Визуальные элементы интерфейса, такие как цвета, значки и обои, изменяются в зависимости от выбранной темы.
- Виджеты: небольшие приложения для вывода информации на главный экран, а также запуска определенных функций и удобного доступа к ним. Выберите виджет, а затем выберите пункт Добавить. Виджет будет добавлен на главный экран.
- Настройки: изменение настроек главного экрана, таких как вид экрана.

#### Отображение всех приложений на главном экране

Можно настроить устройство на отображение всех приложений на главном экране без использования отдельного экрана приложений. На главном экране коснитесь пустой области и удерживайте ее, выберите пункт Настройки  $\rightarrow$  Макет главного экрана  $\rightarrow$  Только главный экран  $\rightarrow$  Применить.

#### Запуск приложения Finder

Поиск содержимого на устройстве.

- 1 На экране приложений выберите пункт Поиск.
- 2 Введите ключевое слово.

Это запустит поиск по приложениям и содержимому на вашем устройстве.

Нажатие  $\Omega$  на клавиатуре позволит вам найти больше контента.

#### Перемещение элементов

Перетащите элемент в новое местоположение. Для перемещения элемента на другую панель, перетащите его в левый или правый край экрана. Если коснуться элемента и удерживать его, а затем выбрать пункт Выбрать, то одновременно можно будет выбрать и переместить несколько элементов.

Чтобы добавить ярлык приложения на главный экран, коснитесь и удерживайте нужный элемент на экране приложений, а затем выберите пункт Добавить на главный. Ярлык приложения будет добавлен на главный экран.

Часто используемые приложения можно также переместить в зону ярлыков в нижней части главного экрана.

#### Создание папок

На главном экране или экране приложений перетащите приложение на значок другого приложения.

При этом будет создана новая папка с выбранными приложениями внутри. Выберите пункт Имя папки и введите название папки.

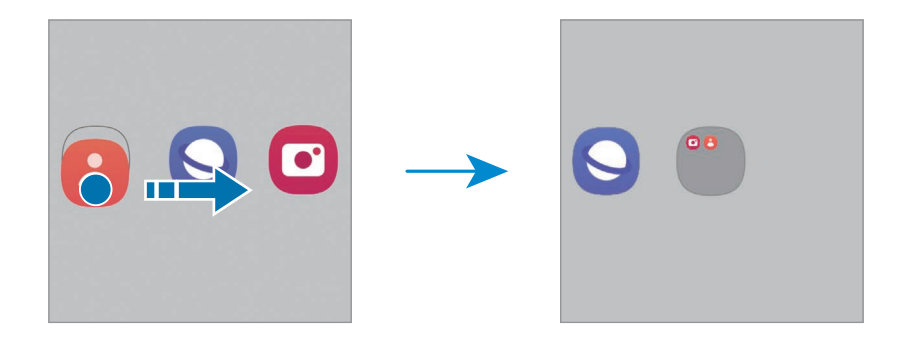

• Добавление дополнительных приложений

Коснитесь значка  $\blacktriangleleft$  в папке. Отметьте приложения, которые нужно добавить, и выберите пункт Готово. Также можно добавить приложение, перетащив его в папку.

#### • Перемещение приложений из папки

Перетащите приложение в новое местоположение.

#### • Удаление папки

Коснитесь папки и удерживайте ее, а затем выберите пункт Удалить папку. Будет удалена только папка. Приложения в папке будут перемещены на экран приложений.

#### Боковая панель

На боковых панелях можно получить доступ к избранным приложениям и функциям.

Перетащите маркер боковой панели в центр экрана.

Если маркер боковой панели не отображается, откройте Настройки, выберите пункт Дисплей, а затем коснитесь переключателя Панели Edge, чтобы включить соответствующую функцию.

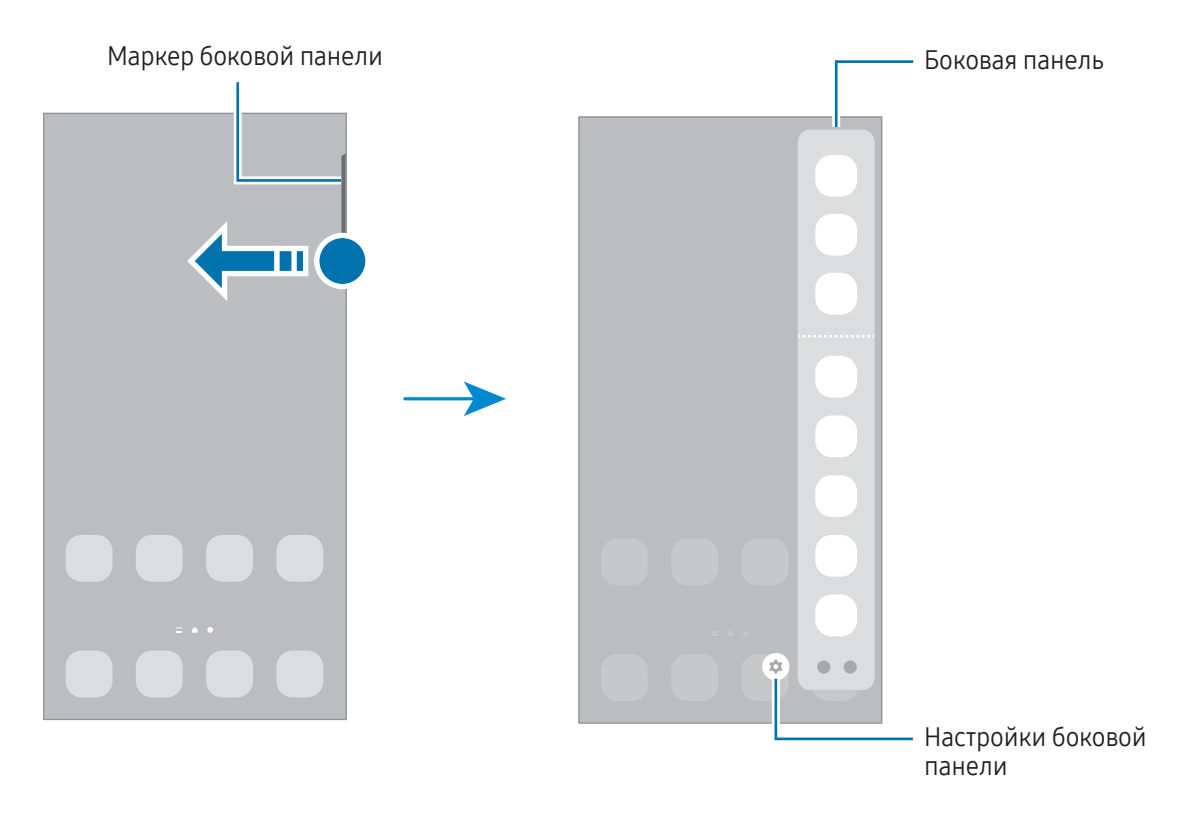

## Экран блокировки

Чтобы выключить и заблокировать экран, нажмите боковую кнопку. Кроме того, экран автоматически выключается и блокируется, если устройство не используется в течение определенного периода времени.

Чтобы разблокировать экран, проведите в любом направлении по включенному экрану.

Если экран отключен или включена функция Always On Display, нажмите боковую кнопку или дважды коснитесь экрана. Для получения дополнительной информации о функции Always On Display см. раздел [Always](#page-146-1) On Display.

#### Изменение ярлыков

Ярлыки внизу экрана блокировки можно изменить на значки других приложений или функций.

Коснитесь и удерживайте экран блокировки, коснитесь значка ярлыка, выберите нужное приложение или функцию, а затем выберите пункт Готово.

#### Изменение способа блокировки экрана

Чтобы изменить способ блокировки экрана, откройте Настройки, выберите пункт Экран блокировки и AOD → Тип блокировки экрана, а затем выберите способ блокировки.

В случае установки рисунка, PIN-кода, пароля или своих биометрических данных для метода блокировки экрана, вы сможете защитить личные данные, чтобы посторонние не смогли получить к ним доступ. После установки метода блокировки экрана для разблокировки устройства потребуется код разблокировки.

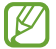

Можно настроить таким образом, чтобы при многократном вводе неправильного кода разблокировки и достижении ограничения количества попыток устройство выполнило возврат к заводским настройкам. Откройте Настройки, выберите пункт Экран блокировки и AOD → Параметры защитной блокировки, разблокируйте экран с помощью выбранного метода блокировки экрана, а затем коснитесь переключателя Автосброс, чтобы включить соответствующую функцию.

## Значки состояния

Значки состояния отображаются в строке состояния в верхней части экрана. Значки, указанные в таблице, встречаются чаще всего.

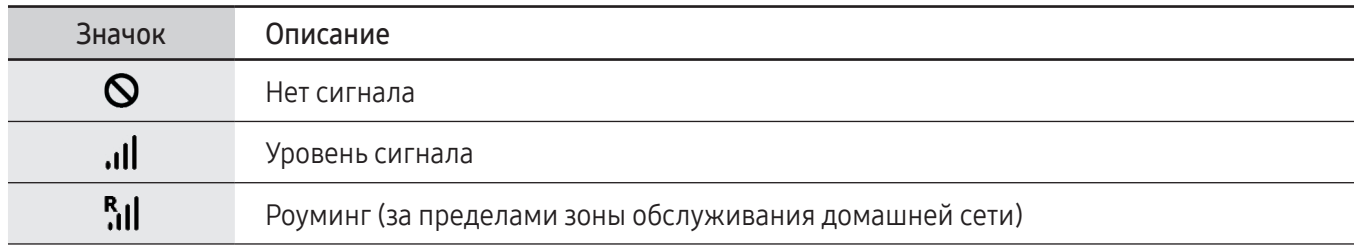

 $\mathbb{Z}$ 

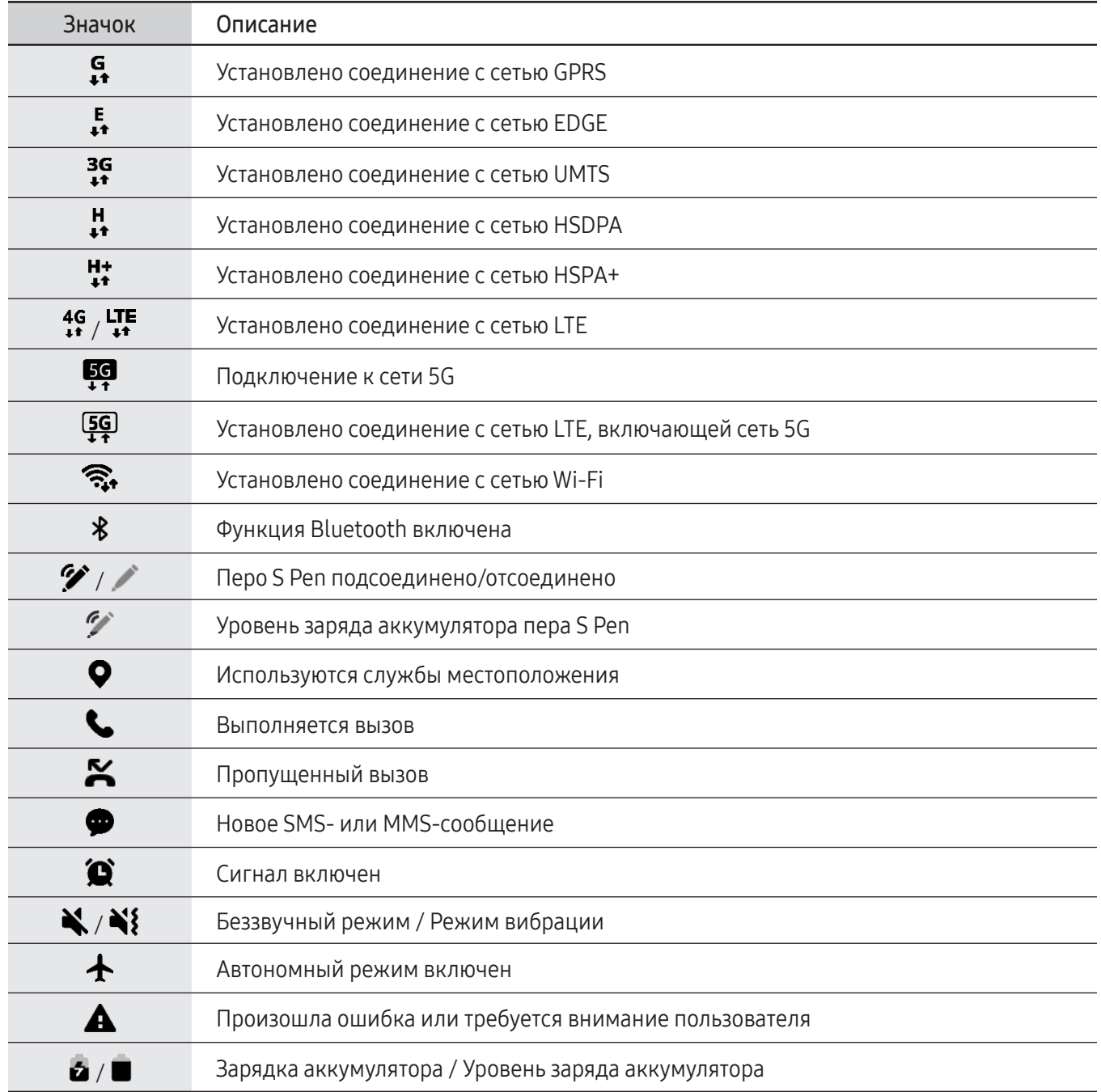

• Строка состояния может не появляться в верхней части экрана в некоторых приложениях. Чтобы вызвать строку состояния, потяните вниз за верхнюю часть экрана.

- Некоторые значки состояния отображаются только при открытии панели уведомлений.
- Внешний вид значков состояния может отличаться в зависимости от оператора связи или модели.

# <span id="page-32-0"></span>Панель уведомлений

При получении новых уведомлений в строке состояния появляются значки состояния. Более подробную информацию о значках состояния можно получить на панели уведомлений.

Чтобы открыть панель уведомлений, потяните строку состояния вниз по экрану. Для закрытия панели уведомлений проведите вверх по экрану.

На панели уведомлений можно воспользоваться следующими функциями.

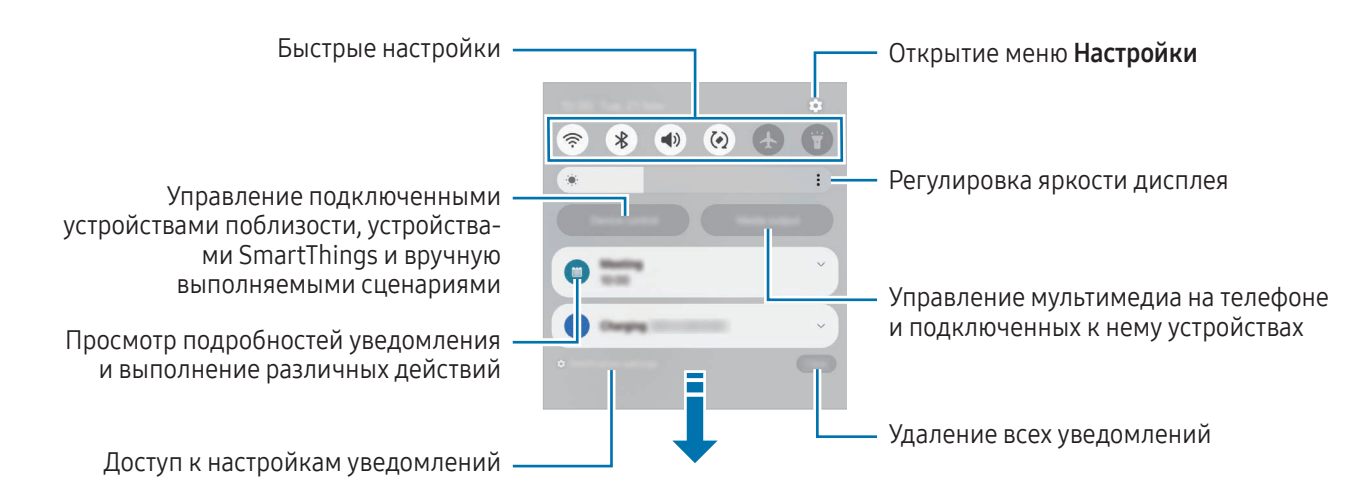

#### Использование панели быстрых настроек

Чтобы открыть панель быстрых настроек, проведите по панели уведомлений вниз.

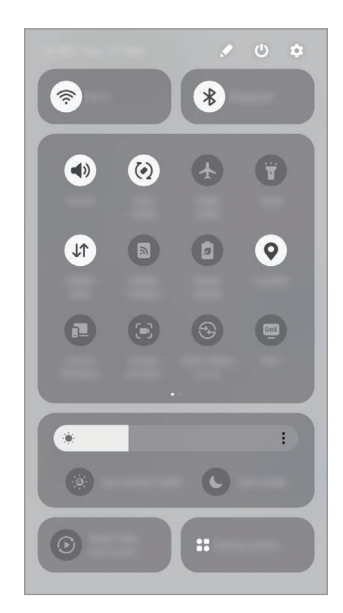

Касайтесь каждой кнопки, чтобы включить или отключить определенную функцию. Чтобы получить доступ к дополнительным настройкам, коснитесь текста кнопки или коснитесь и удерживайте кнопку.

Чтобы изменить кнопки, коснитесь значка  $\blacktriangleright$  > Изменить.

#### Управление воспроизведением медиафайлов

Управляйте мультимедиа на своем телефоне и подключенных к нему устройствах через панель уведомлений.

- 1 Откройте панель уведомлений и выберите пункт Вывод медиаданных.
- 2 Для управления воспроизведением касайтесь значков в области управления.

#### Управление устройствами поблизости

Запускайте расположенные поблизости подключенные устройства, а также часто используемые устройства SmartThings и вручную выполняемые сценарии на панели уведомлений, и управляйте ими.

1 Откройте панель уведомлений и выберите пункт Управление.

Появятся подключенные устройства поблизости, устройства SmartThings, а также вручную выполняемые сценарии.

2 Выберите устройство поблизости или устройство SmartThings, чтобы управлять им, или выберите вручную выполняемый сценарий, что запустить его.

# <span id="page-34-0"></span>Снимок экрана и запись действий на экране

## Снимок экрана

Во время использования устройства можно создать снимок экрана, а затем сделать на нем надпись, рисунок, обрезать его или поделиться им. Можно создать снимок текущего экрана и прокручиваемой области.

#### Создание снимка экрана

Ниже перечислены способы создания снимка экрана. Созданные снимки экрана можно открыть в приложении Галерея.

• Снимок кнопками

Ι⊌

Одновременно нажмите боковую кнопку и кнопку уменьшения громкости.

• Снимок проведением

Проведите ребром ладони по экрану влево или вправо.

Если функция создания снимка экрана проведением не включена, откройте Настройки, выберите пункт Дополнительные функции → Движения и жесты, а затем коснитесь переключателя Снимок экрана ладонью, чтобы включить соответствующую функцию.

При использовании некоторых приложений и функций создание снимков экрана невозможно.

После создания снимка экрана воспользуйтесь следующими параметрами на панели инструментов внизу экрана:

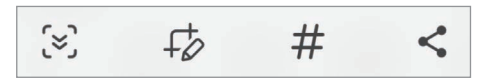

- $\infty$ : создание снимка отображаемого и скрытого содержимого на длинной странице, например, веб-странице. При выборе параметра  $\leq$ , экран будет автоматически прокручен вниз для съемки дополнительного содержимого.
- $\downarrow$  +  $\downarrow$  : письмо или рисование на снимке экрана или обрезание части снимка экрана. Обрезанную часть можно найти в приложении Галерея.
- $\bm{\#}$  : добавление тегов к снимку экрана. Для поиска снимков экрана по тегу коснитесь значка  $\mathsf{Q}$ , а затем коснитесь поля поиска в приложении Галерея. Можно открыть список тегов и найти нужный снимок экрана.
- : обмен снимком экрана с другими пользователями.
- Если параметры на сделанном снимке экрана не отображаются, откройте Настройки, выберите пункт Дополнительные функции → Снимки и записи экрана, а затем коснитесь переключателя Показывать панель после съемки, чтобы включить соответствующую функцию.

## Запись действий на экране

Вы можете записывать происходящее на экране устройства во время его использования.

- 1 Откройте панель уведомлений, проведите по ней вниз и коснитесь значка (З) (Запись экрана).
- 2 Выберите настройку звука, а затем выберите пункт Начать запись. Запись начнется после окончания обратного отсчета.
	- Чтобы написать или нарисовать что-либо на экране, нажмите кнопку
	- Чтобы показывать указатель пера S Pen на экране, коснитесь значка . Эта функция работает только тогда, когда перо S Pen отсоединено от устройства. (Galaxy S24 Ultra)
	- Для записи экрана с наложением видеозаписи вас нажмите
- 3 Завершив запись, коснитесь значка . Видеозапись доступна в приложении Галерея.
- Чтобы изменить параметры записи действий на экране, откройте Настройки и выберите пункт ſØ Дополнительные функции  $\rightarrow$  Снимки и записи экрана.
## Ввод текста

## Раскладка клавиатуры

При вводе текста сообщения на экран автоматически выводится клавиатура.

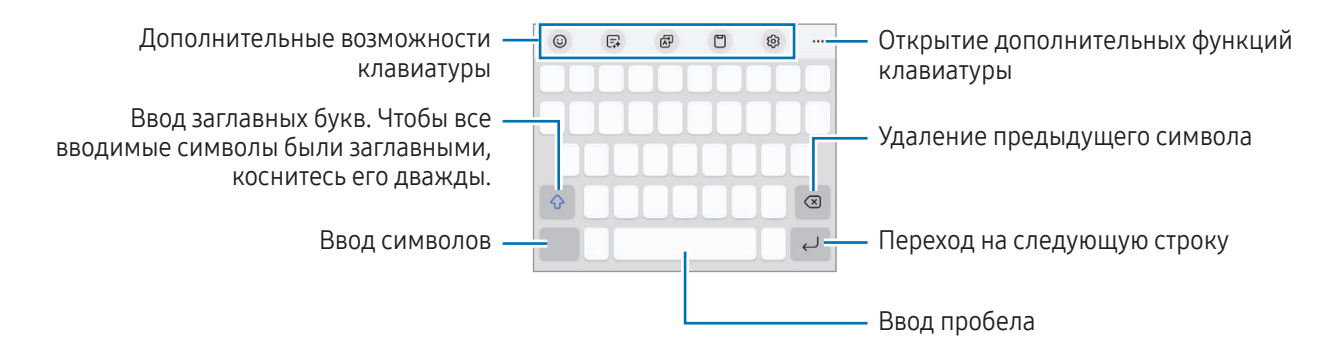

Для некоторых языков ввод текста не поддерживается. Для ввода текста необходимо изменить язык ввода на один из поддерживаемых языков.

#### Изменение языка ввода

Коснитесь значка  $\overline{\mathcal{O}} \rightarrow \overline{\mathcal{P}}$ языки и типы  $\rightarrow$  Управление языками ввода и выберите нужные языки. При выборе двух и более языков ввода между ними можно переключаться, касаясь значка  $\bigoplus$ .

Чтобы изменить тип клавиатуры, коснитесь значка  $\mathcal{O}$ > Эяыки и типы, выберите язык, после чего выберите нужный тип клавиатуры.

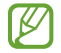

При выборе раскладки клавиатуры 3 х 4 на каждой клавише доступно три или четыре символа. Чтобы ввести символ, нажимайте на соответствующую клавишу, пока не появится нужный символ.

#### Кнопка клавиатуры

Способ ввода текста можно изменить, коснувшись кнопки клавиатуры в навигационной панели.

Чтобы изменить кнопку клавиатуры на навигационной панели, коснитесь и удерживайте кнопку клавиатуры, а затем выберите нужный параметр.

- $\mathbb U$ : голосовой ввод текста.
- : смена клавиатуры.
- Если кнопка клавиатуры в навигационной панели отсутствует, откройте Настройки, выберите  $\not\!\! U$ пункт Общие настройки → Список доступных клавиатур, а затем коснитесь переключателя Кнопка клавиатуры на панели навигации, чтобы включить соответствующую функцию.

#### Дополнительные возможности клавиатуры

- $\Theta$ : ввод эмодзи, стикеров и прочих элементов. Можно также вставить свои стикеры с эмодзи, который выглядит как пользователь. Дополнительные сведения см. в разделе [Использование](#page-89-0) стикеров с [сэлфимоджи](#page-89-0) в разговорах.
- $\Box$ : изменение стиля письма, советы по правописанию и грамматике, а также перевод сообщений в определенных приложениях для общения и обмена сообщениями.
- $\overrightarrow{AB}$ : перевод текста и ввод этого текста.
- $\Box$ : вставка элемента из буфера обмена.
- : изменение настроек клавиатуры.

Коснитесь значка •••, чтобы использовать дополнительные функции клавиатуры.

- $\mathcal{D}$ : переход в режим рукописного ввода.
- **•** : переключение в режим управления одной рукой.
- : изменение режима клавиатуры.

ſB

- : распознавание текста с документов или изображений и ввод этого текста.
- : изменение списка функций клавиатуры.

Доступность некоторых функций зависит от оператора связи или модели.

## Копирование и вставка

- 1 Коснитесь текста и удерживайте его.
- 2 Потяните или , чтобы выбрать нужный текст, или выберите пункт Выбрать все, чтобы выбрать весь текст.
- 3 Выберите пункт Копировать или Вырезать. Выделенный текст будет добавлен в буфер обмена.
- 4 Коснитесь в месте вставки текста и удерживайте, а затем выберите пункт Вставить. Чтобы вставить предварительно скопированный текст, выберите пункт Буфер обмена и выберите текст.

## Извлечение текста

При использовании некоторых приложений, таких как Галерея или Камера, с изображений можно извлечь текст и использовать другие параметры, чтобы скопировать текст или поделиться им. Следующие действия являются примером извлечение текста в приложении Галерея.

1 Открыв изображение в приложении Галерея, коснитесь значка  $(\mathbb{E}).$ 

Значок  $\left(\mathbb{D}\right)$  отображается только в том случае, когда на изображении есть текст, который можно извлечь.

2 Выберите область для извлечения текста.

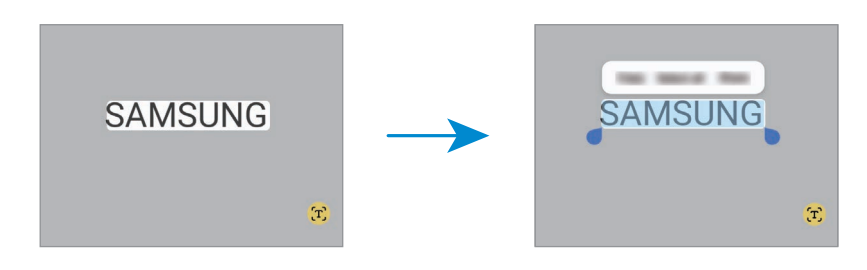

3 Выберите нужный параметр.

# Приложения и функции

## Установка и удаление приложений

## Galaxy Store

Приобретайте и загружайте приложения. Вы можете загрузить приложения, которые предназначены специально для устройств Samsung Galaxy.

Откройте приложение Store. Найдите приложение по категории или нажмите кнопку  ${\bf Q}$ , чтобы выполнить поиск по ключевому слову.

- Доступность этого приложения зависит от оператора связи или модели.
	- Чтобы изменить настройки автообновления, выберите пункт Меню  $\rightarrow$   $\tilde{\Omega}$   $\rightarrow$  Автообновление приложений и выберите нужный параметр.

## Google Play

Приобретайте и загружайте приложения.

Откройте приложение Google Play. Просматривайте приложения по категориям или находите их по ключевому слову.

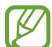

Чтобы изменить настройки автообновления, коснитесь значка своей учетной записи, выберите пункт Настройки → Настройки подключения → Автообновление приложений, а затем выберите нужный параметр.

## Управление приложениями

#### Удаление или отключение приложений

Коснитесь приложения и удерживайте его, а затем выберите нужный параметр.

- Удалить: удаление загруженных приложений.
- Отключить: отключение выбранных приложений, установленных по умолчанию, которые невозможно удалить с устройства.

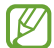

Некоторые приложения не поддерживают эту функцию.

#### Включение приложений

Откройте Настройки, выберите пункт Приложения  $\rightarrow \sqrt{=} \rightarrow 0$ тключено  $\rightarrow$  ОК, выберите приложение, а затем выберите пункт Включить.

#### Настройка разрешений приложений

Для корректной работы некоторых приложений может понадобиться разрешение на доступ или использование информации на устройстве.

Для получения доступа к настройкам разрешений откройте Настройки и выберите пункт Приложения. Выберите приложение и выберите пункт Разрешения. Можно получить доступ к списку разрешений приложения и изменить их.

Для просмотра или изменения настроек разрешений по категориям откройте **Настройки** и выберите пункт Приложения →  $\stackrel{\bullet}{\bullet}$  → Диспетчер разрешений. Выберите элемент, а затем выберите приложение.

Если у приложений отсутствуют разрешения, основные функции таких приложений могут работать некорректно.

## S Pen (Galaxy S24 Ultra)

## Работа с пером S Pen

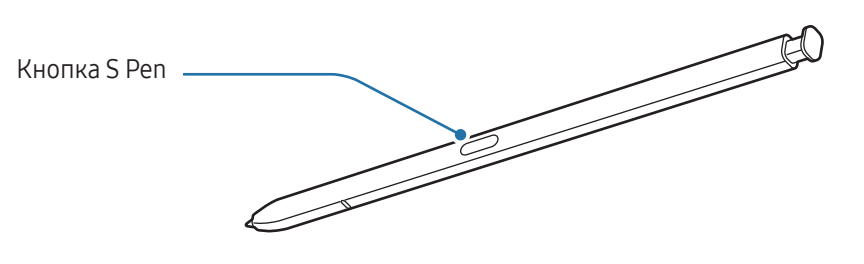

- При использовании пера S Pen не сгибайте и не нажимайте на него слишком сильно. Это может O привести к повреждению пера S Pen или деформации его наконечника.
	- Не следует сильно надавливать пером S Pen на экран. Наконечник пера может деформироваться.
	- Если рядом с устройством находится магнит, некоторые функции пера S Pen, такие как зарядка или экран, могут не работать.
		- Даже после полной разрядки пера S Pen другие функции S Pen, такие как касание экрана или контекстные команды, продолжат работать.
		- При использовании пера S Pen под острым углом к экрану устройство может не распознавать действия пера S Pen.
		- В случае попадания воды в гнездо для пера S Pen удалите ее из гнезда, прежде чем пользоваться пером.
		- Если перо S Pen не работает должным образом, обратитесь с ним в сервисный центр Samsung или уполномоченный сервисный центр.

#### Отсоединение пера S Pen

Нажмите на перо S Pen, чтобы отсоединить его. Затем извлеките перо S Pen из гнезда. Для хранения пера S Pen вставьте его обратно в гнездо до щелчка.

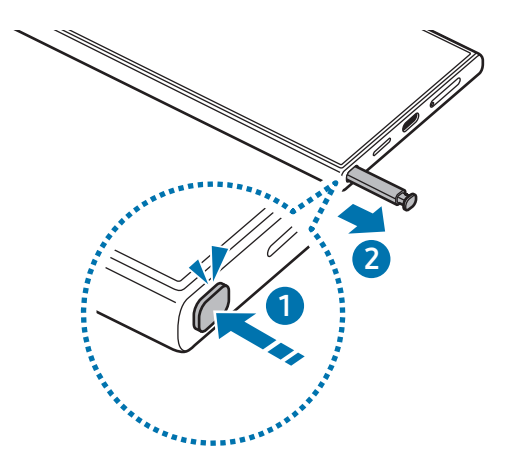

Чтобы при отсоединении пера S Pen выполнялось определенное действие, откройте Настройки, M выберите пункт Дополнительные функции  $\rightarrow$  S Pen  $\rightarrow$  При извлечении S Pen, а затем выберите нужный пункт.

#### <span id="page-41-0"></span>Зарядка пера S Pen

Для удаленного управления приложениями нажатием на кнопку S Pen перо S Pen необходимо зарядить.

Зарядка начинается при вставке пера S Pen в гнездо.

Если функция управления жестами отключена, перо S Pen будет заряжаться только во время зарядки устройства.

#### Использовать несколько S Pen

Откройте Настройки, выберите пункт Дополнительные функции → S Pen → Дополнительные настройки S Pen. Коснитесь переключателя Использовать несколько S Pen, чтобы включить соответствующую функцию.

## Контекстные действия

#### (Дистанционное управление приложениями с помощью пера S Pen)

С помощью пера S Pen, подключенного к устройству по технологии Bluetooth Low Energy (BLE), можно удаленно управлять приложениями.

Например, можно быстро открывать приложения, такие как «Камера», нажав и удерживая кнопку S Pen. Также, используя приложение камеры, можно делать снимок, нажимая кнопку один раз. Во время воспроизведения музыки вы можете увеличить громкость, подняв S Pen вверх, одновременно нажимая и удерживая кнопку S Pen, и уменьшить громкость, опуская перо вниз.

- Для использования функции управления жестами с помощью пера S Pen перо должно быть заряжено. Дополнительные сведения см. в разделе [Зарядка](#page-41-0) пера S Pen.
	- При извлечении пера S Pen из гнезда в строке состояния появится значок  $\mathscr P$ . Если перо S Pen разряжено или находится далеко от устройства, а так же при наличии препятствий или внешних помех между пером S Pen и устройством, перо S Pen будет отсоединено от устройства и значок станет серым ( ). Чтобы снова пользоваться функцией управления жестами, восстановите подключение пера S Pen, вставив его в гнездо.

#### Съемка фото с помощью пера S Pen

Наряду с возможностью съемки фото на расстоянии можно делать снимки нажатием на кнопку S Pen без установки таймера.

- 1 Откройте Настройки, выберите пункт Дополнительные функции → S Pen → Контекстные действия, а затем коснитесь переключателя, чтобы включить соответствующую функцию.
- 2 Откройте приложение Камера.
- 3 Чтобы сделать снимок, нажмите кнопку S Pen.
	- Чтобы создать серию снимков, нажмите и удерживайте кнопку S Pen.
	- Чтобы изменить режим съемки, переместите перо S Pen влево или вправо, одновременно нажимая и удерживая кнопку S Pen.
	- Для переключения между камерами нажмите кнопку S Pen дважды.

#### Изменение используемых приложений или функций

Можно изменить приложение, функцию или действия, выполняемые с помощью пера S Pen. Откройте Настройки и выберите пункт Дополнительные функции → S Pen → Контекстные действия.

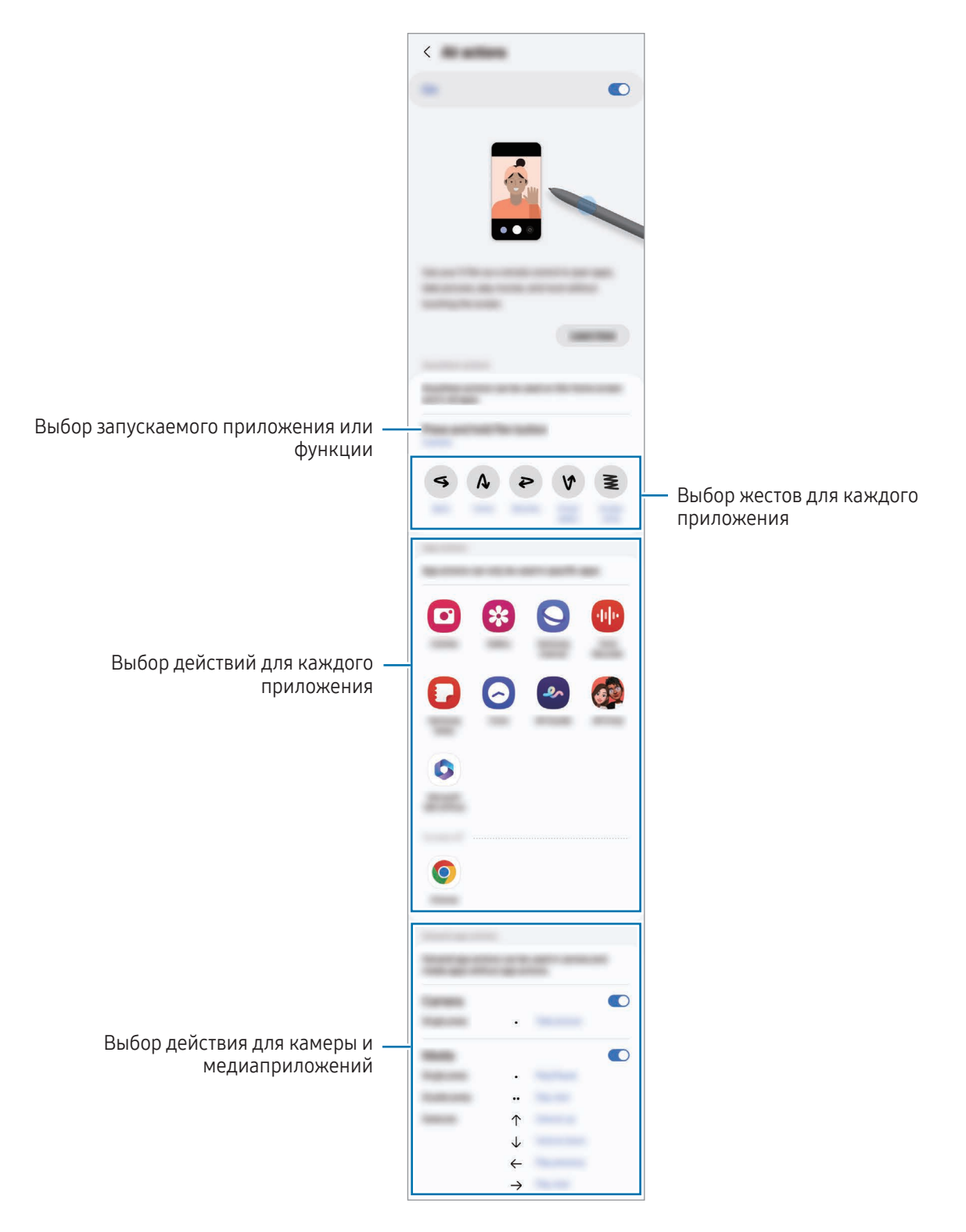

### Сброс пера S Pen

Если при подключении пера S Pen возникают проблемы, или перо S Pen часто отключается, выполните сброс пера S Pen и подключите его снова.

Вставьте перо S Pen в гнездо. Затем откройте Настройки и выберите пункт Дополнительные функции → S  $Pen \rightarrow \bullet \rightarrow$  Сбросить настройки S Pen.

- 
- Можно подключать только одобренное компанией Samsung перо S Pen, поддерживающее технологию Bluetooth Low Energy (BLE).
- Не отсоединяйте перо S Pen от гнезда устройства в то время, как устанавливается соединение. Это приведет к прерыванию процесса.

## Контекстные команды

#### (Непосредственный запуск функций S Pen и приложений)

Меню контекстных команд служит для выполнения функций пера S Pen и позволяет получить непосредственный доступ к часто используемым приложениям.

Пером S Pen коснитесь значка управления жестами ( $\gg$ ), чтобы открыть панель управления жестами, а затем выберите нужную функцию или приложение.

При использовании приложений, поддерживающих функцию управления жестами, можно просмотреть доступные действия, если навести перо S Pen на значок управления жестами.

Чтобы переместить значок управления жестами ( $\blacktriangle$ ), перетащите  $\blacktriangle$  в другое место. Чтобы удалить значок, перетащите **(X)** к пункту Удалить в нижней части экрана.

Если значок управления жестами на экране отсутствует, откройте Настройки, выберите пункт ſØ Дополнительные функции  $\rightarrow$  S Pen  $\rightarrow$  Контекстные команды, а затем выберите пункт Значок контекстных команд, чтобы включить соответствующую функцию. Если включить переключатель Контекстные команды S Pen, панель управления жестами можно будет открывать наведением пера S Pen на экран и нажатием на кнопку S Pen.

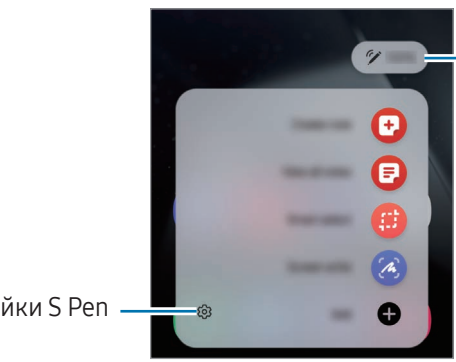

Уровень заряда аккумулятора пера S Pen

Настройки S Pen

- Создать заметку: создание заметок во всплывающем окне. Эту функцию можно также запустить, нажав и удерживая кнопку S Pen, а затем дважды коснувшись экрана. Дополнительные сведения см. в разделе [Samsung Notes](#page-99-0).
- Показать все заметки: доступ ко всем заметкам в приложении Samsung Notes.
- **Выделить и сохранить**: выбор области с помощью пера S Pen и выполнение действий, например отправка или сохранение. Дополнительные сведения см. в разделе Выделить и [сохранить](#page-46-0).
- Снимок экрана: создание снимков экрана для написания или рисования на них или обрезка фрагмента из сделанного снимка экрана. Можно также создать снимок отображаемого и скрытого содержимого на длинной странице, например, веб-странице. Дополнительные сведения см. в разделе [Снимок](#page-48-0) экрана.
- Bixby Vision: функции приложения «Камера Bixby» для поиска похожих изображений, распознавания и перевода текста и многого другого. Дополнительные сведения см. в разделе [Bixby Vision.](#page-49-0)
- Перевод: перевод слова путем наведения на него пера S Pen. Дополнительные сведения см. в разделе [Перевод](#page-49-1).
- Лупа: увеличение области экрана путем наведения пера S Pen на эту область.
- **PENUP**: публикация собственных работ, просмотр работ других пользователей и полезные советы.
- Запись в календаре: рисование или рукописный ввод в приложении Календарь. Дополнительные сведения см. в разделе Запись в [календаре](#page-50-0).
- Добавить: добавление ярлыков для приложений, которые чаще всего используются, на панель управления жестами.

## <span id="page-46-0"></span>Выделить и сохранить

Используйте перо S Pen, чтобы выбрать область и выполнить действия, например отправка или сохранение. Можно также выбрать область видео и сохранить ее в формате GIF.

- 1 Если на экране отображается содержимое, которое вы хотите выделить, например часть изображения, откройте панель управления жестами и выберите пункт Выделить и сохранить.
- 2 На панели инструментов выберите значок нужной формы и проведите пером S Pen по содержимому, которое нужно выбрать.

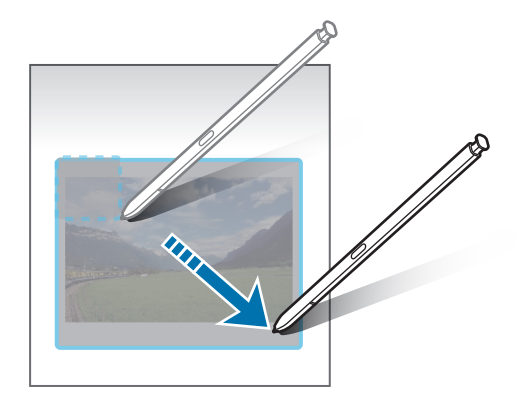

- 3 Выберите параметр, который необходимо применить к выбранной области.
	- Прикрепить: закрепление выбранной области на экране. Можно также вставить изображение в другие приложения, такие как Samsung Notes. Перетащите изображение на экран другого приложения.
	- Копировать: копирование и вставка выбранной области в другое приложение или на других устройствах, на которых выполнен вход в учетную запись Samsung.
	- $\Gamma(\vec{r})$ : извлечение текста из выбранной области.
	- $\sqrt{a}$ : автоматическое изменение внешнего вида выбранной области.
	- $+\rightarrow$ : написание или рисование на выбранной области.
	- $\leq$ : поделиться выделенной областью с другими.
	- $\Box$ : сохранение выбранной области в разделе Галерея.

#### Запись определенной области видео

Во время воспроизведения видео выберите область и сделайте из нее запись в формате GIF.

- 1 Если во время воспроизведения видео на экране отображается содержимое, которое необходимо записать, откройте панель управления жестами и выберите пункт Выделить и сохранить.
- 2 На панели инструментов нажмите кнопку .
- 3 Измените положение и размер области записи.

Изменение положения

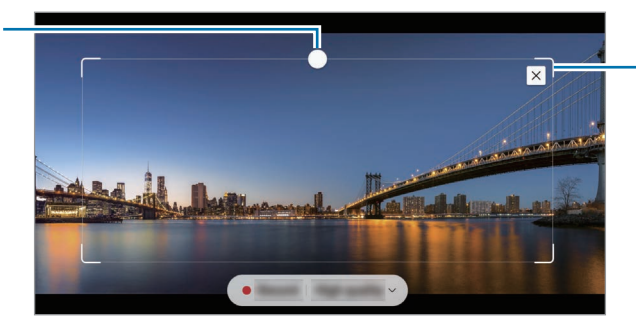

Перетащите угол рамки для изменения размера

- 4 Чтобы начать запись, выберите пункт Запись.
	- Перед созданием записи из видео убедитесь, что видео воспроизводится.
		- Максимально возможная продолжительность записи области видео будет показана на экране.
		- Во время записи области видео звук из видео не записывается.
- 5 Выберите пункт Стоп, чтобы остановить запись.
- 6 Выберите параметр, который необходимо применить к выбранной области.
	- Прикрепить: закрепление выбранной области на экране. Можно также вставить GIF-изображение в другие приложения, такие как Samsung Notes. Перетащите GIF-изображение на экран другого приложения.
	- Копировать: копирование и вставка выбранной области в другое приложение или на других устройствах, на которых выполнен вход в учетную запись Samsung.
	- $\downarrow$  : написание или рисование на выбранной области. Коснитесь значка  $\triangleright$ , чтобы просмотреть результат перед сохранением файла.
	- : поделиться выделенной областью с другими.
	- $\boxed{\Downarrow}$ : сохранение выбранной области в разделе Галерея.

## <span id="page-48-0"></span>Снимок экрана

ſB

Создавайте снимки экрана для написания или рисования на них или обрезки фрагмента из сделанного снимка экрана.

1 Если на экране отображается содержимое, которое вы хотите снять, откройте панель управления жестами и выберите пункт Снимок экрана.

Автоматически будет сделан снимок текущего экрана, а также отобразится панель инструментов для редактирования.

2 Напишите заметку на снимке экрана.

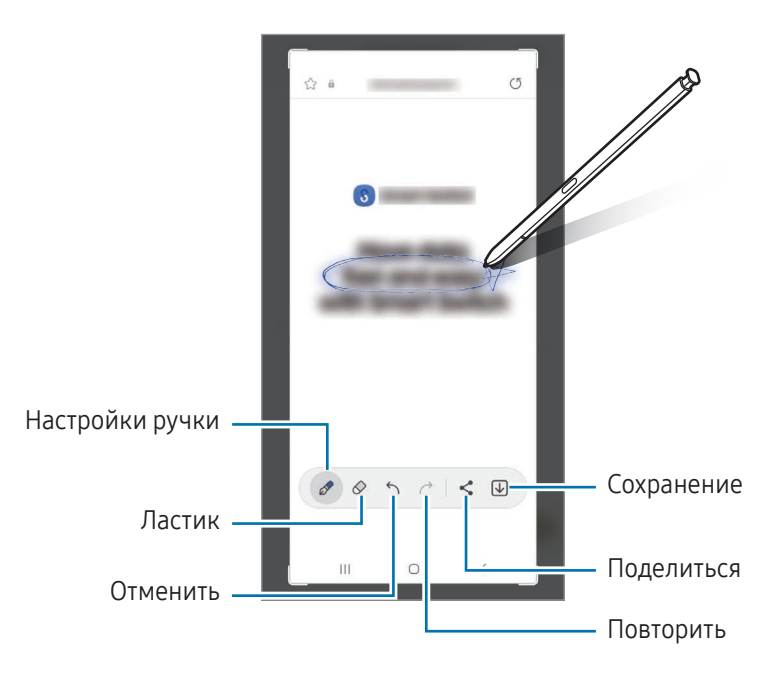

3 Поделитесь снимком экрана или сохраните его. Созданные снимки экрана можно открыть в приложении Галерея.

При использовании некоторых приложений создание снимков экрана невозможно.

## <span id="page-49-0"></span>Bixby Vision

При наведении пера S Pen на содержимое происходит его распознавание и появляются доступные значки поиска. Имеющиеся функции позволяют искать похожие изображения, распознавать и переводить текст и делать многое другое. Дополнительные сведения см. в разделе [Bixby Vision](#page-93-0).

- 1 Если имеется изображение, по которому нужно найти соответствующую информацию или из которого необходимо извлечь текст, откройте панель управления жестами и выберите пункт Bixby Vision.
- 2 Наведите перо S Pen на нужное содержимое. Когда на экране появятся доступные параметры, выберите нужный параметр.

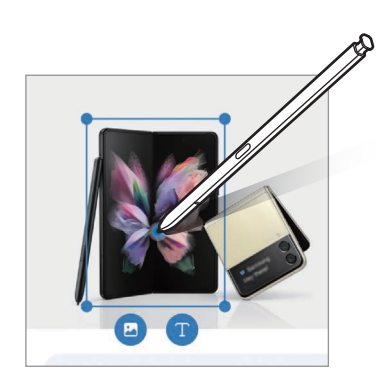

## <span id="page-49-1"></span>Перевод

Наведите перо S Pen на текст, перевод которого нужно получить. Единицы измерения в тексте также будут преобразованы.

- 1 Если на экране отображается текст, который нужно перевести, откройте панель управления жестами и выберите пункт Перевод.
- 2 На панели переводчика в верхней части экрана выберите языки. Режим перевода по словам и предложениям можно выбрать, коснувшись значка  $\Box$  или  $\Xi$ .

3 Наведите перо S Pen на текст, перевод которого нужно получить, или на единицу измерения, которую нужно преобразовать.

Появится переведенный текст. Чтобы прослушать произношение оригинального текста, коснитесь значка  $\left(\right)$ ). В зависимости от выбранного языка значок  $\left(\right)$ ) может не отображаться.

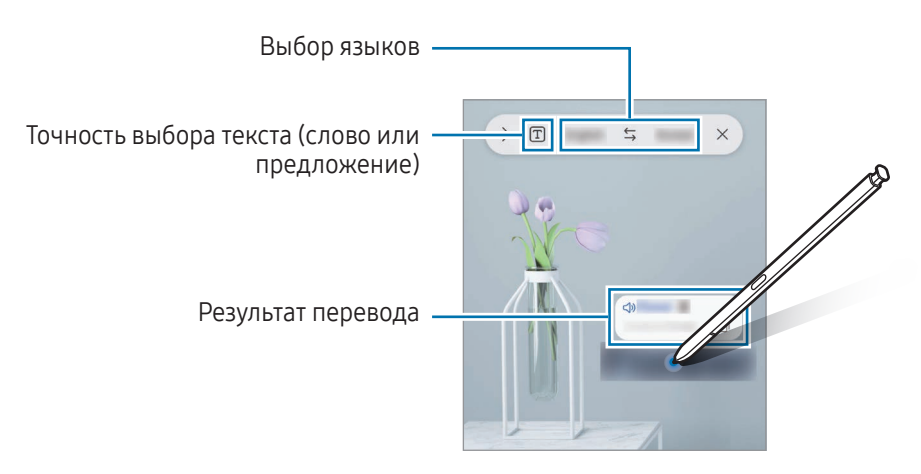

- Данная функция не поддерживает некоторые языки.
- Эта функция доступна только в том случае, если текст на экране возможно распознать.

### <span id="page-50-0"></span>Запись в календаре

Составляйте планы путем написания или рисования на экране календаря.

Откройте панель управления жестами, выберите пункт Запись в календаре, а затем запишите свои планы. По окончании выберите пункт Сохранить. Чтобы изменить запись, коснитесь значка  $\mathcal{D}$ .

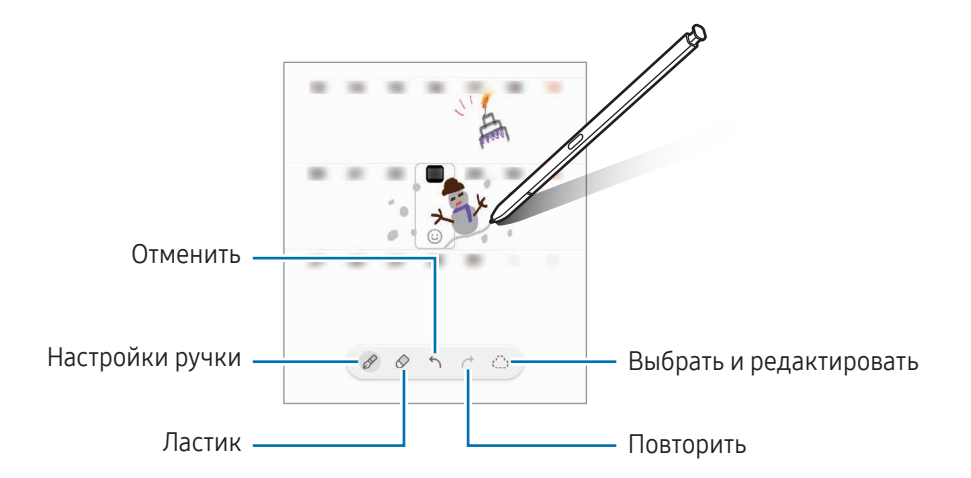

## Преобразование ввода S Pen в текст

Устройство может преобразовывать записи, сделанные пером S Pen, в текст.

 $1$  Откройте Настройки, выберите пункт Дополнительные функции  $\rightarrow$  S Pen  $\rightarrow$  Преобразование ввода S Pen в текст, а затем коснитесь переключателя, чтобы включить соответствующую функцию.

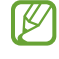

Чтобы узнать о том, как отредактировать текст с помощью пера S Pen, выберите пункт Редактирование.

2 Напишите в поле для ввода текста, например в поле поиска или в адресной строке, используя перо S Pen.

Рукописная надпись будет преобразована в текст.

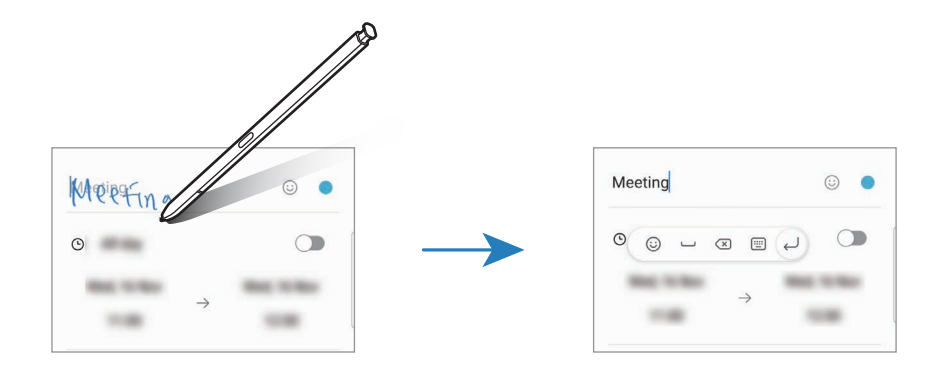

## Мгновенный просмотр

Наведите перо S Pen на элемент на экране, чтобы предварительно просмотреть контент или информации во всплывающем окне.

В некоторых приложениях в окне предпросмотра появляются кнопки с действиями.

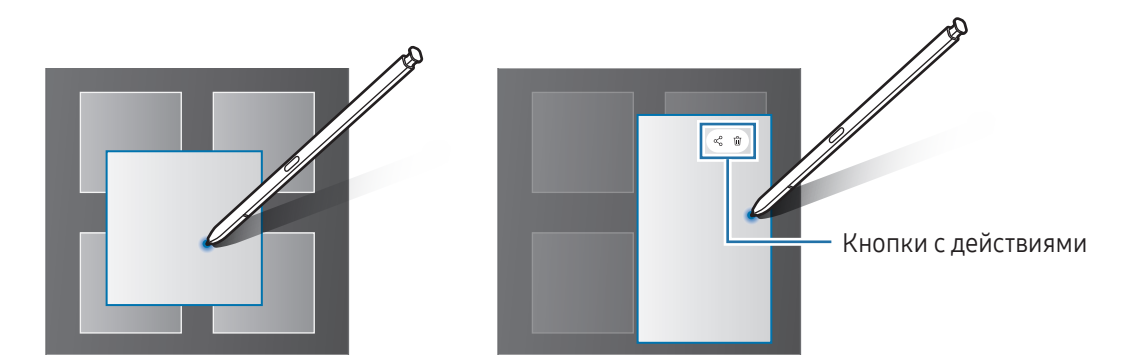

Если эта функция не включена, откройте Настройки, выберите пункт Дополнительные функции →  $\boldsymbol{\mathbb{Z}}$ S Pen, а затем коснитесь переключателя Мгновенный просмотр, чтобы включить соответствующую функцию.

## Выбор пером

 $\boldsymbol{\mathcal{U}}$ 

#### (Быстрый выбор элементов с помощью пера S Pen)

Нажав и удерживая кнопку S Pen, проведите пером S Pen по тексту или спискам элементов, чтобы выбрать несколько элементов или текст. Также можно скопировать и вставить выбранные элементы или текст в другое приложение или обменяться ими с другими пользователями.

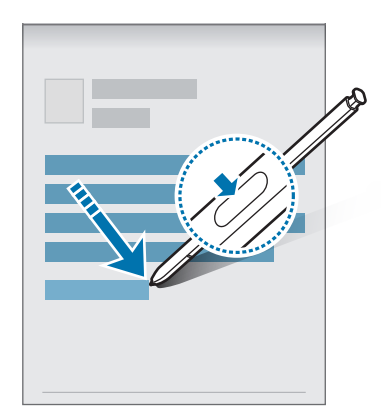

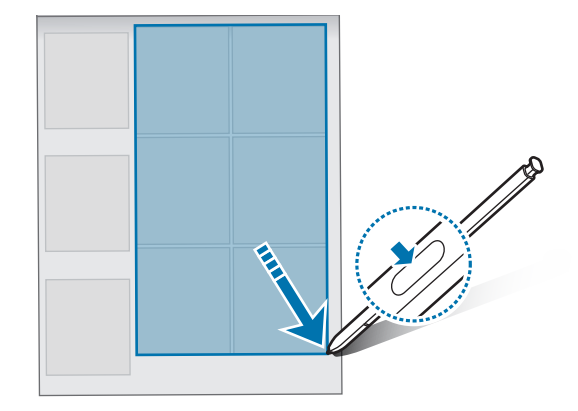

### Напоминание на выкл. экране

Создавайте заметки путем их написания на экране без необходимости его включения.

При выключенном экране отсоедините перо S Pen или дважды коснитесь экрана, одновременно нажимая и удерживая кнопку S Pen.

Если выбрать пункт Сохранить и вставить перо S Pen обратно в гнездо после создания заметки, заметка сохранится в приложении Samsung Notes.

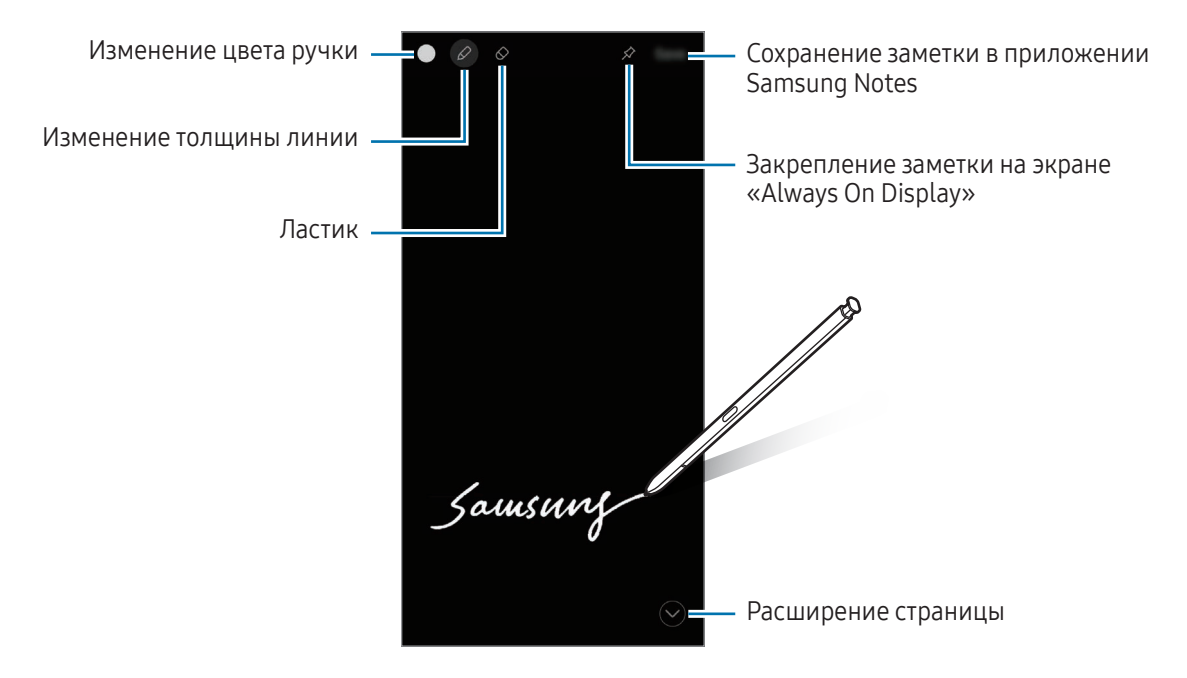

Если эта функция не включена, откройте Настройки, выберите пункт Дополнительные функции  $\rightarrow$  S Pen, а затем коснитесь переключателя Напоминание на выкл. экране, чтобы включить соответствующую функцию.

К

١K

#### Закрепление заметки в режиме «Always On Display»

Чтобы закрепить заметку на выключенном экране «Always On Display», нажмите кнопку  $\gg$ . Закрепленная заметка пока не будет сохранена.

Чтобы изменить закрепленную заметку, дважды коснитесь значка  $\mathscr Q$ . Если отредактированную заметку снова закрепить на экране «Always On Display», первоначальная заметка будет сохранена в приложении Samsung Notes.

Чтобы свернуть закрепленную заметку, дважды коснитесь значка  $\pi^{\vee}$ . Заметка будет отображаться в виде значка  $\swarrow$  на экране «Always On Display». Чтобы снова открыть заметку, дважды коснитесь значка  $\swarrow$ .

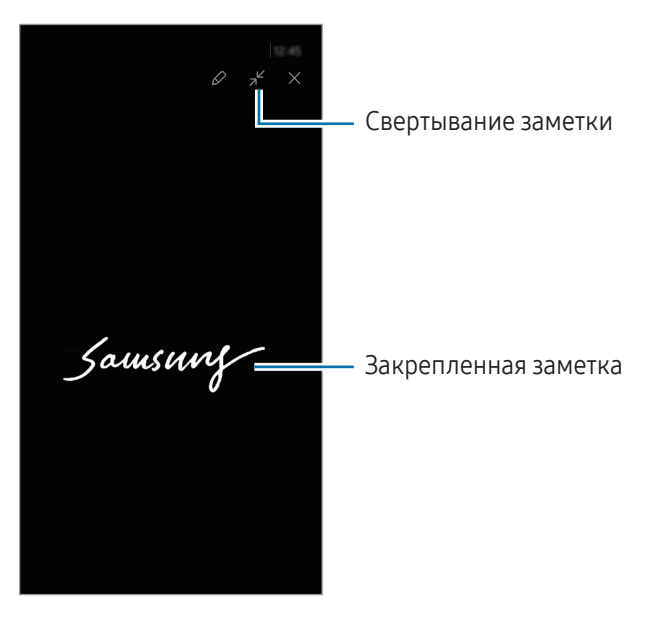

Если в течение определенного периода времени после открытия заметки не выполнять никакие действия, заметка сворачивается автоматически.

## Разблокировка экрана с помощью пера S Pen

Если экран заблокирован и перо S Pen подключено, экран можно разблокировать, нажав на кнопку S Pen.

- 1 Откройте Настройки и выберите пункт Дополнительные функции  $\rightarrow$  S Pen  $\rightarrow$  Дополнительные настройки S Pen.
- 2 Коснитесь переключателя Разблокировка S Pen, чтобы включить соответствующую функцию. Теперь экран можно разблокировать нажатием на кнопку S Pen.
	- Функция Разблокировка S Pen доступна, только если настроен способ блокировки экрана.
		- Для использования этой функции перо S Pen должно быть подключено к устройству.

## Телефон

## Введение

Выполнение исходящих или ответ на входящие голосовые и видеовызовы.

### Выполнение вызовов

- 1 Откройте приложение Телефон и выберите пункт Набор.
- 2 Введите номер телефона.
- $3$  Коснитесь значка  $\bigodot$ , чтобы выполнить голосовой вызов, и значка  $\blacksquare$  или  $\bigodot$ , чтобы выполнить видеовызов.

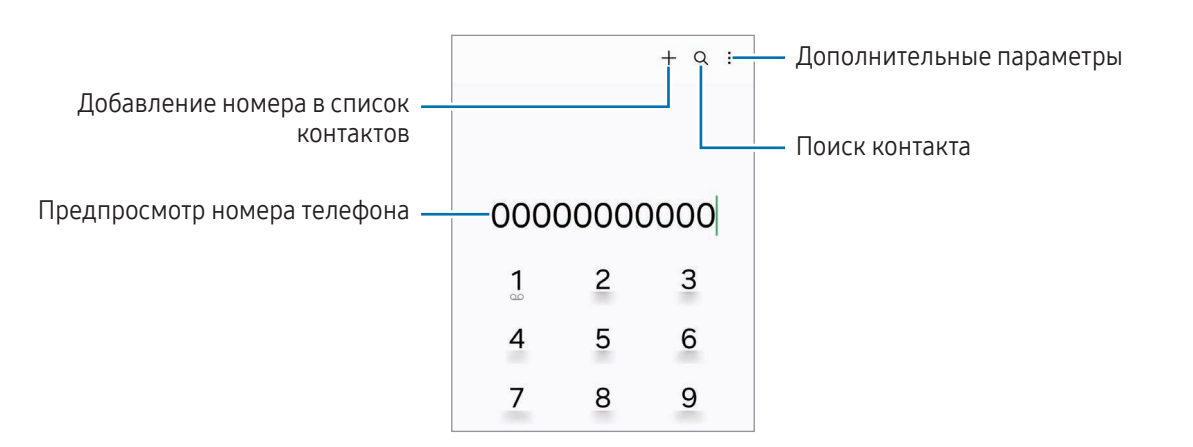

#### Выполнение вызовов из журнала вызовов или списка контактов

Откройте приложение Телефон и выберите пункт Последние или Контакты, а затем проведите вправо по контакту или номеру телефона, чтобы выполнить вызов.

Если эта функция отключена, коснитесь значка • → Настройки → Другие параметры вызова, а затем коснитесь переключателя Жесты для вызовов и сообщений, чтобы включить соответствующую функцию.

#### Использование функции быстрого набора

Чтобы задать номер для быстрого набора, откройте приложение Телефон, выберите пункт Набор → • → Быстрый набор, выберите номер для быстрого набора, а затем добавьте номер телефона.

Для совершения вызова коснитесь номера быстрого набора на клавиатуре и удерживайте его. При наличии10 и более номеров быстрого набора коснитесь первой цифры номера, а затем коснитесь последней цифры и удерживайте ее.

Например, если номер 123 установлен для быстрого набора, коснитесь 1, 2, а затем коснитесь и удерживайте 3.

#### Международные вызовы

- 1 Откройте приложение Телефон и выберите пункт Набор.
- 2 Коснитесь и удерживайте 0 до тех пор, пока не появится символ +.
- $3$  Введите код страны, код региона и номер телефона, а затем коснитесь значка  $\mathbf{Q}$ .

## Входящие вызовы

#### Ответ на вызов

При входящем вызове перетащите значок  $\mathbb Q$ за пределы большого круга.

#### Отклонение вызова

При входящем вызове перетащите значок  $\bigodot$  за пределы большого круга.

Чтобы отклонить входящий вызов и отправить звонящему сообщение, проведите по строке Отправить сообщение вверх и выберите сообщение, которое нужно отправить.

Чтобы создать разные сообщения для отправки при отклонении вызовов, откройте приложение Телефон, нажмите кнопку  $\bullet \rightarrow$  Настройки  $\rightarrow$  Быстрые ответы, введите текст сообщения и коснитесь значка  $+$ .

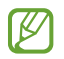

Если во время разговора на устройство поступает второй входящий вызов, то экран автоматически включается.

## Блокировка телефонных номеров

Блокирование вызовов от конкретных номеров, добавленных в список блокировки.

Откройте приложение **Телефон**, коснитесь значка • → Настройки → Блокировка номеров, а затем выберите контакты или номера телефонов, чтобы сохранить их в список заблокированных.

Если заблокированные номера попробуют связаться с вами, уведомления о таких вызовах не будут получены. Вызовы будут записаны в журнал вызовов.

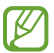

Также можно блокировать входящие вызовы от абонентов, номера которых не определяются. Выберите пункт Блокировка вызовов с неизвестных номеров, чтобы включить соответствующую функцию.

### Возможности во время вызовов

- Помощь с вызовом  $\rightarrow$  Текстовый вызов: общение с собеседником с помощью текста. Дополнительные сведения см. в разделе [Текстовый](#page-57-0) вызов.
- Помощь с вызовом → Мгновенный перевод: перевод на выбранный язык в реальном времени в вызовах. Чтобы использовать эту функцию, откройте приложение Телефон, коснитесь значка • → Настройки → Мгновенный перевод, а затем коснитесь переключателя, чтобы включить соответствующую функцию. Дополнительные сведения см. в разделе [Мгновенный](#page-57-1) перевод.
- Добавить вызов: выполнение второго вызова. Первый вызов будет переведен в режим удержания. После завершения второго вызова первый будет возобновлен.
- Удержать вызов: удержание вызова.
- Видеовызов: переключение на видеовызов.
- **Bluetooth**: переключение на гарнитуру Bluetooth, если она подключена к устройству.
- Динамик: отключение или включение громкой связи. При использовании громкой связи держите устройство на некотором расстоянии от ушей.
- Выключить микрофон: выключение микрофона (при этом собеседник перестанет вас слышать).
- Клавиатура / Скрыть: открытие или закрытие клавиатуры.
- : завершение текущего вызова.
- : переключение на голосовой вызов во время видеовызова.
- : автоматическая регулировка угла съемки и зума при распознавании и отслеживании людей во время видеовызова.
- : блокировка экрана во время видеовызова.
- Эффекты: применение различных эффектов во время видеовызова.
- $\left( \pi^{\vee} \right)$ : изменение соотношения сторон экрана во время видеовызова.
- Камера: выключение камеры во время видеовызова (при этом собеседник перестанет вас видеть).
- Перекл.: переключение между фронтальной и основной камерами во время видеовызова.
- Доступность некоторых функций зависит от оператора связи или модели.

## Помощь с вызовом

#### <span id="page-57-0"></span>Текстовый вызов

Общение с собеседником с помощью текста.

При совершении или поступлении голосового вызова выберите пункт Помощь с вызовом → Текстовый вызов.

При установлении вызова второму абоненту автоматически передается голосовое приветствие и все, что говорит абонент, выводится на экран в виде текста.

При выборе ответа из списка быстрых ответов или вводе текста соответствующий текст воспроизводится у второго абонента голосом.

Чтобы переключиться на голосовой вызов, проведите по экрану вызова вправо и выберите пункт Голосовой вызов.

Чтобы изменить настройки, откройте приложение Телефон и коснитесь значка • Настройки → Текстовый вызов.

#### <span id="page-57-1"></span>Мгновенный перевод

Перевод на выбранный язык в реальном времени в вызовах. Чтобы использовать эту функцию, откройте приложение Телефон, коснитесь значка • Э Настройки → Мгновенный перевод, а затем коснитесь переключателя, чтобы включить соответствующую функцию.

При совершении или поступлении голосового вызова выберите пункт Помощь с вызовом → Мгновенный перевод. На панели переводчика в верхней части экрана выберите языки.

Чтобы остановить перевод, проведите по экрану вызова вправо и выберите пункт Остановить перевод.

Чтобы изменить дополнительные настройки, откройте приложение Телефон и коснитесь значка •→ Настройки → Мгновенный перевод.

## Контакты

## Введение

Создание новых контактов или управление контактами, сохраненными на устройстве.

## Добавление контактов

#### Создание нового контакта

- 1 Откройте приложение Контакты и коснитесь значка +.
- 2 Выберите место для хранения.
- 3 Введите информацию о контакте и выберите пункт Сохранить.

#### Импорт контактов

Добавление контактов с помощью импорта в устройство из других источников.

- 1 Откройте приложение Контакты и нажмите кнопку  $\equiv$  → Управление контактами → Импорт контактов.
- 2 Чтобы импортировать контакты, следуйте инструкциям на экране.

#### Синхронизация контактов с учетными записями в Интернете

Контакты на устройстве можно синхронизировать с контактами учетных записей в Интернете, например, учетной записи Samsung.

- 1 Откройте Настройки, выберите пункт Учетные записи и архивация → Управление учетными записями, а затем выберите учетную запись, с которой будет выполнена синхронизация.
- 2 Выберите пункт Синхронизация учетной записи и коснитесь переключателя Контакты, чтобы включить соответствующую функцию.

### Поиск контактов

Откройте приложение Контакты. Коснитесь значка  $\mathsf Q$  вверху списка контактов и введите критерий поиска.

Коснитесь контакта. Затем выполните одно из следующих действий:

- : выполнение голосового вызова.
- : создание сообщения.
- / : выполнение видеовызова.
- : создание сообщения электронной почты.

## Удаление контактов

- 1 Откройте приложение Контакты и нажмите кнопку → Изменить.
- 2 Выберите контакты и выберите пункт Удалить.

Для удаления по одному контакту, коснитесь нужного контакта в списке, а затем выберите пункт Опции → Удалить.

## Обмен контактами

Можно обмениваться контактами с другими пользователями с помощью различных параметров общего доступа.

- 1 Откройте приложение Контакты и нажмите кнопку → Изменить.
- 2 Выберите контакты и выберите пункт Поделиться.
- 3 Выберите способ обмена.

## Создание групп

Можно добавлять группы, например группы семьи или друзей, и управлять контактами по группам.

- 1 Откройте приложение Контакты и нажмите кнопку  $\equiv \rightarrow$  Группы  $\rightarrow$  Создать группу.
- 2 Для создания группы следуйте инструкциям на экране.

#### Объединение повторяющихся контактов

Если в вашем списке есть повторяющиеся контакты, их можно объединить, чтобы упорядочить список контактов.

- 1 Откройте приложение Контакты и нажмите кнопку  $\equiv \rightarrow$  Управление контактами  $\rightarrow$  Объединить контакты.
- 2 Отметьте флажками контакты и выберите пункт Объединить.

## Сообщения

## Введение

Отправляйте сообщения, а также открывайте цепочки сообщений.

За отправку и получение сообщений в роуминге может взиматься дополнительная плата.

## Отправка сообщений

- 1 Откройте приложение Сообщения и коснитесь значка  $\Omega$ .
- 2 Добавьте получателей и введите текст сообщения. Чтобы записать и отправить голосовое сообщение, коснитесь значка  $\|\cdot\|$ , и удерживая его, произнесите сообщение. Значок записи отображается, только пока поле ввода остается пустым.
- 3 Коснитесь значка  $\mathcal{D}$ , чтобы отправить сообщение.

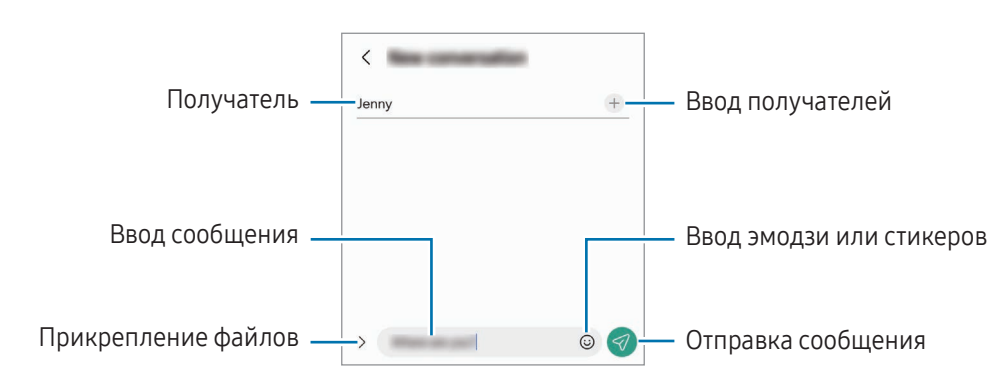

## Просмотр сообщений

- 1 Откройте приложение Сообщения и выберите пункт Разговоры.
- 2 В списке сообщений выберите контакт или номер телефона.
	- Чтобы ответить на сообщение, коснитесь поля ввода сообщения, введите его и коснитесь значка  $\left( \bigtriangleup \right)$ .
	- Чтобы изменить размер шрифта, прикоснитесь к экрану двумя пальцами и разведите в стороны или сведите их.

#### Сортировка сообщений

Сообщения можно отсортировать по категории.

Откройте приложение Сообщения и выберите пункт Разговоры  $\rightarrow +$ .

Если пункт категории отсутствует, нажмите кнопку • → Настройки, а затем коснитесь переключателя Категории бесед, чтобы включить соответствующую функцию.

#### Удаление сообщений

Коснитесь сообщения, которое нужно удалить, и удерживая его, выберите пункт Удалить.

## Изменение настроек сообщений

Откройте приложение Сообщения, нажмите кнопку • → Настройки. Можно заблокировать нежелательные сообщения, изменить настройки уведомлений и других функций.

## Камера

## Введение

Снимайте фото и видео с использованием различных режимов и настроек.

#### Этикет фото- и видеосъемки

- Не снимайте людей без их согласия.
- Не снимайте в местах, в которых это запрещено.
- Не снимайте в местах, где вы можете нарушить право других людей на личную жизнь.

## Фотосъемка

1 Откройте приложение Камера.

Приложение можно также открыть двукратным нажатием боковой кнопки или перетаскиванием значка • влево на заблокированном экране.

- Некоторые функции камеры недоступны при открытии приложения Камера с экрана блокировки **K** или при выключенном экране, если выбран способ блокировки экрана.
	- Камера автоматически выключается, если не используется.
	- Доступность некоторых режимов зависит от оператора связи или модели.
- 2 На экране видоискателя коснитесь фрагмента изображения, на котором камера должна сфокусироваться.

Чтобы отрегулировать яркость изображений, перетащите ползунок регулировки, расположенный над или под круглой рамкой.

 $3$  Коснитесь значка (), чтобы сделать снимок.

Чтобы изменить режим съемки, проведите по списку режимов съемки влево или вправо, или смахните влево или вправо по экрану предварительного просмотра.

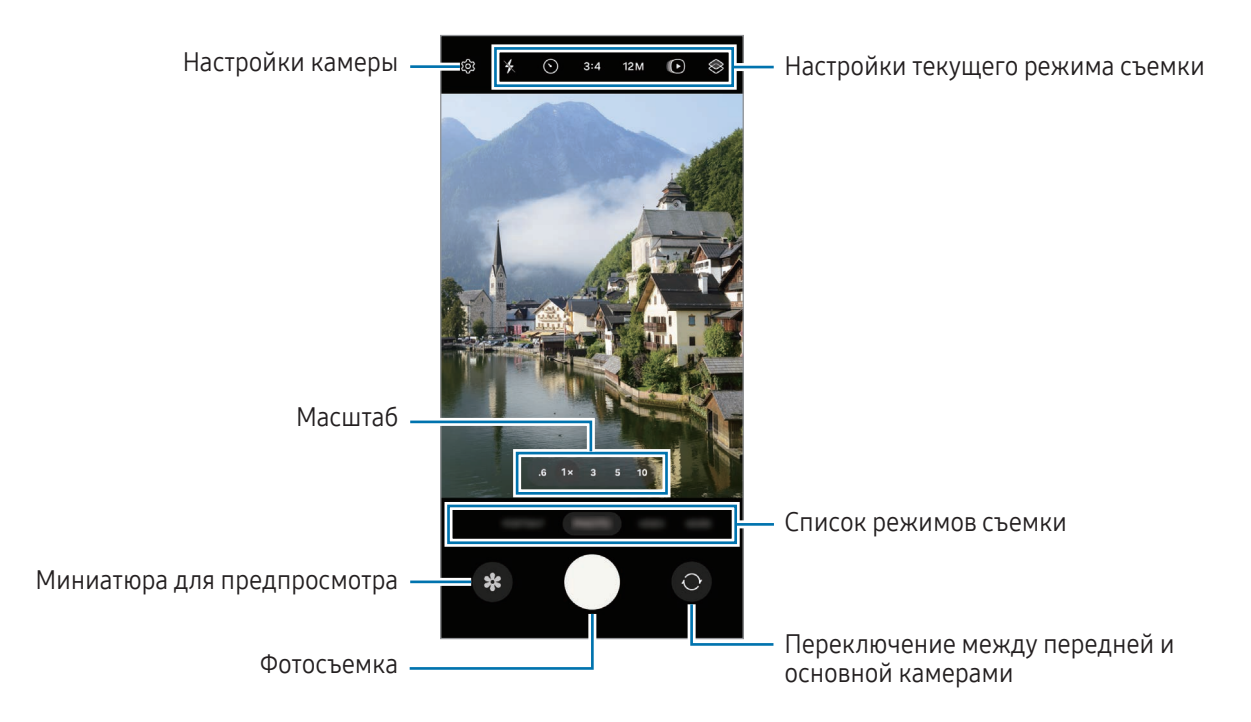

- Содержимое экрана видоискателя зависит от выбранного режима съемки и используемой камеры.
	- Фокус может быть нечетким, если объект съемки находится слишком близко. Снимайте фото и видео с достаточного расстояния.
	- Если фотографии выглядят нечеткими, протрите объектив камеры и попробуйте сделать снимок еще раз.
	- Убедитесь, что объектив не поврежден и не загрязнен. В противном случае устройство может работать некорректно в режимах с высоким разрешением съемки.
	- Камера устройства оснащена широкоугольным объективом. При широкоугольной фото- или видеосъемке могут возникать небольшие искажения, которые не означают, что в работе устройства возникли неполадки.
	- Максимальный размер файла во время записи видео может зависеть от разрешения.
	- При внезапном изменении температуры окружающего воздуха, по причине разности температур внутри камеры и в окружающей среде, камера может запотевать или внутри нее может образовываться конденсат. Помните об этом при использовании камеры. В подобной ситуации оставьте камеру в условиях естественной комнатной температуры, прежде чем снимать фото или записывать видео, иначе фотоснимки и видеозаписи могут получаться размытыми.

#### Кнопка камеры

- Для записи видео коснитесь кнопки камеры и удерживайте ее.
- Если перетащить кнопку камеры на значок  $\bigodot$ , можно будет записать видео без удерживания кнопки.
- Для серийной съемки смахните кнопку камеры к краю экрана и удерживайте ее. Если нажать кнопку  $\bigotimes$ на экране предварительного просмотра и выбрать пункт **Проведите кнопку затвора, чтобы**  $\rightarrow$ Создать GIF-анимацию, можно будет создавать GIF-изображения.
- Если добавить другую кнопку камеры, ее можно переместить в любую область экрана для удобства съёмки. На экране предварительного просмотра нажмите кнопку  $\mathbb{Q}$  → Способы съемки и коснитесь переключателя Плавающая кнопка, чтобы включить соответствующую функцию.

#### Изменение списка режимов съемки

Чтобы изменить список режимов съемки, в списке выберите пункт ЕЩЕ, коснитесь значка  $\blacksquare$ . а затем перетащите режимы съемки в нужное место.

#### Использование функции зума

Чтобы использовать зум при съемке на основную камеру, выберите значок соответствующей степени зума на экране предварительного просмотра.

Необходимую степень зума можно также выбрать с списке уровней зума, который появляется при нажатии на значок зума.

Для более точной регулировки зума перетащите значок зума, сведите или разведите два пальца на экране предварительного просмотра.

Если коэффициент масштабирования превысит определенную величину, появится карта с указанием масштаба, показывающая, где вы увеличиваете изображение.

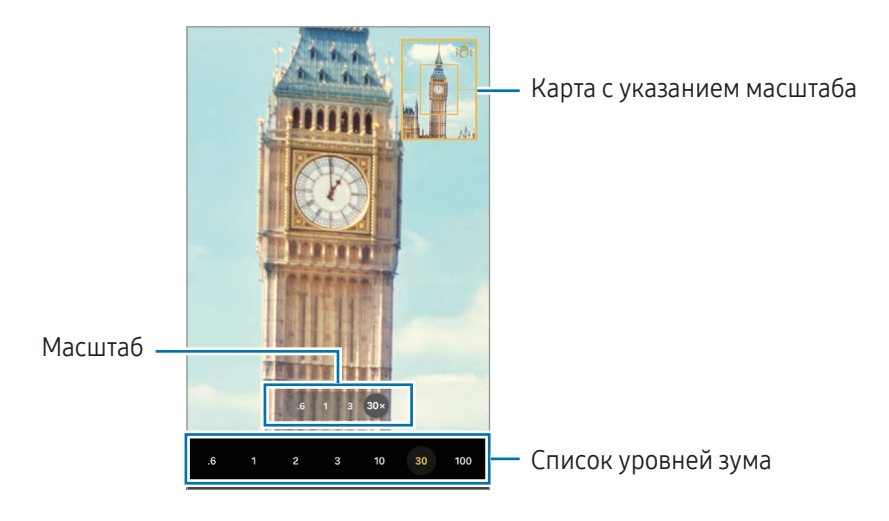

### Фиксация фокуса (AF) и экспозиции (AE)

Чтобы при изменении положения объектов или смене условий освещения камера не выполняла корректировку автоматически, настройки фокуса или экспозиции можно зафиксировать.

Коснитесь нужной области фокусировки и удерживайте ее, после чего вокруг этой области отобразится рамка AF/AE для фиксации фокуса и экспозиции. Заданные настройки останутся неизменными даже после создания снимка.

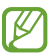

Эта функция может быть недоступна в зависимости от режима съемки.

#### Настройки текущего режима съемки

На экране видоискателя доступны следующие настройки.

- \* : включение или отключение вспышки.
- $\Omega$ : выбор интервала задержки, прежде чем камера автоматически сделает снимок.
- 3:4: выбор соотношения сторон и изображений.
- 12M: выбор разрешения для изображений.
- $\bigcirc$ : включение или отключение живого фото. Если эта функция включена, то за несколько секунд перед нажатием на кнопку камеры будет также записан фрагмент видео.
- $\mathbf{\dot{X}}$ = : включение или отключение функции суперстабилизации.
- $\mathbb{C}_{\infty}$  : изменение времени записи видео в режиме гиперлапс.
- **AUTO**: выбор частоты кадров для видео в режиме гиперлапс.
- 9:16: выбор соотношения сторон видеозаписи.
- $\frac{FHD}{30}$  /  $\frac{FHD}{240}$  /  $FHD$ : выбор разрешения для видеозаписей.
- $\otimes$ : применение эффекта фильтра или эффектов ретуши.
- $\{\odot\}$ : выбор способа экспозамера. Эта настройка определяет способ измерения интенсивности света. Центровзвешенное измерение — экспозиция снимка определяется на основе уровня освещения в центре кадра. ( $\Theta$ ) Матричное измерение — измеряется среднее значение интенсивности освещения для всего кадра. [о] Точечное измерение — экспозиция снимка определяется на основе уровня освещения в определенной центральной точке кадра.
- $\bigotimes$  : настройка цветового тона.
- $\langle \cdot \rangle$ : в режиме ЕДА камера фокусируется на объекте внутри рамки, а за пределами рамки изображение размывается.
- $\mathbf{A}$ : коррекция цветовой температуры в режиме ЕДА.
- $[\overline{\mathbf{F}}]$ : изменение параметра сохранения в режиме ДВОЙНАЯ ЗАПИСЬ.
- : изменение экрана в режиме ДВОЙНАЯ ЗАПИСЬ.
- : настройка режимов съемки в режиме «Мультикадр».

Доступные параметры зависят от модели или режима съемки.

## Режим фото

Камера автоматически регулирует параметры съемки в зависимости от окружения.

В списке режимов съемки выберите пункт ФОТОГРАФИЯ, а затем нажмите кнопку  $\bigcirc$ , чтобы сделать снимок.

#### Изменение разрешения

Снимайте фото в высоком разрешении.

В режимах съемки выберите пункт 12M, чтобы переключиться на нужное разрешение, а затем сделайте снимок.

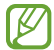

Разрешение может зависеть от модели.

#### Рекомендации по снимкам

Определив положение и угол объекта съемки, камера рекомендует оптимальную композицию снимка.

На экране предварительного просмотра нажмите кнопку  $\mathcal{O}_3$ , а затем выберите пункт Рекомендации по снимкам, чтобы включить соответствующую функцию.

1 В списке режимов съемки выберите пункт ФОТОГРАФИЯ.

На экране видоискателя появится ориентир.

- 2 Направьте ориентир на предмет. Камера распознает композицию, и на экране видоискателя появится рекомендуемая композиция.
- 3 Переместите устройство так, чтобы направляющие линии совпали с рекомендуемой композицией. При достижении оптимальной композиции ориентир поменяет цвет на желтый.
- 4 Коснитесь значка (), чтобы сделать снимок.

Оптимальная композиция

Ориентир

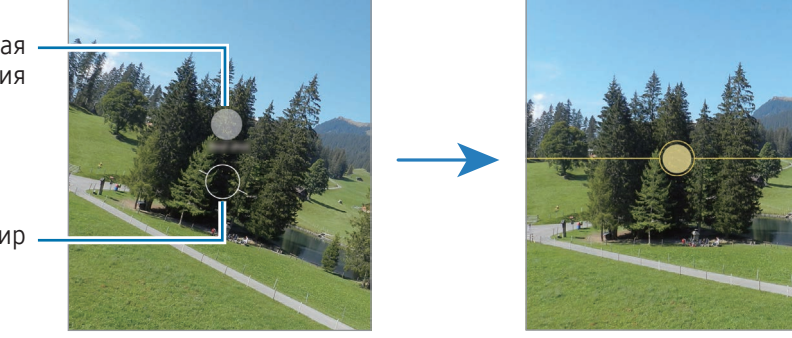

#### Съемка селфи

ſØ

Можно создавать автопортреты с помощью фронтальной камеры.

- 1 На экране видоискателя проведите вверх или вниз или нажмите значок  $\odot$ , чтобы переключиться на фронтальную камеру для съемки автопортрета.
- 2 Посмотрите в объектив фронтальной камеры. Чтобы снимать автопортреты с широкоугольной съемкой пейзажа или людей, коснитесь значка .
- $3$  Коснитесь значка  $\bigcirc$ , чтобы сделать снимок.

#### Съемка крупным планом (Galaxy S24 Ultra)

Делайте четкие снимки объектов крупным планом.

- 1 На экране предварительного просмотра выберите пункт 1x.
- 2 Поместите камеру вблизи объекта.
- $3$  Когда появится значок  $\odot$ , нажмите кнопку  $\bigcirc$ , чтобы сделать снимок.

Если эта функция не включена, нажмите кнопку  $\bigcirc$ , чтобы включить ее.

#### Применение фильтра и эффектов ретуши

Можно выбрать эффект фильтра и изменить функции для обработки изображения лица, например оттенок кожи или форму овала лица, перед съемкой фотографии.

- 1 На экране видоискателя коснитесь значка  $\otimes$ .
- 2 Выберите эффекты и сделайте снимок. Если коснуться значка  $\Box$ , то можно будет загрузить фильтры или создать собственный фильтр, используя изображение с нужным цветовым тоном из приложения Галерея.

#### Сканирование документов или текста

С помощью устройства можно сканировать документы или текст.

- 1 В списке режимов съемки выберите пункт ФОТОГРАФИЯ.
- 2 Наведите камеру на объект и коснитесь значка  $\left( \mathbb{R} \right)$ Значок  $\left(\mathbb{D}\right)$  появится только при обнаружении документа или текста.
- 3 Выберите пункт Сканировать, выделите нужную область, а затем выберите пункт Сохранить.

## Режим видео

Камера автоматически регулирует параметры съемки в зависимости от окружения.

- 1 В списке режимов съемки выберите пункт ВИДЕОЗАПИСЬ, а затем нажмите кнопку  $\odot$ , чтобы записать видео.
	- Для переключения между фронтальной и основной камерами во время записи проведите по экрану предварительного просмотра вверх или вниз или нажмите кнопку  $\bigodot$ .
	- Для съемки кадра во время видеозаписи коснитесь значка  $\bigcirc$ .
	- Чтобы запись звука с определенного направления осуществлялась с более высоким уровнем во время видеосъемки, наведите камеру в нужном направлении и отрегулируйте зум.
- 2 Коснитесь значка , чтобы остановить видеосъемку.
	- Если при записи видео функцию зума видео использовать в течение продолжительного времени, качество видео может снизиться для предотвращения перегрева устройства.
		- Оптический зум может не работать в условиях недостаточного освещения.

#### Изменение разрешения

ſØ

Записывайте видео высокого разрешения с максимальным разрешением 8K.

В режимах съемки коснитесь значка  $\frac{FHD}{30}$ , чтобы переключиться на нужное разрешение, а затем записать видео.

По окончании записи видео воспроизведите его в приложении Галерея. При касании (В) на нужном кадре соответствующий кадр будет сохранен в качестве фото.

#### Стабилизация видео (Стабилизация)

Если во время записи видео не удается добиться устойчивости, воспользуйтесь функцией суперстабилизации для дополнительной стабилизации видео.

Выберите пункт ВИДЕОЗАПИСЬ в списке режимов съемки, коснитесь значка \*\*-, чтобы включить этот режим и запишите видео.

#### Автокадрирование

#### (Изменение угла съемки и зума при отслеживании людей)

Устройство способно автоматически подстраивать угол съемки и зум, распознавая и отслеживая людей во время записи видео.

В списке режимов съемки выберите пункт ВИДЕОЗАПИСЬ, нажмите кнопку  $\bigodot$ , чтобы включить соответствующую функцию, а затем запишите видео.

Для отслеживания и регулировки угла съемки, а также зума на выбранном человеке, коснитесь рамки вокруг человека. Чтобы отключить отслеживание, коснитесь рамки еще раз.

## Режим «Двойная запись»

Одновременная запись видео на две камеры. Можно сохранять видео с каждой камеры отдельно и редактировать их. Видео можно также воспроизводить в различных режимах, например, в режиме разделенного экрана или «картинка в картинке».

- 1 В списке режимов съемки выберите пункт **ЕЩЕ → ДВОЙНАЯ ЗАПИСЬ**.
- 2 Коснитесь значка  $\mathbb{G}$ , выберите два объектива, а затем выберите пункт ОК.
	- Чтобы сохранить видео с обеих камер отдельно, коснитесь значка  $\Sigma$ .
	- Чтобы изменить экран, нажмите кнопку  $\mathbf{\Pi}$ .
- З Коснитесь значка (•), чтобы выполнить видеозапись.
- 4 Коснитесь значка , чтобы остановить видеосъемку.

Изменение параметра сохранения

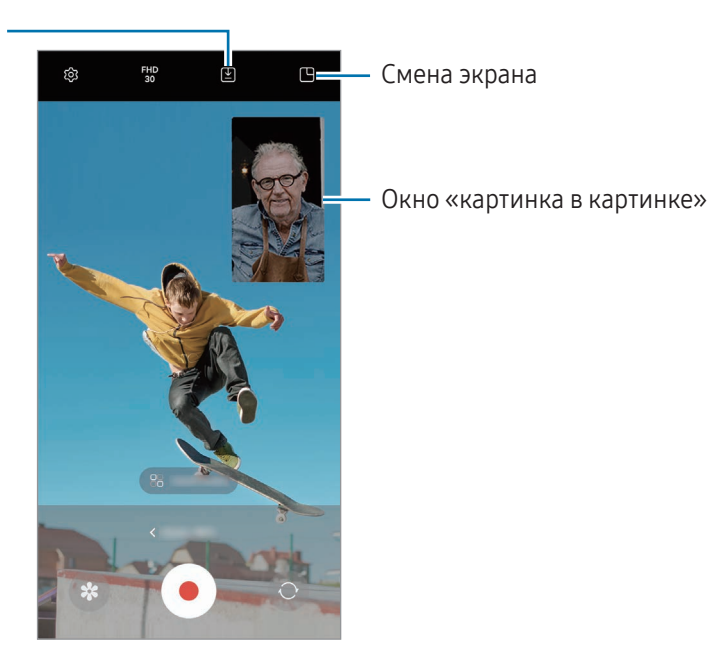

#### Управление окном «картинка в картинке» во время воспроизведения видео

Если экран переключить в режим <sup>(Ч</sup>Окно режима "Картинка-в-картинке", то размер и местоположение окна можно будет изменять во время записи или воспроизведения видео.

- 1 На экране предварительного просмотра коснитесь значка  $\mathcal{F}$ , чтобы изменить параметр сохранения на Сохранять видео в отдельные файлы.
- 2 Коснитесь значка , чтобы выполнить видеозапись. Можно изменить размер или местоположение окна «картинка в картинке» перед записью или во время нее.
	- Чтобы увеличить окно «картинка в картинке», коснитесь окна и нажмите кнопку  $\blacksquare$ .
	- Чтобы переместить окно «картинка в картинке», перетащите его в нужное место.
- 3 Коснитесь значка , чтобы остановить видеосъемку.

Окном «картинка в картинке» можно управлять во время воспроизведения видео. Коснитесь миниатюры на экране предварительного просмотра или откройте приложение Галерея и выберите видео, а затем нажмите кнопку  $\bullet \rightarrow 0$ ткрыть в видеоплеере.

## Режим Мультикадр

Снимайте различные фото и видео нажатием одной кнопки.

Устройство автоматически выбирает наилучший снимок и создает фотографии с фильтрами или видеозаписи с определенными повторяющимися отрезками.

- 1 В списке режимов съемки выберите пункт ЕЩЕ → МУЛЬТИКАДР.
- 2 Коснитесь значка  $\bigcirc$ , чтобы снять нужный сюжет.
- 3 Коснитесь миниатюры на экране предварительного просмотра или откройте приложение Галерея и выберите файл.

Для доступа к другим результатам коснитесь значка . Чтобы сохранить результаты по отдельности, коснитесь и удерживайте нужный элемент, отметьте нужные элементы и нажмите  $\bm{\downarrow}$ .

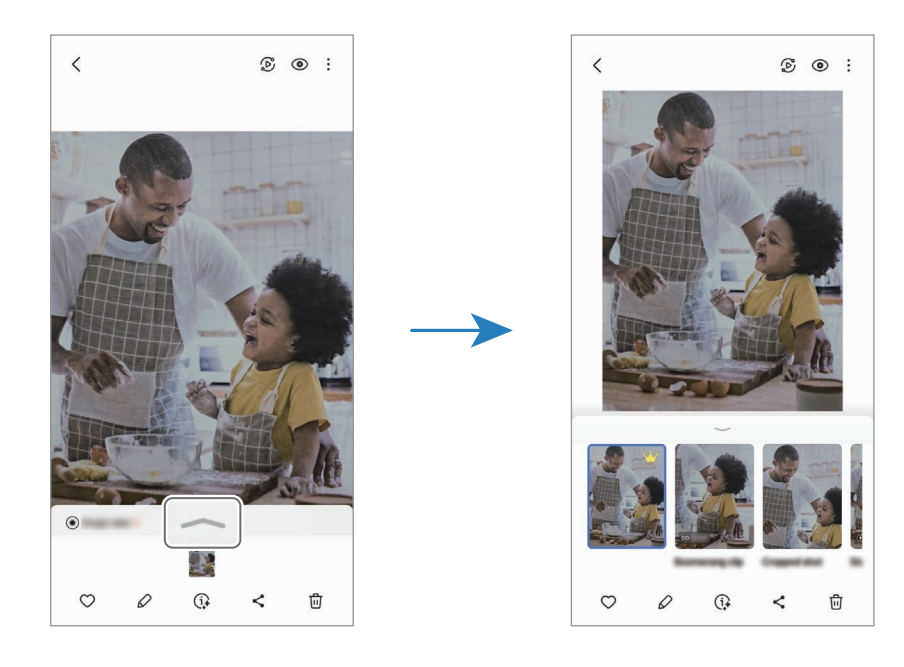
# Портретный режим / Портретный режим видео

В портретном режиме съемки или портретном режиме записи видео камера позволяет снимать видео и делать снимки, на которых задний план размыт, а объект съемки оказывается в центре внимания. Можно также применить эффект заднего плана и отредактировать его после того, как снимок будет сделан.

- 1 В списке режимов съемки выберите пункт ПОРТРЕТ или ЕЩЕ → ПОРТРЕТНОЕ ВИДЕО.
- 2 Коснитесь значка и выберите нужный эффект заднего плана. Чтобы отрегулировать интенсивность эффекта фона, перетащите ползунок регулировки.
- 3 Когда на экране предварительного просмотра появится надпись Готово, нажмите (), чтобы сделать  $\overline{C}$ снимок или $\overline{O}$ , чтобы записать видео.

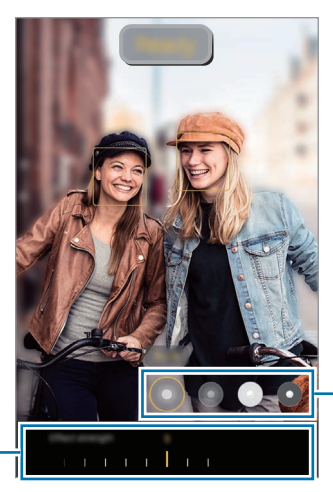

Эффекты заднего плана

Ползунок регулировки интенсивности эффекта заднего фона

- Доступные параметры зависят от режима съемки.
	- Пользуйтесь этой функцией в хорошо освещенных местах.
	- Размытие заднего плана может не происходить при следующих условиях:
		- Движение устройства или объекта съемки.
		- Объект тонкий или прозрачный.
		- Цвет объекта подобен заднему плану.
		- Незаметный объект или задний план.

## Профессиональный режим / Профессиональный режим видео

Снимайте фото или записывайте видео с возможностью ручной настройки различных параметров съемки, таких как значение экспозиции и значение ISO.

В списке режимов съемки выберите пункт ЕЩЕ → ПРО или ПРОФЕССИОНАЛЬНОЕ ВИДЕО. Выберите параметры и задайте нужные настройки, а затем коснитесь значка ( ), чтобы снять фото, или ( •), чтобы записать видео.

## Доступные параметры

- $\bigcirc$  : сброс настроек.
- ISO: выбор чувствительности ISO. Этот параметр управляет светочувствительностью камеры. Низкие значения предназначены для неподвижных или ярко освещенных объектов. Высокие значения используются для быстро движущихся или плохо освещенных объектов. Однако более высокие значения ISO могут вызывать шумы на фотоснимках или в видеозаписях.
- **SPEED**: настройка значения выдержки. Длительная выдержка обеспечивает больше света и снимок или видеозапись становится ярче. Этот режим идеален для съемки фото или видео пейзажей или ночной съемки. Короткая выдержка обеспечивает меньше света. Этот режим идеален для съемки фото или видео быстро движущихся объектов.
- EV: изменение экспозиции. Этот параметр определяет количество света, получаемого матрицей камеры. Для съемки в условиях недостаточного освещения установите высокое значение экспозиции.
- FOCUS: изменение режима фокусировки. Чтобы вручную настроить фокусировку, перетащите ползунок регулировки.
- WB: выбор подходящего баланса белого для создания более естественного цветового диапазона изображения. Можно установить цветовую температуру.
- MIC: выбор направления, с которого звук записывается с более высоким уровнем. Можно также использовать USB- или Bluetooth-микрофон, подключив его к устройству (режим профессионального видео).
- ZOOM: регулировка скорости зума (режим профессионального видео).

### Изменение разрешения

Записывайте видео высокого разрешения с максимальным разрешением 8K.

В режимах съемки коснитесь значка  $\frac{FHD}{30}$ , чтобы переключиться на нужное разрешение, а затем записать видео.

По окончании записи видео воспроизведите его в приложении Галерея. При касании (В) на нужном кадре соответствующий кадр будет сохранен в качестве фото.

#### Разделение областей фокусировки и экспозиции

Можно разделить область фокусировки и область экспозиции.

Коснитесь экрана предварительного просмотра и удерживайте его. На экране появится рамка AF/AE. Перетащите рамку на область, где необходимо разделить область фокуса и область экспозиции.

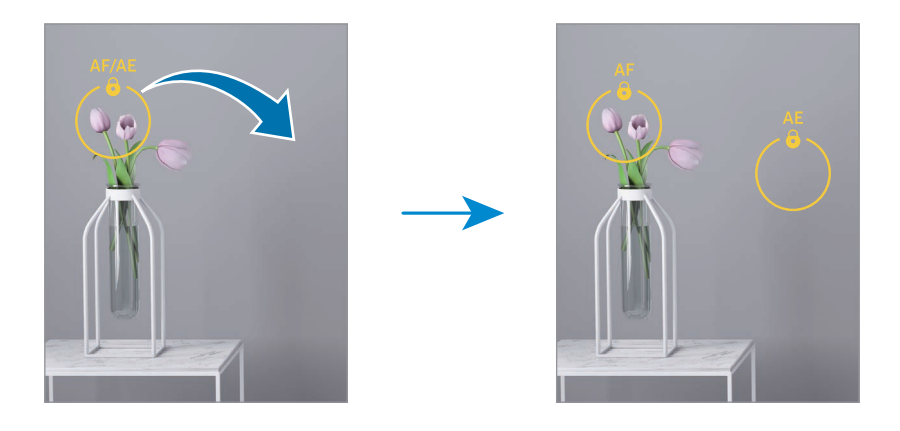

## Ночной режим

Фотографируйте в условиях недостаточного освещения без использования вспышки. При использовании штатива можно получить более яркие и стабильные снимки.

1 В списке режимов съемки выберите пункт ЕЩЕ → НОЧЬ.

Если время, указанное в правой нижней части экрана, выбрать Макс., снимки могут получаться более четкими.

2 Нажмите кнопку  $\bigcap$  и до окончания съемки держите устройство неподвижно.

## Режим «Еда»

Создавайте снимки блюд в более ярких цветах.

- 1 В списке режимов съемки выберите пункт ЕЩЕ → ЕДА. На экране появится рамка, а область за пределами рамки станет размытой.
- 2 Чтобы изменить размер рамки, потяните ее угол. Коснитесь нужной области или перетащите рамку, чтобы переместить ее.
- $3$  Коснитесь значка  $\blacksquare$  и перетащите ползунок регулировки, чтобы отрегулировать цветовую температуру.
- 4 Коснитесь значка  $\bigcirc$ , чтобы сделать снимок.

## Режим панорамной съемки

При использовании панорамного режима осуществляется съемка серии фотоснимков с дальнейшим их соединением для создания одного панорамного снимка.

- 1 В списке режимов съемки выберите пункт ЕЩЕ → ПАНОРАМА.
- 2 Коснитесь значка () и медленно переместите устройство в одном направлении. Сохраняйте расположение изображения в кадре видоискателя камеры. Если изображение при предварительном просмотре выходит за направляющие границы или устройство неподвижно, съемка будет остановлена автоматически.
- З Коснитесь значка , чтобы прекратить съемку.
- Старайтесь не снимать неявно выраженные объекты, такие как чистое небо или равномерно ſB окрашенная стена.

## Режим замедленной съемки

Записывайте видео для дальнейшего просмотра в режиме замедленной съемки. При этом можно указать, какие из фрагментов видео должны воспроизводиться в замедленном режиме.

- 1 В списке режимов съемки выберите пункт ЕЩЕ → ЗАМЕДЛЕННАЯ СЪЕМКА, а затем нажмите кнопку , чтобы записать видео.
- 2 Когда запись будет завершена, нажмите значок , чтобы остановить ее.
- 3 На экране видоискателя коснитесь миниатюры предпросмотра.

Для просмотра в замедленном режиме будет выбран быстрый фрагмент видеозаписи, и после этого начнется воспроизведение. На основе видеозаписи будет создано до двух фрагментов в замедленном режиме.

Чтобы отредактировать фрагмент, записанный в замедленном режиме, коснитесь значка  $\oslash$  и перетащите ползунок редактирования фрагмента влево или вправо.

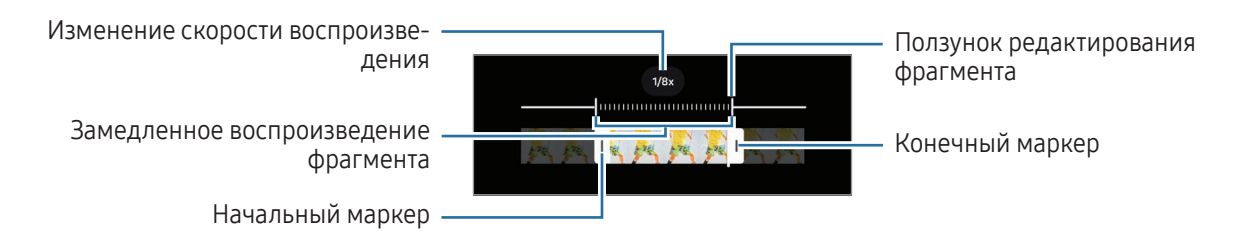

## Режим «Гиперлапс»

Записывайте сюжеты, например движущихся людей или проезжающих автомобилей, и просматривайте их в качестве видеозаписей с ускоренным воспроизведением.

- 1 В списке режимов съемки выберите пункт ЕЩЕ → ГИПЕРЛАПС.
- 2 Выберите пункт AUTO, а затем выберите параметр частоты кадров.
	- Если для частоты кадров задано значение AUTO, частота кадров будет настроена автоматически в соответствии со скоростью смены сюжетов.
	- Для записи с эффектом «звездный след», выберите частоту кадров  $\div 300 \times$ , а затем коснитесь значка $\infty$ .
- $3$  Коснитесь значка  $\odot$ , чтобы начать запись.
- 4 Коснитесь значка , чтобы завершить запись.

## Настройка параметров камеры

На экране видоискателя коснитесь значка  $\mathcal{O}$ . Доступные параметры зависят от режима съемки.

#### Смарт-функции

- Сканировать документы и текст: при обнаружении основной камерой документа или текста появляется значок .
- **Сканирование QR-кодов**: сканирование QR-кодов с экрана предварительного просмотра.
- Рекомендации по снимкам: включение рекомендаций для получения оптимальной композиции снимка после определения положения и угла объекта.
- Интеллектуальная оптимизация
	- Оптимизация качества: выбор варианта качества.
	- Оптимизация кадра: автоматическое изменение цветовых настроек и применение оптимального эффекта в зависимости от объекта или сюжета съемки.

#### Фотографии

- Проведите кнопку затвора, чтобы: выбор действия, которое выполняется при проведении по кнопке камеры к краю экрана и последующем удерживании этой кнопки.
- Водяной знак: добавление водяного значка на изображения.
- Расширенные параметры изображения: выбор параметров сохранения фото.
	- Сжатие фото: съемка фото в формате HEIF (высокоэффективный формат графических файлов).
	- Профессиональный формат изображений: выбор формата файлов для сохранения снимков, снятых в профессиональном режиме. В формате JPEG фотографии сжимаются, занимая меньше места в памяти устройства. RAW-файлы (формат файла DNG) сохраняют все данные фотографии без сжатия для получения наилучшего качества снимка но занимают больше места в памяти. При выборе Формат RAW и JPEG каждая фотография сохраняется в двух форматах — DNG и JPG.

#### Селфи

- Селфи как в предпросмотре: сохранение фотографий без зеркального отражения так, как они отображаются на экране предварительного просмотра при съемке с помощью фронтальной камеры.
- Переход: проведение вверх/вниз: включение этой функции для переключения между камерами проведением вверх или вниз по экрану предварительного просмотра.

#### Видео

ſØ

- Автонастройка частоты кадров: запись более ярких видео в условиях низкого освещения путем автоматической оптимизации частоты кадров.
- Стабилизация видео: включение стабилизации изображения для уменьшения или устранения размытия, которое появляется из-за дрожания камеры во время записи видео.
- Расширенные параметры видео
	- Формат видео: выбор формата видео.
	- Видео с высоким битрейтом: увеличение битрейта видео. При использовании этой функции размер файла может быть больше, чем в обычном режиме записи.
	- Видео HDR10+: запись видео с оптимизированным контрастом и цветом каждого кадра.
	- Фокусировка микрофона: запись звука с увеличенным уровнем громкости с направления, на которое наведен зум.
	- Аудиозапись 360: запись видео с более реалистичным 3D-звуком при использовании Bluetooth-наушников, поддерживающих функцию записи окружающего звука.
		- Видео в формате HEVC могут не воспроизводиться на других устройствах и не публиковаться в интернете.
		- В некоторых режимах съемки запись видео в формате HEVC не поддерживается.
		- Для корректного воспроизведения видео HDR10+ устройство должно поддерживать HDR10+.

#### Общие

ſØ

Следящий автофокус: отслеживание выбранного объекта съемки и автоматическая фокусировка на нем. При выборе объекта на экране предварительного просмотра устройство сфокусируется на объекте, даже если он движется, или положение камеры меняется.

Отслеживание объекта может не сработать при следующих условиях:

- Объект съемки слишком большой или слишком маленький.
- Объект перемещается слишком интенсивно.
- Съемка выполняется в темном месте или при освещении сзади.
- Совпадают окраска или фактура объекта и фона.
- На объекте есть горизонтальный узор, например, на шторах.
- Камера сильно дрожит.
- Высокое разрешение видео.
- При приближении или удалении с помощью оптического зума.
- Сетка: вывод подсказок в видоискателе для облегчения компоновки кадра при выборе объектов съемки.
- **Геотеги**: добавление тега GPS к снимку.
	- ſK
- Сила GPS-сигнала может снизиться, если устройство используется в местах, где прием сигнала затруднен, например между зданиями или в низинах, а также при плохой погоде.
- При загрузке снимков в интернет в них могут оставаться сведения о ваших координатах. Чтобы этого избежать, отключите функцию тегов местоположения.
- Способы съемки
	- Нажмите кнопки громкости, чтобы: съемка фото или видео, управление зумом или изменение уровня громкости с помощью кнопки регулирования громкости.
	- Голосовое управление: съемка фото или запись видео с помощью голосовых команд.
	- Плавающая кнопка: добавление другой перемещаемой кнопки на экране для съемки фото.
	- Показ ладони: показ ладони во фронтальную камеру для съемки селфи или начала записи видео.
- Сохраняемые параметры: восстановление последних использованных настроек, таких как режим съемки, при открытии камеры.
- Вибрационная обратная связь: вибрация устройства в определенных ситуациях, например, при касании кнопки камеры.

#### Конфиденциальность

- Разрешения: доступ к разрешениям, необходимым для использования приложения камеры.
- Сброс настроек: сброс настроек камеры.
- Оприложении "Камера": проверка версии приложения камеры и просмотр правовой информации.
- Свяжитесь с нами: задайте вопросы или получите ответы на наиболее часто задаваемые вопросы.

 $\mathbb{Z}$ Доступность некоторых функций зависит от модели.

# Галерея

## Введение

Просматривайте изображения и видео, сохраненные на устройстве. Можно также группировать изображения и видео по альбомам или создавать истории.

## Работа с Галереей

Откройте приложение Галерея.

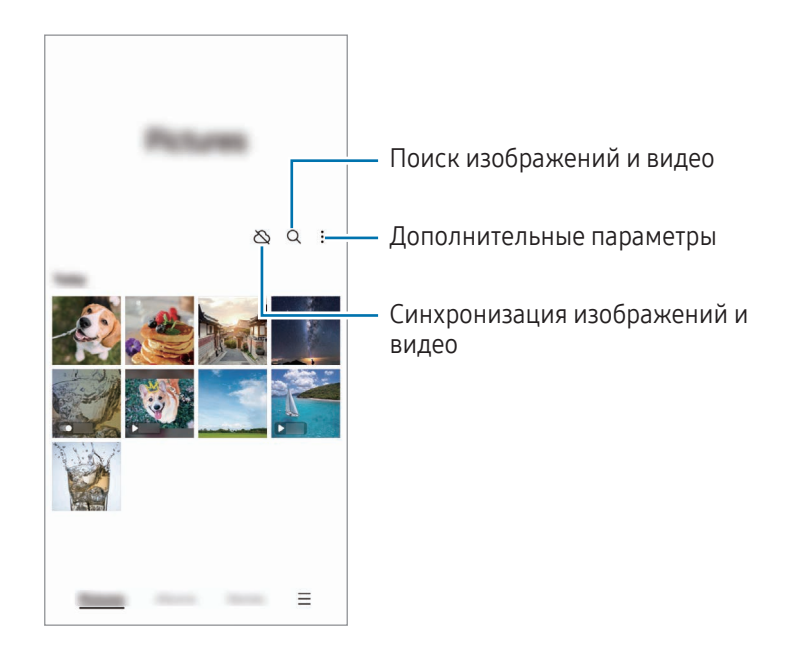

# Просмотр изображений

Откройте приложение Галерея и выберите изображение. Чтобы просмотреть другие файлы, проведите по экрану влево или вправо.

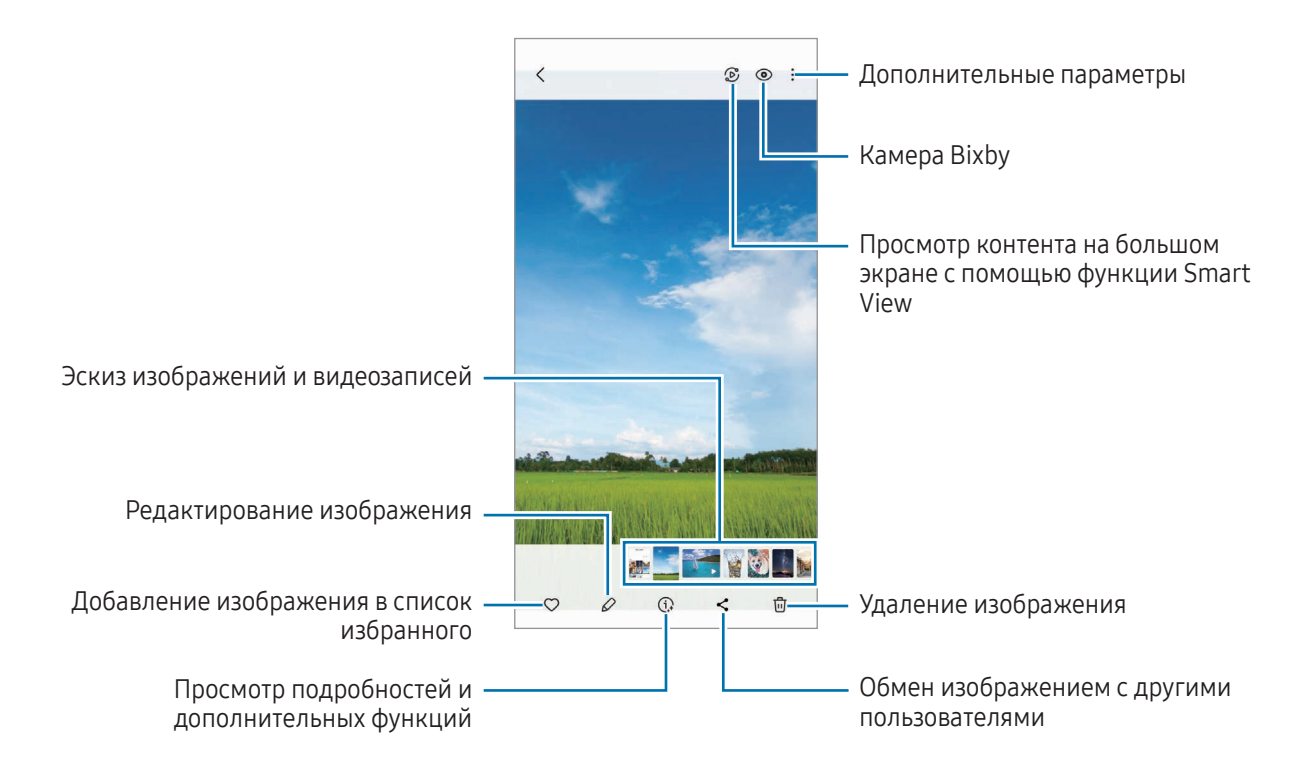

### Генеративное редактирование

Изображения можно редактировать, перемещая, удаляя или изменяя размеры людей или объектов, а затем создавать новый фон, заполняя им недостающие части.

- 1 Откройте приложение Галерея и выберите изображение.
- 2 Коснитесь значка  $\mathcal{Q} \rightarrow \mathbb{R}$ .
- 3 Коснитесь объекта, который нужно удалить или переместить. Чтобы отрегулировать наклон, перетащите ползунок регулировки наклона.
- 4 Коснитесь и удерживайте выбранную область, а затем перетащите ее в нужное место или коснитесь значка  $\oslash$ , чтобы удалить ее.
- 5 Выберите пункт Сгенерировать.
- 6 Выберите пункт Готово, чтобы сохранить изображение.

## Восстановление изображений

Качество тусклых, размытых изображений с низким разрешением можно улучшить.

- 1 Откройте приложение Галерея и выберите изображение.
- 2 Нажмите кнопку  $\widehat{d}_k \rightarrow y$ лучшить. Можно будет увидеть результат до и после обработки.
- 3 Коснитесь значка  $\underline{\mathbf{V}}$ , чтобы сохранить восстановленное изображение.

## Извлечение объектов с изображений

Отделение объекта от фона и его извлечение. Извлеченное изображение можно скопировать или использовать различными способами, например, сохранить его как стикер или самостоятельное изображение.

- 1 Откройте приложение Галерея и выберите изображение.
- 2 Коснитесь и удерживайте объекта, который нужно извлечь, а затем выберите нужный параметр.

### Обрезка увеличенных изображений

- 1 Откройте приложение Галерея и выберите изображение.
- 2 Разведите два пальца в области, которую нужно сохранить, и коснитесь значка ... Обрезанная область будет сохранена в виде файла.

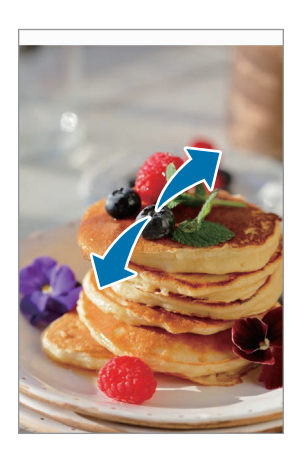

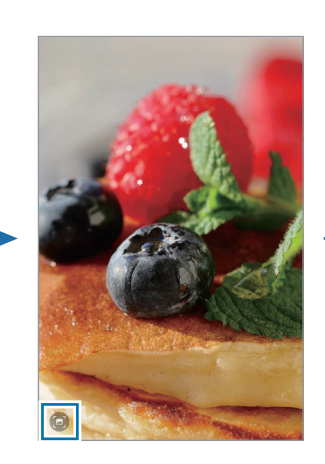

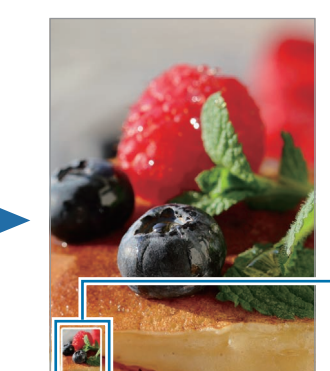

Миниатюра сохраненного изображения

# Просмотр видеозаписей

Откройте приложение Галерея и выберите видеозапись для просмотра. Чтобы просмотреть другие файлы, проведите по экрану влево или вправо.

Чтобы использовать другие параметры во время воспроизведения, коснитесь значка • → Открыть в видеоплеере.

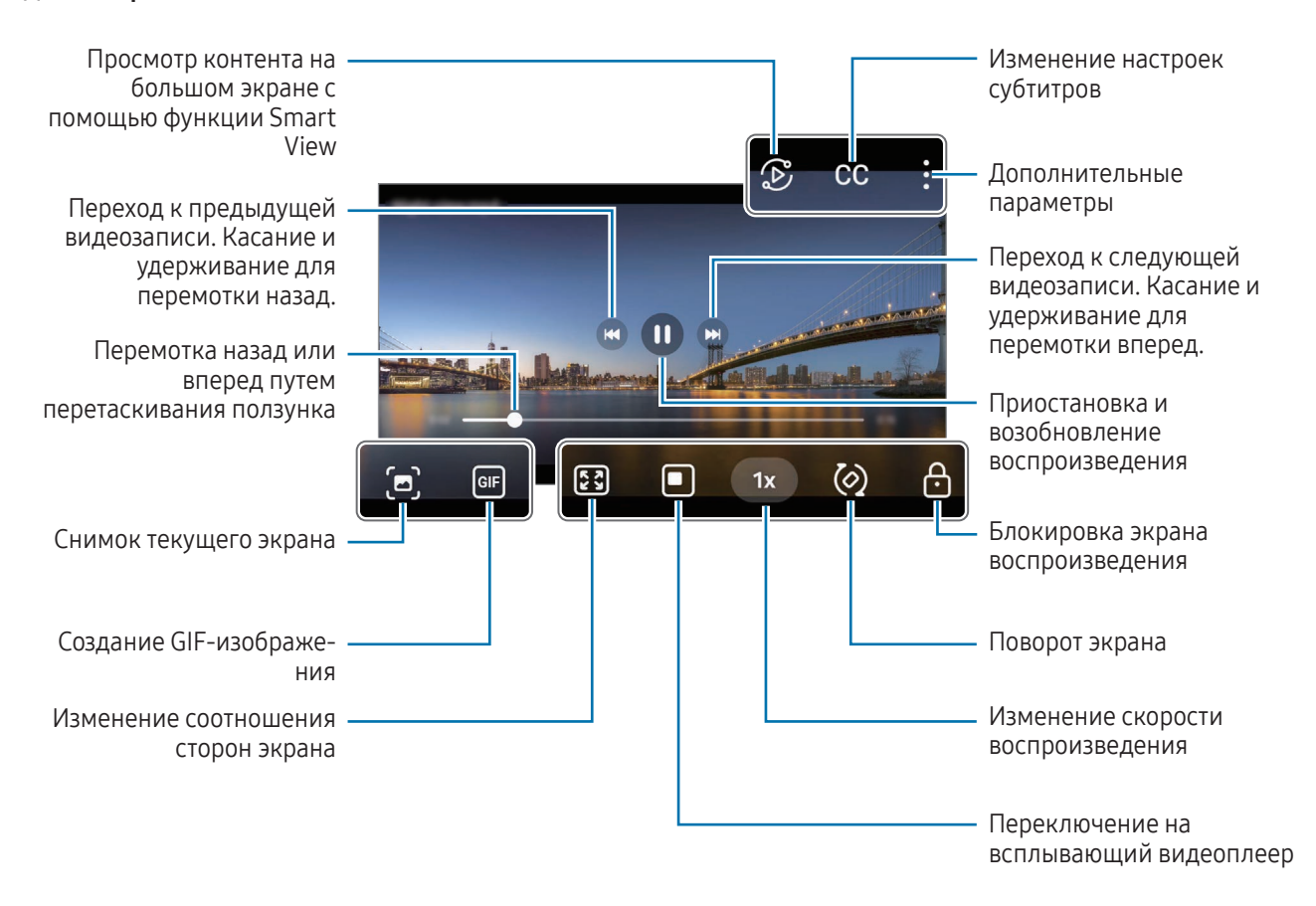

Проведите вверх или вниз с левой стороны экрана воспроизведения, чтобы отрегулировать яркость, или проведите вверх или вниз с правой стороны экрана воспроизведения, чтобы отрегулировать громкость.

Для перемотки назад или вперед проведите влево или вправо по экрану воспроизведения.

## Просмотр более ярких и четких видео

Увеличьте яркость экрана, чтобы сделать цвета более насыщенными при воспроизведении видео. Откройте Настройки и выберите пункт Дополнительные функции  $\rightarrow$  Яркость видео  $\rightarrow$  Высокая.

- Эта функция доступна только в некоторых приложениях.
	- При использовании этой функции заряд аккумулятора будет расходоваться быстрее.

# Альбомы

Откройте приложение Галерея, выберите пункт Альбомы →  $+$ , а затем выберите тип альбома.

- Альбом: создание новых альбомов и добавление изображений и видео вручную.
- Автообновление альбома: создание альбомов, которые автоматически собирают изображения с выбранными людьми.
- Группа: создание группы связанных объектов.
- Общий альбом: создание альбомов, которыми можно делиться с другими пользователями.

## Истории

При съемке или сохранении изображений и видео, устройство считывает из них метки даты и местоположения, сортирует, а затем создает истории.

Откройте приложение Галерея, выберите пункт Истории, а затем выберите нужную историю. Если коснуться значка •, то можно будет воспользоваться различными параметрами, такими как изменение заголовка истории.

Если нажать кнопку •  $\rightarrow$  Создать историю в списке историй, истории можно будет создать вручную.

## Синхронизация изображений и видео

Откройте приложение Галерея, нажмите кнопку  $\bigotimes$  и следуйте инструкциям на экране для выполнения синхронизации. Когда приложение Галерея и облачное хранилище синхронизированы, значок меняется на $\varphi$ 

При синхронизации сделанные изображения и записанные видео также синхронизируются в облачном хранилище. Изображения и видео, сохраненные в облачном хранилище, можно просматривать в приложении Галерея и на других устройствах.

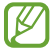

При связывании учетной записи Samsung и учетной записи Microsoft в качестве облачного хранилища можно выбрать Microsoft OneDrive.

# Удаление фото и видео

Откройте приложение Галерея, коснитесь и удерживайте изображение, видео или историю, которую нужно удалить, а затем выберите пункт Удалить.

### Использование функции корзины

Удаленные изображения и видео временно помещаются в корзину. Файлы будут удалены по истечении определенного периода.

Чтобы открыть файлы в корзине, откройте приложение Галерея и коснитесь значка  $\equiv \rightarrow$  Корзина. Чтобы восстановить файлы, выберите пункт Изменить, выберите файлы, а затем выберите пункт Восстановить.

# AR Zone

## Введение

AR Zone включает связанные с дополненной реальностью функции. Выберите функции и снимайте увлекательные фото и видео.

## Запуск AR ZONE

Ниже перечислены способы запуска приложения AR Zone:

- В приложении Камера выберите пункт ЕЩЕ в списке режимов съемки, а затем выберите пункт AR ZONE.
- Если значок приложения был добавлен на экран приложений, откройте приложение AR Zone.

IØ Доступность некоторых функций зависит от оператора связи или модели.

# Студия AR Emoji

Создавайте свои эмоджи и используйте их в различных функциях.

### Создание сэлфимоджи

- 1 Откройте приложение AR Zone и выберите пункт Студия AR Emoji.
- 2 Можно выбрать предварительно созданный эмоджи. Проведите влево или вправо, выберите эмоджи, а затем нажмите кнопку $(\rightarrow)$ .

Чтобы создать собственного эмоджи, сделайте селфи или выберите изображение.

3 Для создания эмоджи следуйте инструкциям на экране.

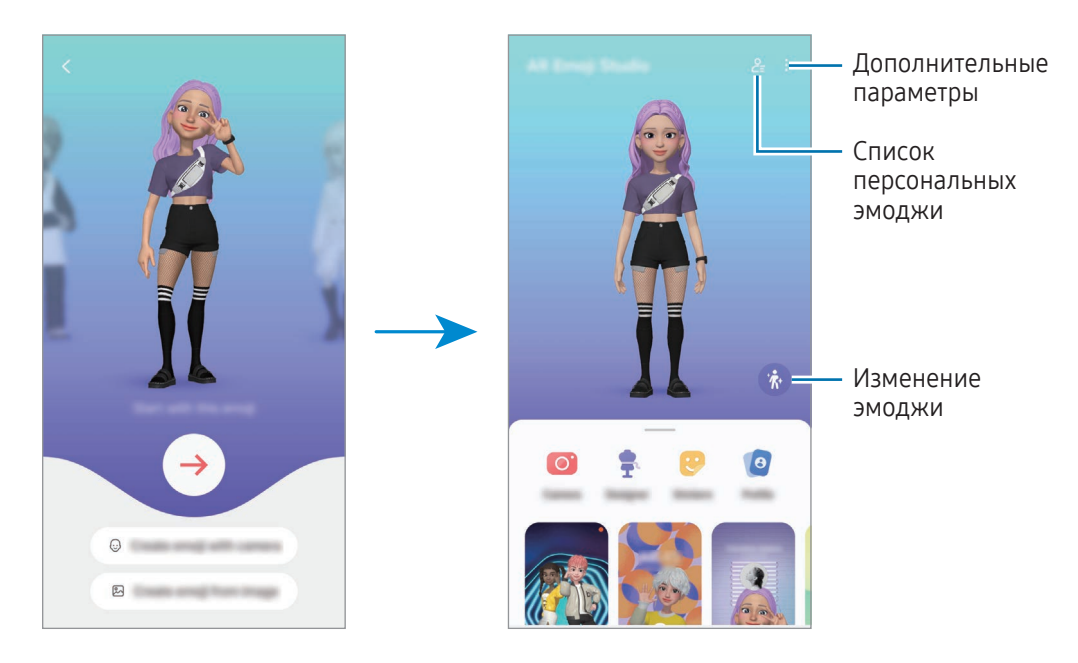

#### Выбор сэлфимоджи и его использование

На главном экране «Студия сэлфимоджи» коснитесь значка  $\sum_{i=1}^{9}$ , и выберите нужного эмоджи.

#### Удаление сэлфимоджи

На главном экране «Студия сэлфимоджи» нажмите кнопку  $\frac{9}{5} \rightarrow \frac{1}{10}$ , отметьте эмоджи, которых нужно удалить, а затем выберите пункт Удалить.

#### Синхронизация сэлфимоджи

Если на устройствах выполнен вход в одну и ту же учетную запись Samsung, то созданные сэлфимоджи появятся на всех таких устройствах.

На главном экране «Студия сэлфимоджи» нажмите кнопку • → Настройки, а затем коснитесь переключателя Синхронизация с Samsung Cloud, чтобы включить соответствующую функцию.

## Создание короткого видео с сэлфимоджи и украшением им своего устройства

Можно создать короткое видео с сэлфимоджи и использовать его в качестве обоев или фонового изображения во время вызовов.

На главном экране «Студия сэлфимоджи» выберите пункт Создание видео, Фон будильника, Экран вызова или Экран блокировки и создайте видео.

Сохраненные видео можно просмотреть в приложении Галерея.

### Создание профиля контакта с сэлфимоджи

Эмоджи можно использовать в изображении профиля учетной записи Samsung, а также в приложении Контакты. Можно выбрать из числа различных вариантов или создать собственное выражение.

- 1 На главном экране «Студия сэлфимоджи» выберите пункт Профиль, а затем выберите нужного эмоджи.
- 2 Коснитесь значка , чтобы записать выражение или выберите нужный вариант.
- 3 Выберите пункт Готово → Сохранить.

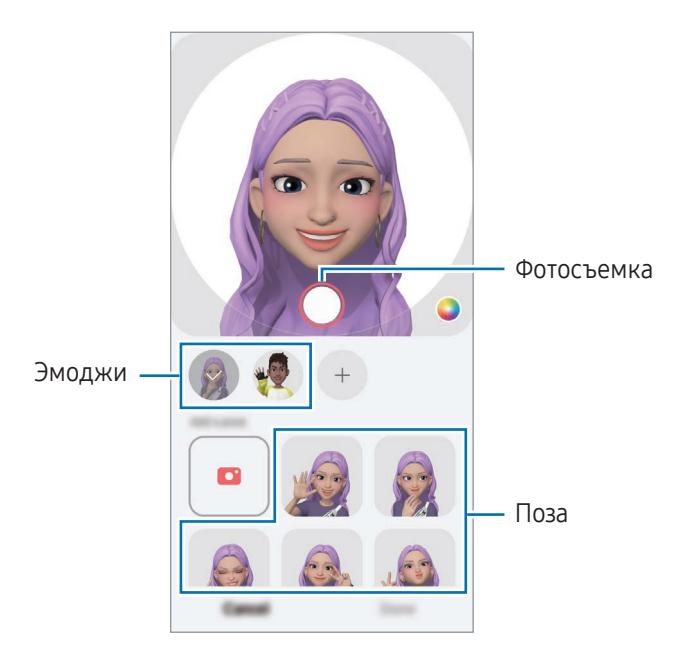

## Видеовызовы с сэлфимоджи

Во время видеовызова выберите пункт Эффекты → Эмодзи, а затем выберите нужного эмоджи.

# Камера AR Emoji

Создавайте забавные фото и видео с эмоджи с использованием различных режимов съемки.

- 1 Откройте приложение AR Zone и выберите пункт Камера AR Emoji.
- 2 Выберите нужного эмоджи и режим. Доступные режимы могут различаться в зависимости от выбранного эмодзи.
	- СЦЕНАРИЙ: эмоджи воспроизводит ваши выражения. Можно также изменить фоновое изображение.
	- МАСКА: лицо эмоджи появляется поверх вашего лица, поэтому создается впечатление, что вы носите маску.
	- ЗЕРКАЛО: эмоджи воспроизводит движения вашего тела.
	- ИГРА: эмоджи двигается на реальном фоне.

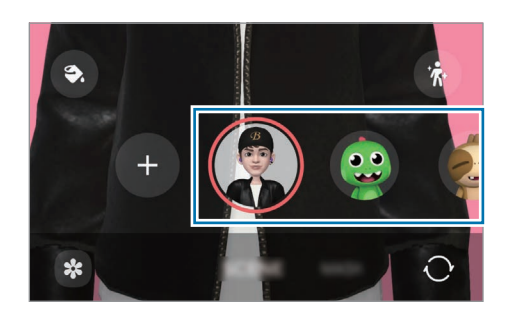

3 Коснитесь значка эмоджи, чтобы сделать снимок, или коснитесь значка и удерживайте его, чтобы записать видео.

Просматривать снятые фотографии и видео и делиться ими можно в приложении Галерея.

# Стикеры AR Emoji

При создании сэлфимоджи стикеры с выражениями и движениями эмоджи будут созданы автоматически. Можно также создать собственные стикеры, изменив выражение или фон. Стикеры со своим эмоджи можно использовать при отправке сообщений или в социальных сетях.

### Создание собственных стикеров

- 1 Откройте приложение AR Zone и выберите пункт Стикеры AR Emoji.
- 2 Коснитесь значка + вверху списка стикеров.
- 3 Измените стикеры нужным образом и выберите пункт Сохранить. Созданные стикеры доступны вверху списка стикеров.

### Удаление стикеров с сэлфимоджи

Откройте приложение AR Zone и выберите пункт Стикеры AR Emoji → • → Изменить. Выберите стикеры с эмоджи, которые нужно удалить, а затем выберите пункт Удалить.

### Использование стикеров с сэлфимоджи в разговорах

Стикеры со своим эмоджи можно использовать в сообщениях или в социальных сетях. Следующие действия являются примером использования стикеров со своим эмоджи в приложении Сообщения.

- 1 Составляя сообщение в приложении Сообщения, нажмите кнопку  $\odot$  на клавиатуре Samsung.
- 2 Коснитесь значка эмоджи.
- 3 Выберите один из стикеров со своим эмоджи. Стикер с эмоджи будет вставлен.

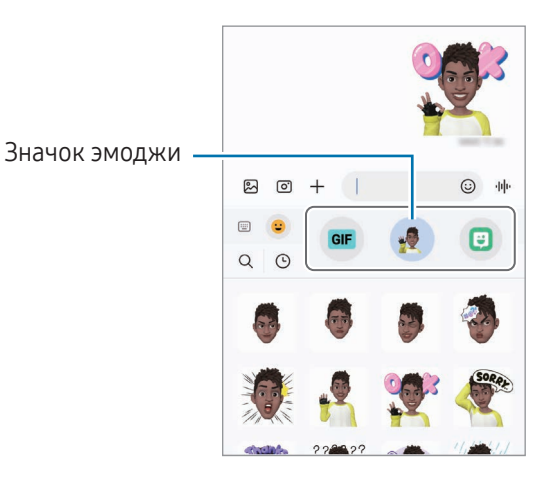

## AR-зарисовка

### (Запись видео с функцией AR)

Можно записывать забавные видеоролики с виртуальными надписями или рисунками на лицах людей и домашних животных (кошек или собак) или в любом другом месте кадра. Когда камера распознает лицо или пространство, надписи на лице будут следовать за ним по мере его движения, а надписи в пространстве будут оставаться на одном месте, даже если камера движется.

1 Откройте приложение AR Zone и выберите пункт AR-зарисовка.

Когда камера распознает объект, на экране появится область распознавания.

- 2 Напишите или нарисуйте в области распознавания.
	- Если вы переключитесь на основную камеру, вы сможете писать или рисовать за пределами области распознавания.
	- Если коснуться значка  $\left( \bullet \right)$  и начать рисовать, вы можете записать себя в процессе рисования.

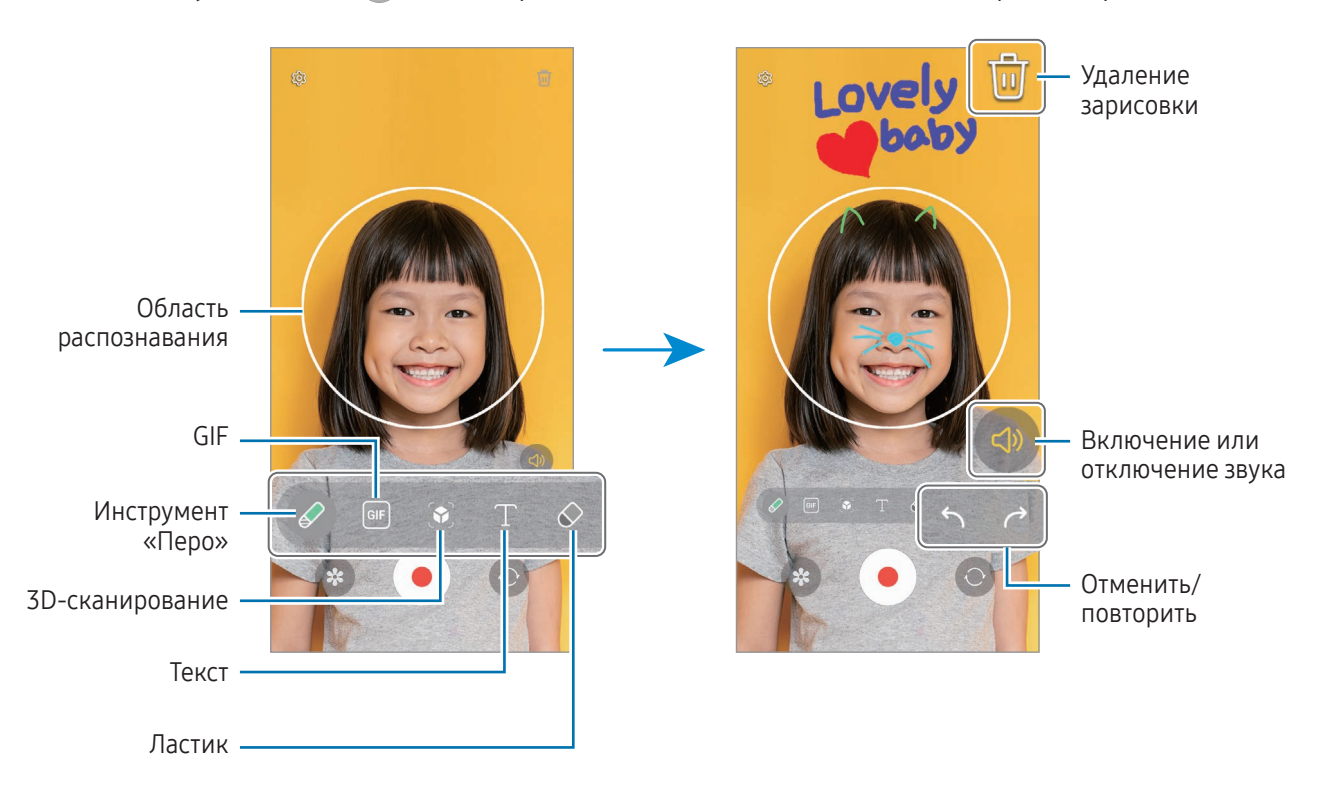

- З Коснитесь значка чтобы выполнить видеозапись.
- 4 Коснитесь значка , чтобы остановить видеосъемку.

Просмотреть видеозаписи и поделиться ими можно в приложении Галерея.

Доступные функции на экране предварительного просмотра могут меняться в зависимости от ſØ используемой камеры.

# **Bixby**

## Введение

Bixby — это пользовательский интерфейс, который делает использование устройства еще более комфортным.

Для взаимодействия с Bixbyможно произнести запрос или набрать текст. Bixby запустит необходимую функцию или покажет запрашиваемую информацию. Для получения дополнительных сведений посетите веб-сайт [www.samsung.com/bixby](http://www.samsung.com/bixby).

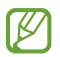

Приложение Bixby доступно только на некоторых языках и может быть недоступно в определенных регионах.

# Начало работы с Bixby

Нажмите и удерживайте боковую кнопку, чтобы немедленно запустить Bixby. Откроется начальная страница Bixby. После выбора языка, с которым будет использоваться Bixby, выполните вход в учетную запись Samsung и завершите настройку, следуя инструкциям на экране, после чего появится экран Bixby.

## Использование Bixby

Нажав и удерживая боковую кнопку, можно произнести запрос для Bixby. Можно также произнести фразу пробуждения, а затем — свой запрос.

Например, нажав и удерживая боковую кнопку, можно спросить «How's the weather today?». На экране будет показана информация о погоде.

Если Bixby задаст вопрос во время общения, разговор с Bixbyможно продолжать без нажатия на боковую кнопку или касания значка $\Box$ .

Если значок приложения Bixby ( $\bigcirc$ ) не удается найти на экране приложений, откройте Настройки, выберите пункт Дополнительные функции  $\rightarrow$  Bixby, а затем коснитесь переключателя Show Bixby on Apps screen, чтобы включить соответствующую функцию.

## Пробуждение Bixby голосом

Можно начать общение с Bixby, произнеся «Hi, Bixby» или «Bixby». Зарегистрируйте свой голос, чтобы Bixby реагировал на него.

- 1 Откройте приложение Bixby и коснитесь значка  $\overline{\mathcal{O}}$   $\rightarrow$  Voice wake-up.
- 2 Коснитесь переключателя, чтобы включить соответствующую функцию.
- 3 Выберите нужную фразу пробуждения в области Wake-up phrase.
- 4 Коснитесь переключателя Respond to my voice, чтобы включить соответствующую функцию.
- 5 Для завершения настройки следуйте инструкциям на экране. Теперь можно произнести фразу пробуждения и начать беседу.

#### Взаимодействие с помощью набора текста

Если голос не распознается по причине шумов вокруг или в ситуациях, когда произносить запрос затруднительно, с Bixby можно взаимодействовать с помощью текста.

Откройте приложение Bixby, коснитесь значка [::::], а затем наберите нужный запрос.

Во время общения Bixby так же ответит текстом вместо голоса.

# Bixby Vision

## Введение

Камера Bixby — это служба, обеспечивающая различные функции на основе распознавания изображений. Камеру Bixbyможно использовать для поиска информации с помощью распознавания объектов. Воспользуйтесь различными полезными функциями Камеры Bixby.

- В зависимости от размера, формата или разрешения изображения эта функция может не  $\not\!\!\!D$ работать или не обеспечивать точных результатов поиска.
	- Компания Samsung не несет ответственности за информацию о товарах, предоставляемую приложением Камера Bixby.

# Запуск Камеры Bixby

Камеру Bixbyможно запустить одним из следующих способов:

- В приложении Камера выберите пункт ЕЩЕ в списке режимов съемки, а затем выберите пункт КАМЕРА BIXBY.
- В приложении Галерея выберите изображение и коснитесь значка  $\odot$ .
- В приложении **Samsung Internet** коснитесь изображения и удерживайте его, а затем выберите пункт Поиск через камеру Bixby.
- Если значок приложения Камера Bixby был добавлен на экран приложений, откройте приложение Bixby Vision.

## Использование Камеры Bixby

- 1 Запустите приложение «Камера Bixby».
- 2 Выберите нужную функцию.
	- ПЕРЕВЕСТИ: распознавание текста с документов или изображений и перевод этого текста.
	- ТЕКСТ: распознавание текста с документов или изображений и извлечение этого текста.
	- ПОИСК: поиск в Интернете изображений, похожих на распознанный объект, а также связанной информации.

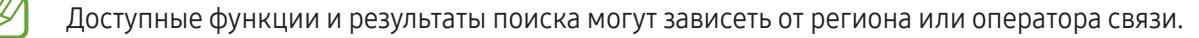

# <span id="page-94-0"></span>Несколько окон

## (Одновременное использование нескольких приложений)

## Введение

M

Запускайте одновременно два приложения в режиме разделенного экрана. Также можно одновременно запускать несколько приложений во всплывающих окнах.

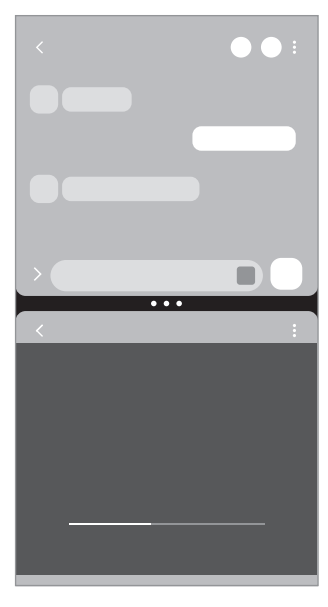

Режим разделенного экрана Всплывающее окно

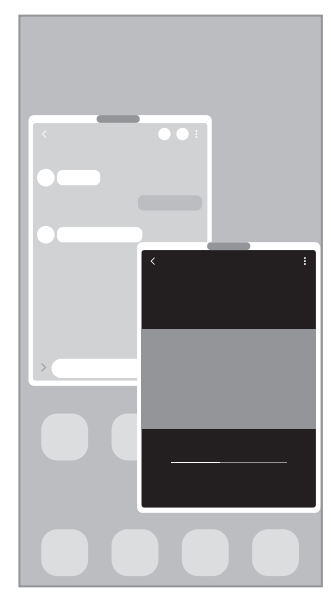

Некоторые приложения не поддерживают эту функцию.

## Запуск нескольких окон путем проведения по экрану

Проведением по экрану можно запускать несколько окон.

Проведите двумя пальцами от нижней кромки экрана в направлении к центру экрана. Экран переключится в режим разделенного экрана.

Чтобы переключиться на всплывающее окно, проведите от верхнего угла к центру экрана.

Для использования этой функции откройте Настройки, выберите пункт Дополнительные функции → Режим нескольких окон, а затем коснитесь переключателя Режим разделенного экрана или Режим всплывающего окна, чтобы включить соответствующую функцию.

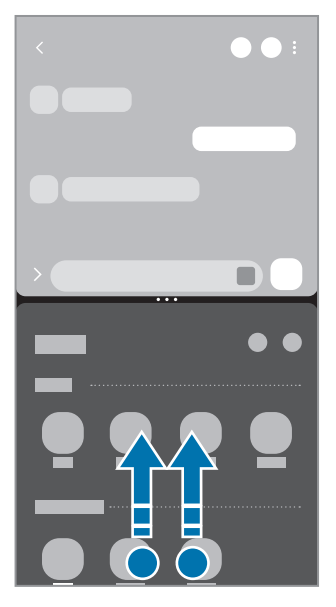

Режим разделенного экрана ВСПЛЫВАЮЩЕЕ ОКНО

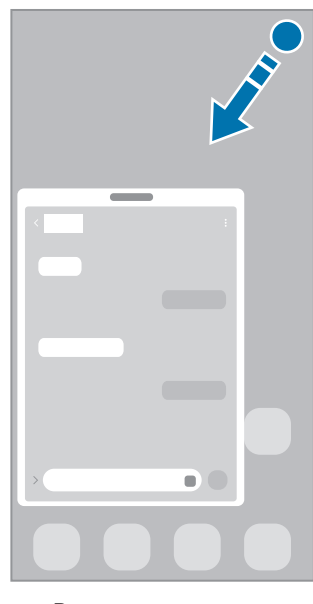

## Открытие приложений с помощью кнопки «Последние»

- 1 Нажмите кнопку «Последние», ( | | | ) чтобы открыть список недавно использованных приложений.
- 2 Проведите влево или вправо, коснитесь значка приложения, а затем выберите пункт Запуск в режиме разделенного экрана или Открыть во всплывающем окне.

## Использование дополнительных функций

#### Использование меню нескольких окон

Если коснуться маркера нескольких окон, появятся доступные меню.

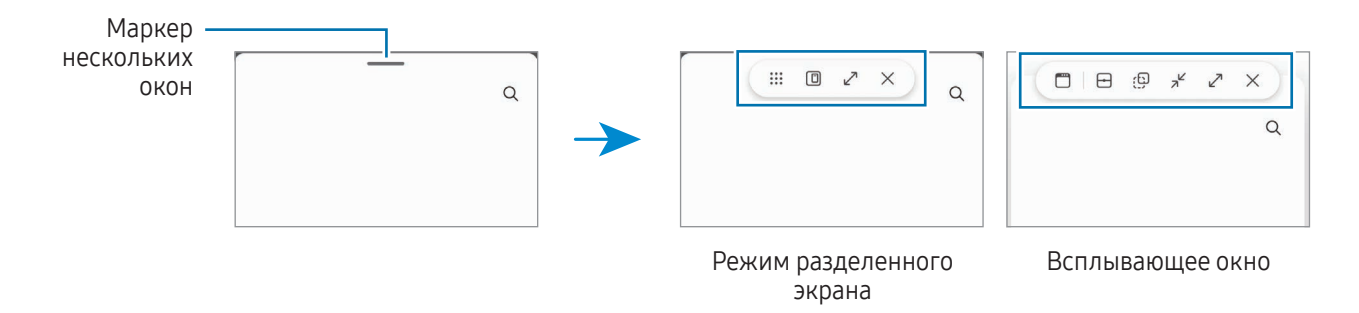

### Изменение размера окна

Перетащите круги между окнами приложений, чтобы отрегулировать размер окон.

При перетаскивании кругов между окнами приложений к краю экрана окно развернется во весь экран.

#### Перемещение всплывающих окон

Чтобы переместить всплывающее окно, коснитесь маркера нескольких окон и перетащите его в новое место.

#### Сохранение пользовательского расположения разделенных экранов

Добавьте часто используемые приложения в качестве пары приложений, чтобы открывать их вместе в режиме разделенного экрана одним касанием.

- 1 В режиме разделенного экрана коснитесь окружностей между окнами приложений.
- 2 Коснитесь значка  $\left\{ \right\}$ .
- 3 Выберите местоположение, чтобы добавить пару приложений. Приложения, которые используются в режиме разделенного экрана, будут сохранены в месте, которое выбрано для пары приложений.

### Вставка контента

Перетаскивайте любой контент, такой как текст, ссылки или изображения, на экраны других приложений.

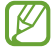

Некоторые приложения не поддерживают эту функцию.

# Samsung Internet

Просматривайте веб-страницы в интернете для поиска информации и добавляйте избранные страницы в закладки для удобного доступа.

- 1 Откройте приложение Интернет.
- 2 Введите веб-адрес или ключевое слово и затем выберите пункт Перейти.

Если панель инструментов не отображается, плавно смахните по экрану вниз.

Для быстрого переключения между вкладками нажмите кнопку Пили проведите влево или вправо по полю адреса.

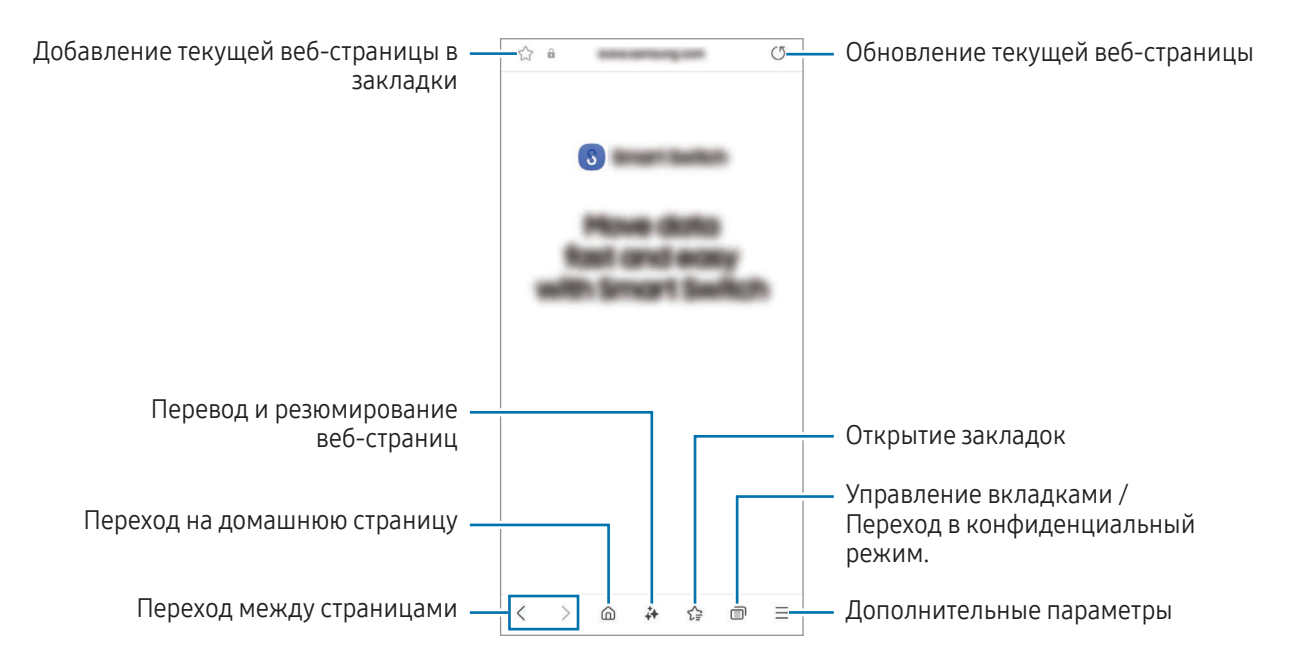

## Конфиденциальный режим

Если установлен пароль конфиденциального режима, другие пользователи не смогут получить доступ к вашей истории поиска, истории браузера, закладкам и сохраненным страницам.

- 1 Нажмите кнопку → Включить секретный режим.
- 2 Коснитесь переключателя Блокировка секретного режима, чтобы включить соответствующую функцию, выберите пункт Начать, а затем задайте пароль конфиденциального режима. В конфиденциальном режиме цвет панелей инструментов изменится. Чтобы отключить конфиденциальный режим, коснитесь значка <sup>→</sup> Выключить секретный режим.

В конфиденциальном режиме некоторые функции, например, функция съемки экрана, не работают.

# Samsung Health

## Введение

Приложение Samsung Health помогает следить за здоровьем и физической формой. Ставьте перед собой цели по улучшению своего физического состояния, отслеживайте их достижение, а также следите за своим общим состоянием здоровья и физической формой. Кроме того, количество пройденных шагов можно сравнивать с достижениями других пользователей Samsung Health и получать советы о здоровом образе жизни.

Для получения дополнительных сведений посетите веб-сайт [www.samsung.com/samsung-health](http://www.samsung.com/samsung-health).

## Использование Samsung Health

Откройте приложение **Health**. При первом запуске этого приложения, а также при его перезапуске после сброса настроек следуйте инструкциям на экране для завершения настройки.

Чтобы изменить элементы на главном экране приложения Samsung Health, нажмите кнопку  $\bullet \rightarrow$ Изменение главного экрана.

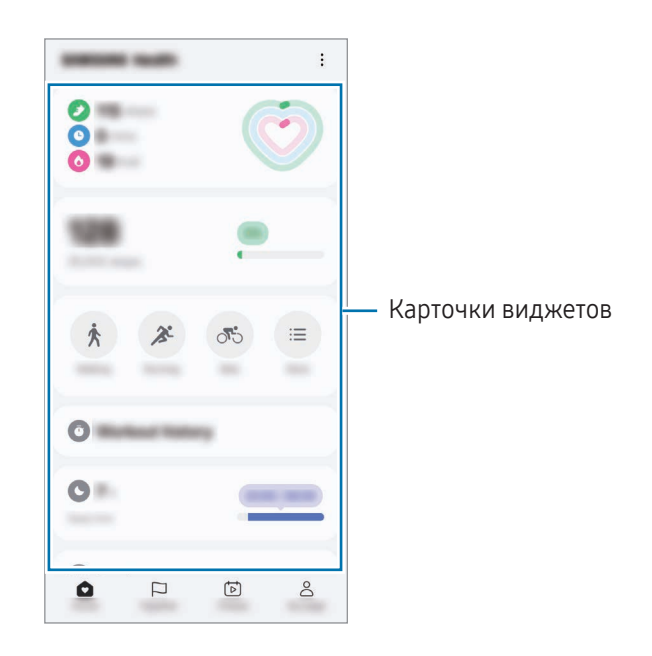

- Главная: контроль здоровья и физической формы.
- **Together**: сравнивайте количество пройденных шагов с результатами других пользователей Samsung Health или соревнуйтесь с друзьями.
- Фитнес: просмотр советов о здоровье.
- Моя страница: управление профилем и просмотр истории использования приложения.
- [K
- Доступность некоторых функций зависит от региона.
- В случае использования карточки шагов во время поездки в машине или поезде, сотрясение устройства может повлиять на подсчет количества шагов.

# Samsung Notes

## Введение

Создавайте заметки путем ввода текста с клавиатуры, а также написания или рисования на экране от руки. Кроме того, в заметки можно добавлять изображения или записи голоса.

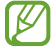

Доступность некоторых функций зависит от модели.

## Создание заметок

1 Откройте приложение Notes, коснитесь значка  $(\mathcal{B})$  и создайте заметку. Способ ввода можно изменить, коснувшись  $(\mathbb{A})$  или  $(\mathbb{B})$ .

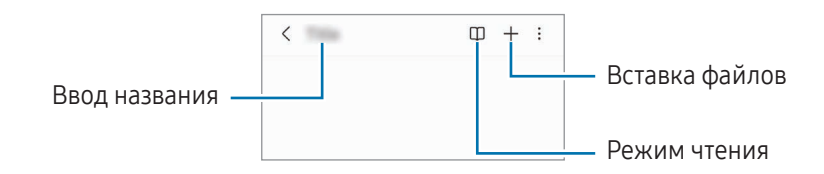

2 По завершении создания заметки коснитесь кнопки «Назад», ( $\leq$ ) чтобы сохранить заметку. Если нужно сохранить заметку в другом файловом формате, нажмите кнопку  $\stackrel{\bullet}{\bullet} \rightarrow \text{Coxp.}$ как.

### Удаление заметок

Коснитесь заметки, которую нужно удалить, и удерживая ее выберите пункт Удалить.

## Синхронизация примечаний

Если выполнен вход в одну и ту же учетную запись Samsung, то заметки можно будет просматривать и редактировать на всех устройствах.

Откройте приложение Notes, коснитесь значка  $\equiv \rightarrow \{\odot\}$ , а затем коснитесь переключателя Синхронизация с Samsung Cloud, чтобы включить соответствующую функцию.

## Использование функций помощи в заметках

Автоформатирование или обобщение заметок, исправление орфографических ошибок или перевод заметок.

После создания заметки нажмите кнопку  $\stackrel{*}{\longleftrightarrow}$  и выберите нужный пункт.

К

## Создание рукописных заметок

На экране составления заметки нажмите кнопку  $(\mathbb{A})$ , чтобы начать рисовать или писать от руки. Заметку будет проще написать, если увеличить экран разведением двух пальцев в стороны.

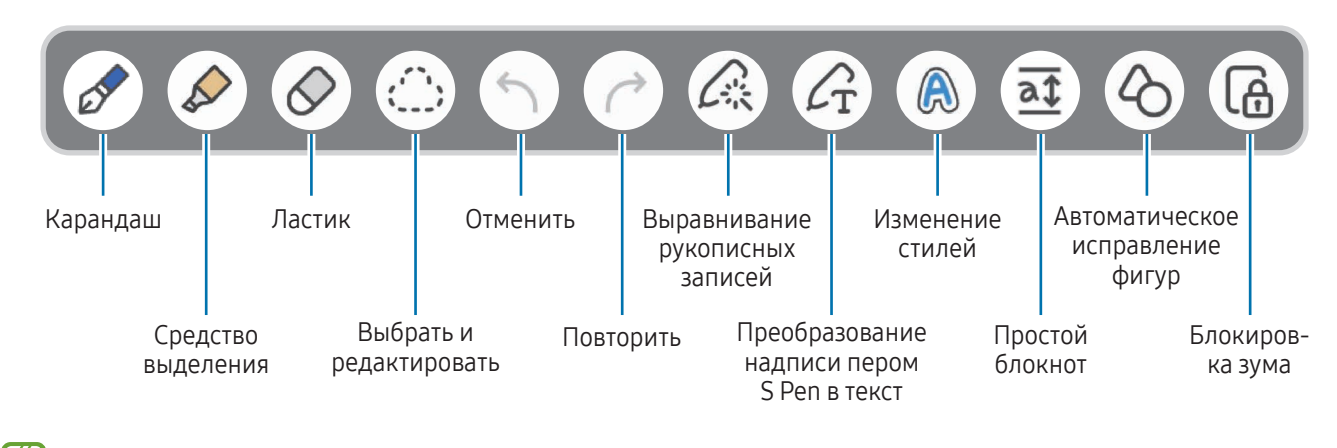

Если ввод с помощью пальца не работает в модели с поддержкой S Pen, нажмите кнопку  $\bullet \rightarrow$ Включить рисование пальцем.

### Использование различных перьев

Зарегистрируйте часто используемые перья в качестве избранных и меняйте их нажатием на кнопку S Pen. Чтобы зарегистрировать избранные перья, коснитесь значка  $\mathscr{A} \to \mathscr{C}_2 \to +$ , измените настройки пера, такие как тип или цвет, а затем выберите пункт Готово.

На экране написания заметок нажмите кнопку S Pen, чтобы сменить перо. Если зарегистрировано несколько перьев, нажмите кнопку S Pen несколько раз, чтобы выбрать нужно перо.

- При нажатии на кнопку S Pen рядом с экраном выбирается ластик, поэтому следует нажимать кнопку S Pen, убрав перо подальше от экрана.
	- Если эта функция не включена, откройте Настройки, выберите пункт Дополнительные функции → S Pen, а затем коснитесь переключателя Контекстные действия, чтобы включить соответствующую функцию.

ΙK

### Использование ластика

Чтобы стереть рукописную надпись в заметке, коснитесь значка  $\oslash$  и выберите область, которую нужно стереть. Также можно выбрать область при нажатой кнопке S Pen.

Чтобы изменить тип ластика, коснитесь значка  $\oslash$  еще раз.

- Штриховой корректор: стирание выбранной линии.
- Корректор областей: стирание только выбранной области. Размер ластика можно отрегулировать путем перетаскивания ползунка регулировки размера.

Иногда даже с маленьким ластиком не удается точно стереть желаемое место.

#### Редактирование заметок, написанных от руки

Редактирование заметок, написанных от руки, с помощью различных параметров редактирования, таких как вырезание, перемещение или изменение размера.

1 Если заметка содержит элементы, написанные от руки, коснитесь значка  $\{\cdot\}$ .

Чтобы изменить форму выделения, коснитесь значка  $\langle$ , еще раз.

- 2 Коснитесь или обведите линией введенные данные, чтобы выбрать их.
	- Чтобы переместить введенные данные в другое место, сначала нужно их выбрать, а затем перетащить в нужное место.
	- Чтобы изменить размер выбранной области, коснитесь введенных данных и перетащите угол отобразившейся рамки.

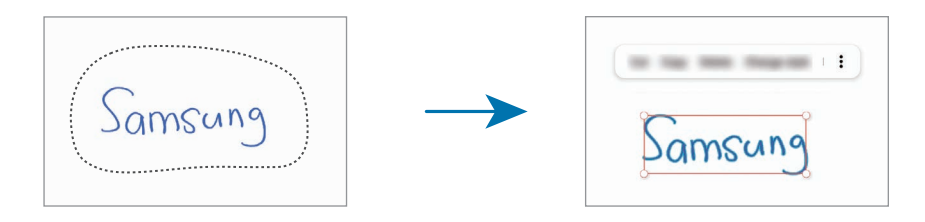

3 Введенные данные можно отредактировать с помощью доступных параметров.

### Выравнивание рукописных записей или преобразование в текст

Чтобы выровнять рукописные записи или наброски по горизонтали, коснитесь значка  $C^3$   $\rightarrow$  Выровнять рукописный ввод.

Чтобы заменить рукописный ввод на преобразованный текст, нажмите кнопку  $\triangle \rightarrow$  Преобразование в текст. На появившемся экране предварительного просмотра выберите пункт Добавить в.

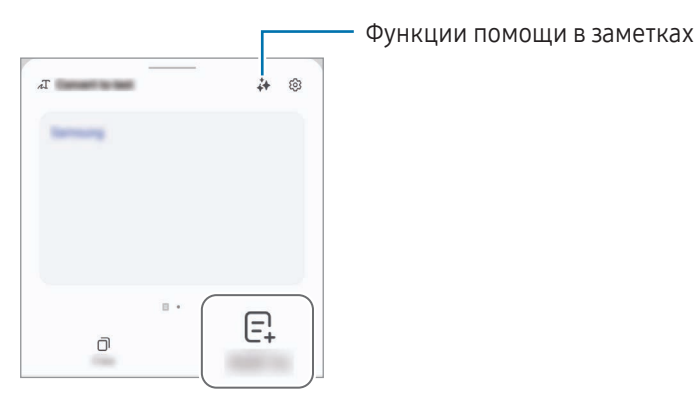

Чтобы рукописные записи заменялись текстом сразу, коснитесь значка  $\mathcal{L}_{\textbf{T}}$ , а затем напишите на экране пером S Pen.

## Изменение стилей

Вы можете изменить стиль рукописного ввода и рисунков.

После написания или рисования на экране дважды коснитесь значка  $\bigoplus$  и выберите нужный цвет или толщину линий. Затем наведите перо S Pen туда, где вы хотите применить стиль. Как только появится значок , коснитесь в нужном месте, чтобы изменить стиль.

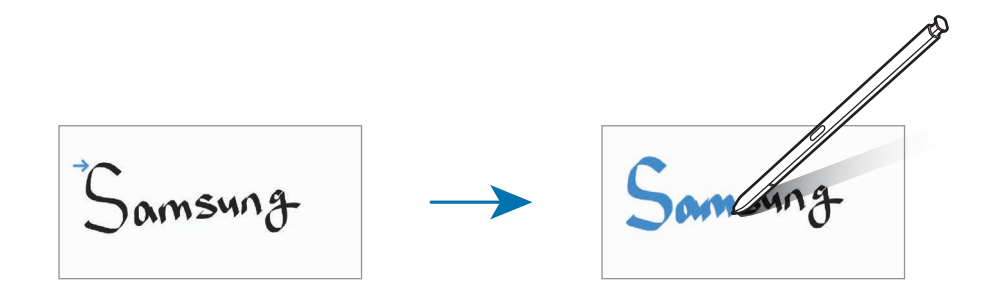

### Использование простого блокнота

На экране составления заметки коснитесь значка  $\overline{\alpha}\bar{\ddagger}$ . Поле ввода увеличивается и принимает вид простого блокнота.

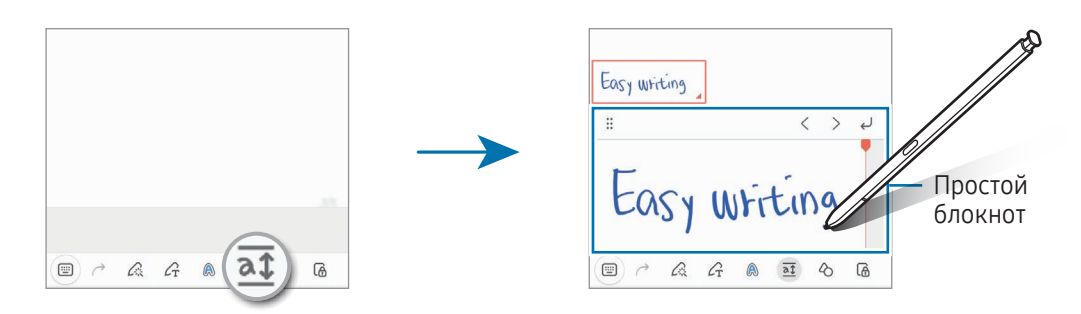

### Автоматическое исправление фигур

Коснитесь значка  $\Diamond$  и нарисуйте фигуру. Фигура будет исправлена.

## Запись голоса в заметки

Записывайте голос во время создания заметки и тогда контент будет синхронизирован с записью.

На экране составления заметки нажмите кнопку  $+$   $\rightarrow$  Запись голоса и создайте заметку.

Выберите заметку из списка и коснитесь значка  $\langle \rightarrow \rangle$ , чтобы воспроизвести запись. Тогда созданный во время записи контент будет отображаться на экране одновременно с воспроизведением записи.

## Добавление заметок в PDF-файлы

Откройте приложение Notes, коснитесь значка [ ] и выберите PDF-файл. Заметки можно добавить в PDF-файл.

## Закрепление заметки на главном экране

Закрепите заметку на главном экране, чтобы быстро получить к ней доступ или изменить ее.

- 1 Откройте приложение Notes.
- 2 Выберите заметку и коснитесь значка → Добавить в → Главный экран. Заметка добавляется на главный экран.

## Закрепление контента

В заметку можно добавить контент, например, ссылку на веб-страницу или изображение.

1 Если во время использования приложения Samsung Internet, Сообщения или Галерея необходимо закрепить какой-либо контент, откройте приложение Notes в режиме разделенного экрана или во всплывающем окне. Дополнительная информация о режиме разделенного экрана или всплывающем окне представлена в разделе [Несколько](#page-94-0) окон.

Можно также дважды коснуться экрана, нажав и удерживая кнопку S Pen, или открыть панель управления жестами и выбрать пункт Создать заметку.

Внизу экрана составления заметки появятся доступные параметры.

2 Выберите нужный параметр.

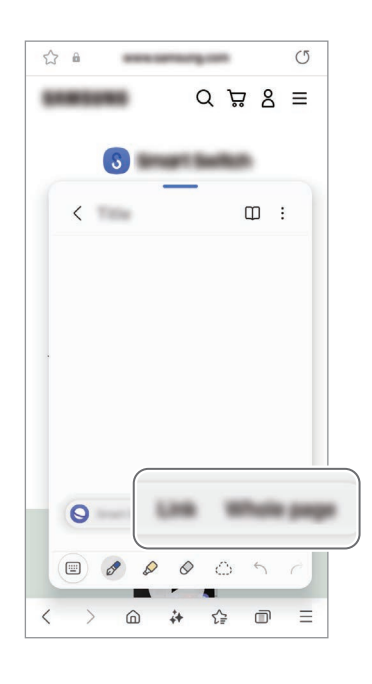

# Samsung Members

Приложение Samsung Members предлагает услуги поддержки покупателей, такие как диагностика неполадок устройств, и позволяет пользователям направлять вопросы и отчеты об ошибках. С его помощью можно также делиться информацией с другими участниками сообщества пользователей устройств Galaxy или получать самые последние новости и советы. Приложение Samsung Members помогает решать любые проблемы, которые могут возникнуть у пользователя в процессе использования устройства.

# Samsung Kids

Можно ограничить доступ детей к определенным приложениям, задать время использования и изменить настройки, чтобы дети могли наслаждаться использованием устройства в безопасной среде.

Откройте панель уведомлений, проведите по ней вниз и коснитесь значка (2) (Kids). Если кнопка (Kids) на панели быстрого доступа отсутствует, коснитесь значка → Изменить и перетащите кнопку поверх, чтобы добавить ее. При первом запуске приложения Samsung Kids, а также после сброса настроек следуйте инструкциям на экране для завершения настройки.

Выберите нужные приложения на экране Samsung Kids.

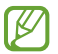

Выбранный метод блокировки и созданный PIN-код будут использоваться при включении функции Родительский контроль или закрытии приложения Samsung Kids.

### Использование функций родительского контроля

Можно изменять настройки Samsung Kids и просматривать историю использования.

На экране Samsung Kids нажмите кнопку • → Родительский контроль и введите код разблокировки.

### Закрытие Samsung Kids

Чтобы закрыть приложение Samsung Kids, нажмите кнопку «Назад» ( ≤) или коснитесь значка • Эакрыть Samsung Kids, после чего введите код разблокировки.

# Samsung Global Goals

Глобальные цели, установленные Генеральной Ассамблеей Организации Объединенных Наций в 2015 году, заключаются в стремлении создать устойчиво развивающееся общество. Эти цели способны положить конец бедности, побороть неравенство и остановить климатические изменения.

Узнайте больше о глобальных целях и присоединяйтесь к движению за лучшее будущее с приложением Samsung Global Goals.

# Samsung TV Plus

Выбирайте каналы как на телевизоре и наслаждайтесь различным видеоконтентом бесплатно.

Откройте приложение TV.

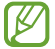

Доступность этого приложения зависит от оператора связи или модели.

# Samsung Find

Устройство можно найти, даже если оно не подключено к сети. Можно также делиться местоположением с выбранными людьми.

Откройте приложение Find.

# Samsung Shop

Samsung Shop — это мобильный сервис покупок от Samsung. Получайте предложения или информацию о продуктах и услугах Samsung и партнеров.

Откройте приложение Samsung Shop.

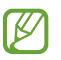

Доступность этого приложения зависит от оператора связи или модели.

# Galaxy Shop

Откройте веб-сайт Samsung и просмотрите различную информацию, связанную с продукцией.

Откройте приложение Galaxy Shop.

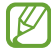

Доступность этого приложения зависит от оператора связи или модели.

# Galaxy Wearable

Приложение GalaxyWearable позволяет управлять носимыми устройствами. При подключении данного телефона к носимому устройству можно изменить его настройки и настройки приложений.

Откройте приложение Wearable.

Выберите пункт Продолжить, чтобы подключить телефон к носимому устройству. Для завершения настройки следуйте инструкциям на экране. Дополнительные сведения о подключении и использовании носимого устройства вместе с данным устройством см. в руководстве пользователя носимого устройства.

# PENUP (Galaxy S24 Ultra)

PENUP — это социальная сеть для творческих людей, где каждый может поделиться своими творениями, созданными с помощью пера S Pen. Размещайте свои и просматривайте работы других пользователей и получайте полезные советы.

Откройте приложение PENUP.
# Календарь

Планирование своего расписания посредством внесения в календарь будущих событий.

## Создание событий

- 1 Откройте приложение Календарь и коснитесь значка  $\bigoplus$  или дважды коснитесь даты. Если на дату уже сохранены события или задачи, коснитесь даты, а затем нажмите кнопку  $(\bm{+})$ .
- 2 Введите информацию о событии и выберите пункт Соxранить.

### Синхронизация событий с вашими учетными записями

- 1 Откройте Настройки, выберите пункт Учетные записи и архивация → Управление учетными записями, а затем выберите учетную запись, с которой будет выполнена синхронизация.
- 2 Выберите пункт Синхронизация учетной записи и коснитесь переключателя Календарь, чтобы включить соответствующую функцию.

Чтобы добавить учетные записи для синхронизации, откройте приложение Календарь и коснитесь значка  $\overline{-} \rightarrow \hat{\otimes}$  > Управление календарями →  $+$ . Затем выберите учетную запись, с которой нужно синхронизировать данные, и войдите в нее. Когда учетная запись будет добавлена, рядом с ней появится синий круг.

# Напоминания

# (Получение уведомлений о задачах)

Зарегистрируйте запланированные дела в качестве напоминаний и получайте уведомления в соответствии с настроенными условиями.

- Для получения более точных уведомлений подключите устройство к сети Wi-Fi или мобильной сети.
	- Для использования напоминаний о местоположении функция GPS должна быть включена. Напоминания о местоположении могут быть недоступны в зависимости от модели.

### Начало работы с приложением «Напоминание»

Откройте приложение Календарь и нажмите кнопку  $\equiv \rightarrow$  Напоминания  $\rightarrow$   $\widehat{Q}$ ). Появится экран «Напоминания» и на экран приложений будет добавлен значок приложения Напоминания ( $\left(\begin{array}{c} 0 \end{array}\right)$ ).

## Создание напоминаний

- 1 Откройте приложение Напоминания.
- 2 Коснитесь значка  $(+)$ , введите информацию и выберите пункт Сохранить.

### Завершение напоминаний

В списке напоминаний коснитесь значка  $\bigcirc$  или выберите напоминание, после чего выберите пункт Завершить.

### Восстановление напоминаний

Завершенные напоминания можно восстановить.

- 1 В списке напоминаний коснитесь значка  $\equiv \rightarrow$  Завершено.
- 2 Выберите напоминание для восстановления, а затем выберите пункт Восстановить. Напоминания будут добавлены в список напоминаний и пользователь будет получать уведомления.

## Удаление напоминаний

Чтобы удалить напоминание, выберите ненужное и выберите пункт Удалить. Чтобы удалить несколько напоминаний, коснитесь любого напоминания, удерживайте его, а затем отметьте элементы, которые нужно удалить, и выберите пункт Удалить.

# Звукозапись

Записывайте голос или воспроизводите записи голоса.

- 1 Откройте приложение Звукозапись.
- 2 Коснитесь значка <sup>0</sup>, чтобы начать запись. Говорите в микрофон.
	- Коснитесь значка  $(\mathbf{H})$ , чтобы приостановить запись.
	- Чтобы добавить закладку, во время записи голоса нажмите кнопку  $\Box$ .
- З Коснитесь значка , чтобы завершить запись.
- 4 Введите имя файла и выберите пункт Сохранить.

### Изменение режима записи

Коснитесь значка  $\equiv \rightarrow \textcircled{3}$  Режим записи и выберите нужный режим.

- Стандартная: стандартный режим записи.
- Интервью: запись звука сверху и снизу устройства с высоким уровнем громкости и с уменьшением громкости звуков по сторонам устройства.

### Транскрибирование записей голоса

Записи голоса можно преобразовывать в текст на экране и просматривать обобщенную информацию. Преобразованный текст можно также переводить на другие языки.

- 1 Выберите запись голоса.
- 2 Выберите пункт Транскрибир., а затем выберите нужный язык. Если нужного языка в списке нет, выберите пункт Добавить языки, а затем загрузите нужный языковой пакет.
- 3 Выберите пункт Транскрибир.
	- Чтобы просмотреть ключевые слова и краткое описание, выберите пункт Сводка.
	- Чтобы перевести преобразованный текст, коснитесь значка  $\widehat{A}$ и выберите язык.
	- Чтобы транскрибировать запись на другой язык, коснитесь значка Э Распознать повторно.

## Прослушивание выбранных записей голоса

Во время прослушивания записи интервью в них можно заглушить или включить звук от определенных источников звука.

- 1 Выберите запись голоса, сделанную в режиме интервью.
- 2 Чтобы заглушить определенный источник звука, нажмите кнопку на соответствующей дорожке, чтобы заглушить звук.

Значок изменится на Пизвук будет заглушен.

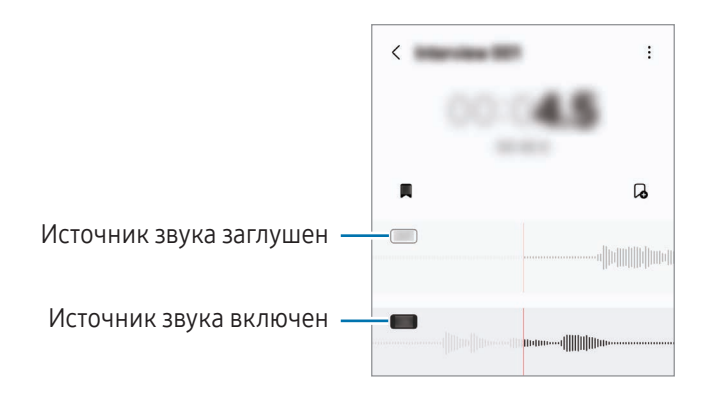

# Мои файлы

# (Доступ к файлам и управление ими)

Доступ к сохраненным на устройстве файлам и управление ими.

Откройте приложение Мои файлы.

Чтобы найти ненужные данные и освободить пространство во встроенной памяти устройства, выберите пункт Управление хранилищем.

Для поиска файлов или папок коснитесь значка  ${\mathsf Q}.$ 

# Часы

Установка будильника, проверка текущего времени в основных городах мира, отсчет времени или установка таймера.

Откройте приложение Часы.

# Калькулятор

Простые арифметические операции и научные вычисления.

Откройте приложение Калькулятор.

- $\Gamma$ : открытие журнала калькулятора. Чтобы очистить журнал, выберите пункт Очистить журнал. Чтобы закрыть панель журнала калькулятора, нажмите кнопку ...
- $\Box$  (TTT): инструмент преобразования единиц измерения. Можно конвертировать различные единицы измерения, например единицы площади, длины или температуры, в другие единицы измерения.
- $\sqrt{\frac{3}{6}}$ : научный калькулятор.

# Gaming Hub

Приложение Gaming Hub группирует игры, загруженные из Google Play и Galaxy Store, в одном месте.

Откройте приложение Gaming Hub и выберите нужную игру.

Игры, загруженные из Google Play и Galaxy Store, будут автоматически отображены на экране ١K приложения Gaming Hub. Если игр нет, выберите пункт Мои игры  $\rightarrow \bullet \rightarrow$  Добавить игры.

## Удаление игр из Gaming Hub

Выберите пункт Мои игры, коснитесь игры и удерживайте ее, а затем выберите пункт Удалить из приложения Gaming Hub.

### Изменение режима производительности

Можно изменить режим производительности в играх.

Откройте приложение Gaming Hub, выберите пункт Еще  $\rightarrow$  Game Booster  $\rightarrow$  Оптимизация игр, а затем выберите нужный режим.

- Производительность: высокая производительность в играх. При использовании этого режима устройство может нагреваться из-за повышенного расхода заряда аккумулятора.
- Стандартный режим: баланс между производительностью и временем работы от аккумулятора.
- Экономия энергии: экономия заряда аккумулятора во время игр.

Уровень энергопотребления зависит от игры.

# Game Booster

# (Настройка игровой среды)

Game Booster позволяет играть в игры в более оптимизированной среде. Можно пользоваться приложением Game Booster во время игр.

Чтобы открыть панель приложения для ускорения игр Game Booster во время игры, нажмите кнопку на панели навигации. Если панель навигации не отображается, проведите от нижнего края экрана вверх, чтобы открыть ее. Если панель навигации настроена на использование параметра Жесты проведения, откройте панель уведомлений и выберите пункт Коснитесь для запуска Game Booster.

- : блокировка экрана во время игры. Для разблокировки экрана перетащите значок блокировки в любом направлении.
- $\bigcirc$  : скрытие кнопок на навигационной панели. Для отображения кнопок нажмите кнопку  $\bigcirc$  на навигационной панели.
- : создание снимков экрана.

 $\not\!\! \not\!\! \nu$ 

- $\bullet$ : запись сеансов игры. Чтобы остановить запись, коснитесь значка  $\bullet$
- : настройка параметров для функции ускорения игр.
- Режим приоритета: блокирование входящих вызовов и всех уведомлений кроме сигналов будильника, чтобы не беспокоить во время игры.
- Оптимизация игр: изменение режима производительности.
- Аккумулятор: проверка оставшегося времени работы от аккумулятора.
- Температура / Память: проверка температуры устройства и состояния его оперативной памяти. Возможна автоматическая регулировка уровня громкости или частоты кадров в видео для предотвращения перегрева устройства, а также остановки выполнения приложений в фоновом режиме в случае нехватки оперативной памяти.
	- Можно настроить открытие панели приложения для ускорения игр Game Booster с панели навигации, если для панели навигации установлен параметр Жесты проведения. На панели приложения для ускорения игр Game Booster коснитесь значка  $\mathbb{G}\rightarrow \mathsf{E}$ локировка во время игры, а затем коснитесь переключателя Жесты навигации, чтобы включить соответствующую функцию.
		- Доступные параметры зависят от игры.
		- Производительность игр может ограничиваться с целью контроля температуры устройства, если она поднимется выше определенного уровня.

### Открытие приложений во всплывающих окнах во время игр

Во время игры приложения можно открывать во всплывающих окнах. Нажмите кнопку и выберите приложение в списке приложений.

# <span id="page-115-0"></span>SmartThings

С помощью устройства можно управлять интеллектуальной техникой и устройствами Интернета вещей (IoT).

Откройте приложение SmartThings. Для получения дополнительной информации выберите пункт Меню → Использование.

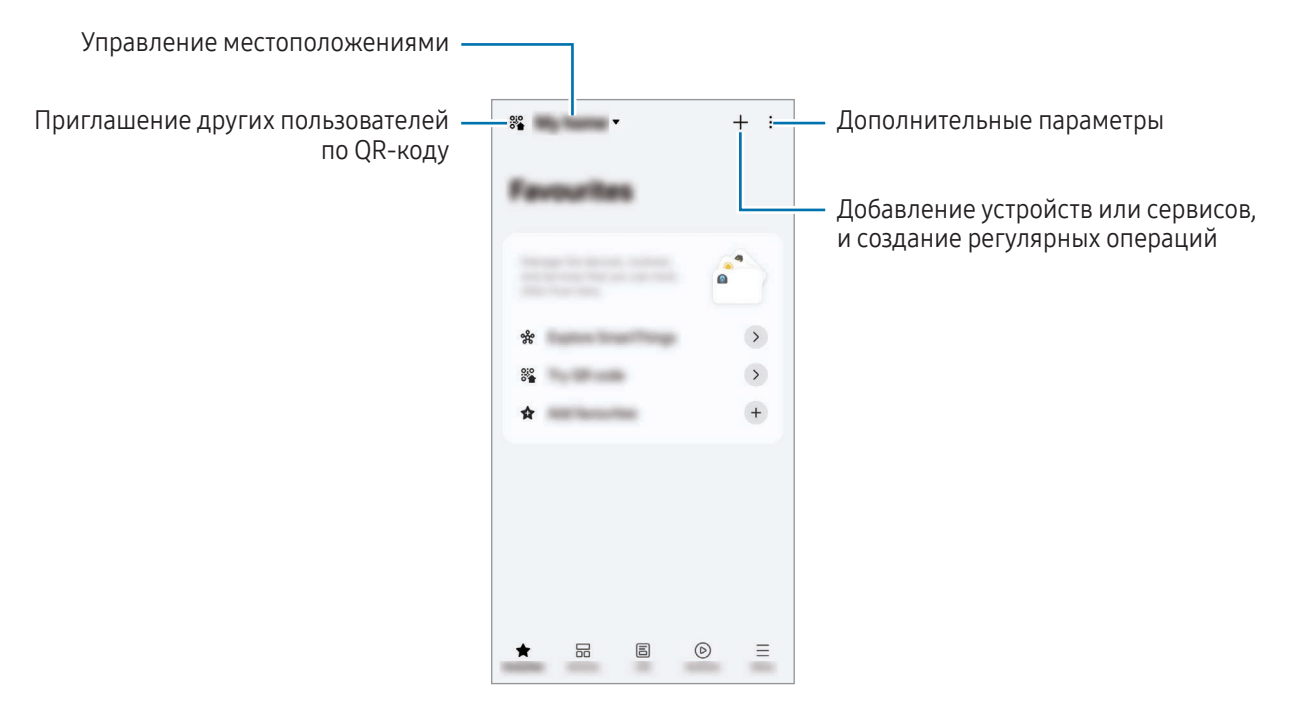

- Избранное: добавление часто используемых устройств, регулярных операций и сервисов, а также выполнение ими.
- Устройства: добавление устройств и управлением ими.
- Жизнь: использование различных сервисов, например, просмотр информации о состоянии устройства или энергопотреблении, экономии энергии с помощью режима питания на основе ИИ.
- Сценарии: добавление регулярных операций и управление ими.
- Меню: просмотр полезной информации, поддерживаемых устройств, инструкций по использованию некоторых функций и др.
	- Устройства, которые можно подключить, зависят от региона. Доступность функций зависит от подключенного устройства.
		- Проблемы и дефекты подключенных устройств не подпадают под действие гарантии Samsung. В случае возникновения в подключенных устройствах проблем или дефектов, обратитесь к соответствующим производителям.

# Обмен содержимым

Отправка содержимого с помощью различных параметров обмена. Ниже указаны примеры обмена изображениями.

- 1 Откройте приложение Галерея и выберите изображение.
- 2 Коснитесь значка «и выберите нужный способ обмена.
- $\overline{\mathscr{C}}$ За отправку файлов через мобильные сети может взиматься дополнительная плата.

### <span id="page-116-0"></span>Быстрая отправка

Обмен контентом с устройствами поблизости

Отправка контента на устройства поблизости с помощью Wi-Fi Direct, Bluetooth или QR-кода. Контентом можно также делиться с устройствами Android других производителей.

- 1 Откройте приложение Галерея и выберите изображение.
- 2 На другом устройстве откройте панель уведомлений, проведите по ней вниз и нажмите кнопку (Быстрая отправка), чтобы включить соответствующую функцию. Если кнопка  $\odot$  (Быстрая отправка) на панели быстрого доступа отсутствует, коснитесь значка  $\blacktriangleright$   $\rightarrow$  Изменить и перетащите кнопку поверх, чтобы добавить ее.
- 3 Нажмите кнопку  $\leq$  > Быстрая отправка, а затем выберите устройство, на которое нужно передать изображение.

Чтобы поделиться ссылкой с помощью QR-кода, коснитесь значка ( : ) и отсканируйте QR-код.

4 Примите запрос на передачу файлов на другом устройстве.

### Обмен с контактами

Контентом можно поделиться с людьми из списка контактов.

- 1 Откройте приложение Галерея и выберите изображение.
- 2 Нажмите кнопку  $\langle \rangle \rightarrow 5$ ыстрая отправка  $\rightarrow$  Просмотреть контакт > и выберите контакт.

### Частный обмен

Шифрование контента и его передача другим пользователям. Общий контент нельзя сохранить и скопировать, а получатель не сможет отправить его другим пользователям.

- 1 Откройте приложение Галерея и выберите изображение.
- 2 Нажмите кнопку  $\langle \rangle \rightarrow 5$ ыстрая отправка  $\rightarrow \degree \rightarrow 8$ ключить личную отправку.
- 3 Выберите устройство, на которое нужно передать изображение, или выберите пункт Просмотреть контакт >, а затем выберите контакт.

Настройка видимости телефона

Можно выбрать того, кто сможет находить ваш телефон и передавать на него контент.

- 1 Откройте панель уведомлений, проведите по ней вниз и коснитесь значка  $\odot$  (Быстрая отправка).
- 2 Выберите функцию.
	- Никто: запрет другим пользователям находить ваш телефон. Телефон могут обнаруживать только устройства, на которых выполнен вход в туже самую учетную запись Samsung.
	- Только контакты: делиться с людьми из списка контактов.
	- Все: любые устройства поблизости могут делиться контентом с вашим телефоном.

# <span id="page-117-0"></span>Music Share

## Введение

Функция «Обмен музыкой» позволяет с легкостью дать другим устройствам возможность передавать музыку на Bluetooth-динамик, уже подключенный к телефону другого пользователя. Можно также прослушивать одну и ту же музыку в своих наушниках Galaxy Buds и наушниках Galaxy Buds другого пользователя.

Эта функция доступна только на устройствах с поддержкой функции обмена музыкой.

# Обмен с Bluetooth-динамиком

Музыку на вашем телефоне и телефоне друга можно прослушивать через Bluetooth-динамик.

- 1 Убедитесь, что ваш телефон и Bluetooth-динамик подключены друг к другу. Описание подключения см. в разделе [Подключение](#page-131-0) к другим устройствам Bluetooth.
- 2 На телефоне откройте Настройки, выберите пункт Подключенные устройства, а затем коснитесь переключателя Music Share, чтобы включить соответствующую функцию. Можно использовать другие функции, например, чьи устройства могут делиться с вашим, коснувшись значка Music Share.
- 3 На телефоне друга выберите динамик из списка Bluetooth-устройств.
- 4 На своем телефоне примите запрос на подключение. Динамик станет общим.

Во время воспроизведения музыки через телефон друга воспроизведение музыки через ваш телефон будет приостановлено.

## Совместное прослушивание музыки через наушники Galaxy Buds

Музыку на телефоне можно прослушивать через наушники Galaxy Buds вместе с другом.

Эта функция поддерживается только устройствами серии Galaxy Buds.

- 1 Убедитесь, что каждый телефон и пара наушников Galaxy Buds подключены. Описание подключения см. в разделе [Подключение](#page-131-0) к другим устройствам Bluetooth.
- 2 На телефоне друга откройте Настройки, выберите пункт Подключенные устройства, а затем коснитесь переключателя Music Share, чтобы включить соответствующую функцию. Можно использовать другие функции, например, чьи устройства могут делиться с вашим, коснувшись значка Music Share.
- 3 На своем телефоне откройте панель уведомлений и выберите пункт Вывод медиаданных.
- 4 Выберите пункт Music Share и выберите наушники Galaxy Buds друга из списка подключенных устройств.
- 5 На телефоне друга примите запрос на подключение.

При воспроизведении музыки через свой телефон ее можно прослушивать вместе с другом через обе пары наушников Galaxy Buds.

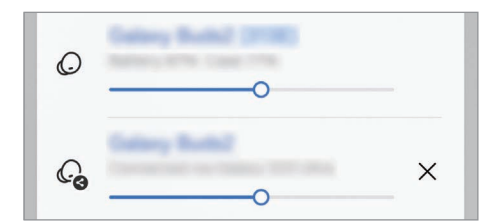

# <span id="page-119-0"></span>Smart View

# (Дублирование изображения на экран телевизора)

Просмотр отображаемого на телефоне контента на большом экране при подключении телефона к телевизору или монитору, который поддерживает функцию дублирования экрана.

- 1 Откройте панель уведомлений, проведите по ней вниз и выберите пункт Smart View.
- 2 Выберите устройство, на котором будет экран вашего телефона.
- При воспроизведении видео с помощью функции Smart View разрешение будет зависеть от модели ſK∕ ТВ.

## Трансляция приложений

ſØ

При одновременном просмотре личных сообщений или использовании других функций на телефоне, на подключенном экране может отображаться только видео.

Откройте приложение, из которого должно демонстрироваться видео на подключенном экране, а затем коснитесь значка  $\mathbb{S} \rightarrow \mathsf{T}$ рансляция приложений.

Некоторые приложения не поддерживают эту функцию.

# <span id="page-120-0"></span>Связь с Windows

## (Управление устройством при подключении к компьютеру)

Получайте доступ к данным на мобильном устройстве, таким как приложения или изображения, на компьютере под управлением Windows.

M

- Для полноценного использования этой функции рекомендуется самая последняя версия Windows и приложение Связь с телефоном.
	- Для использования этой функции требуется учетная запись Microsoft. После создания учетной записи Microsoft можно выполнить вход на всех устройствах и во все службы Microsoft, например, в приложения Microsoft Office и ОС Windows 10.

### Подключение к компьютеру

- 1 На мобильном устройстве откройте Настройки и выберите пункт Подключенные устройства → Связь с Windows.
- 2 Для установки подключения следуйте инструкциям на экране.
- ſB Для получения подробных сведений посетите веб-сайт <https://aka.ms/setupltw>.

## Просмотр данных и уведомлений с мобильного устройства на компьютере

Откройте приложение Связь с телефоном на компьютере и выберите нужную категорию.

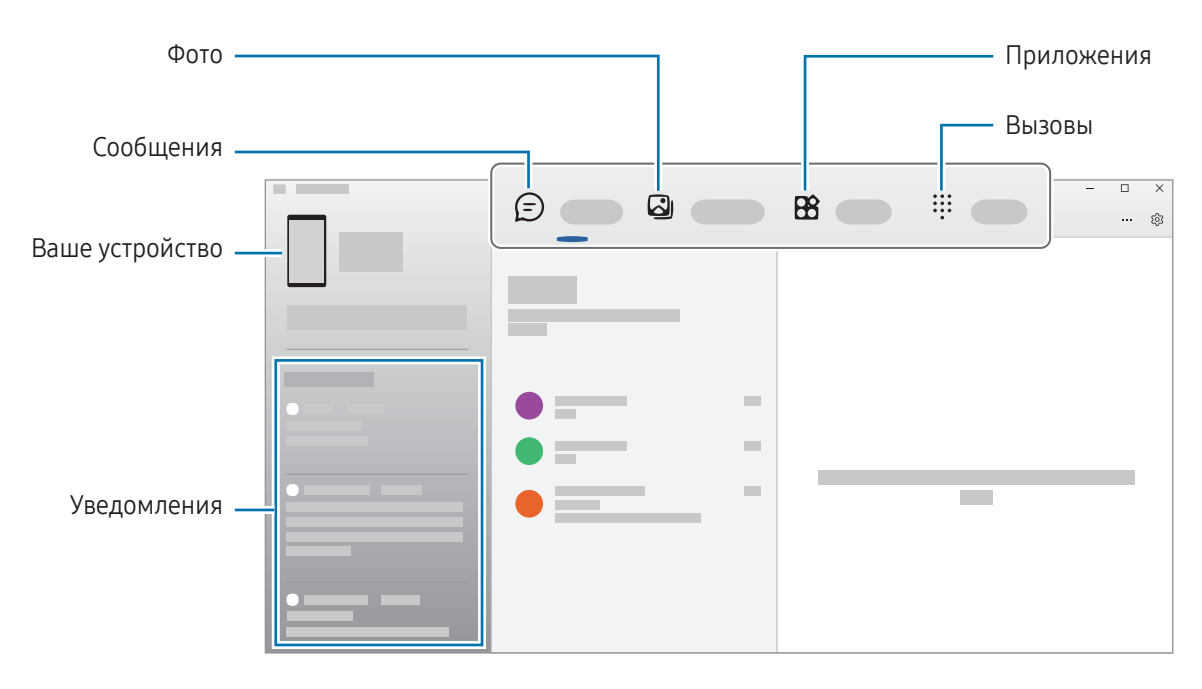

Доступные функции и меню зависят от версии программного обеспечения устройства, версии приложения или модели.

# <span id="page-121-0"></span>Samsung DeX

## Введение

Если подключить мобильное устройство к внешнему дисплею, например телевизору или монитору, Samsung DeX превращает мобильное устройство в компьютер. При использовании функций Samsung DeX мобильным устройством можно пользоваться одновременно.

# Подключение устройств и запуск режима Samsung DeX

### Проводные подключения к внешним экранам

Мобильное устройство можно подключить к внешнему дисплею с помощью адаптера HDMI (USB Type-C на HDMI).

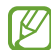

Используйте только официально поддерживаемые аксессуары Samsung DeX от компании Samsung. Гарантия не распространяется на проблемы с производительностью и сбои, вызванные использованием не поддерживаемых официально аксессуаров.

- 1 Подключите адаптер HDMI к мобильному устройству.
- 2 Подключите кабель HDMI к адаптеру HDMI и порту HDMI телевизора или монитора.

3 На экране мобильного устройства выберите пункт Начать. Экран Samsung DeX будет показан на подключенном телевизоре или мониторе без изменения изображения на экране мобильного устройства.

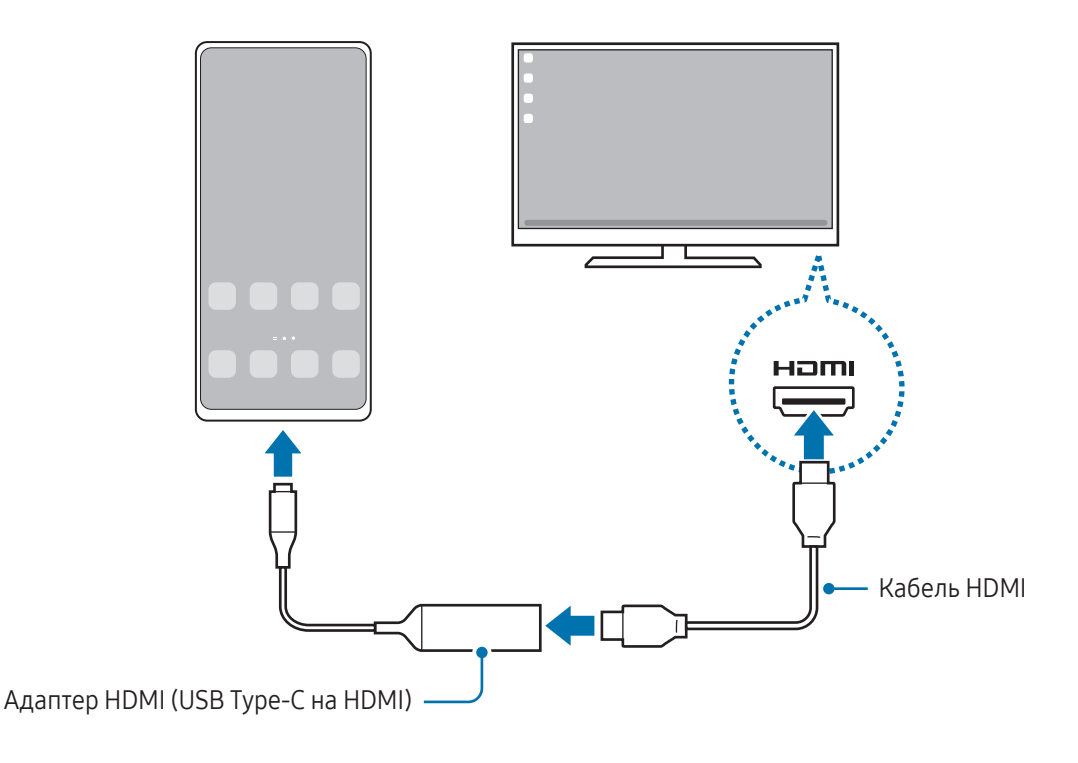

### Беспроводное подключение к телевизору

Для использования Samsung DeX необходимо выполнить беспроводное подключение мобильного устройства к телевизору.

- 1 На своем мобильном устройстве откройте панель уведомлений, проведите по ней вниз, а затем нажмите кнопку (DeX).
- 2 Выберите телевизор из списка обнаруженных устройств, а затем выберите пункт Начать. Некоторые телевизоры будут обнаружены, только если на них включена функция дублирования экрана.
- 3 Если на телевизоре появилось окно с запросом на подключение, примите запрос.
- 4 Для установки подключения следуйте инструкциям на экране. После подключения на телевизоре откроется экран Samsung DeX.

ſØ

- Рекомендуется использовать смарт-телевизор Samsung, произведенный не ранее 2019 года.
	- Убедитесь, что телевизор, к которому выполняется подключение, поддерживает функцию дублирования экрана.

 $\not\!\!\!D$ 

# Управление экраном Samsung DeX

### Управление на внешнем дисплее

Управление с помощью внешней клавиатуры и мыши

Можно использовать беспроводную клавиатуру/мышь. Дополнительные сведения см. в руководстве пользователя соответствующего устройства.

- Указатель мыши можно настроить таким образом, что он будет переходить с внешнего экрана ΙB на экран мобильного устройства. Откройте Настройки, выберите пункт Samsung DeX → Мышь и сенсорная панель, а затем коснитесь переключателя Переход указ. на экран телефона, чтобы включить соответствующую функцию.
	- Можно также пользоваться внешней клавиатурой на экране мобильного устройства.

Использование мобильного устройства в качестве сенсорной панели

Мобильным устройством можно пользоваться как сенсорной панелью.

На мобильном устройство нажмите кнопку  $\Box$  на навигационной панели. Если панель навигации настроена на использование параметра Жесты проведения, откройте панель уведомлений и выберите пункт Телефон будет сенсорной панелью.

- Если дважды коснуться значка  $(\cdot)$  на сенсорной панели, то можно просмотреть жесты, которые можно использовать при работе с сенсорной панелью.
	- Если чехол мобильного устройства имеет переднюю крышку, откройте ее, чтобы воспользоваться мобильным устройством как сенсорной панелью. Если передняя крышка закрыта, сенсорная панель может работать неправильно.
	- Если экран мобильного устройства отключился, нажмите боковую кнопку или дважды коснитесь экрана, чтобы включить его.

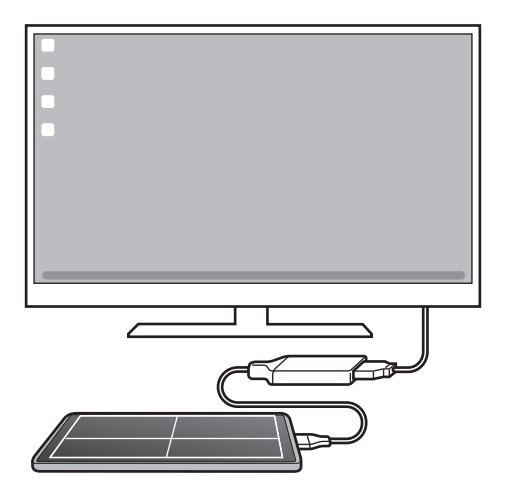

### Экранная клавиатура

При вводе текста для отправки сообщений, создания заметок или выполнения других задач, на экране мобильного устройства автоматически появится экранная клавиатура без необходимости подключения внешней клавиатуры.

# Использование Samsung DeX

Функциями мобильного устройства можно пользоваться в подобном компьютеру интерфейсе. Запустив несколько приложений одновременно, можно работать в многозадачной среде. Можно также просматривать уведомления и состояние мобильного устройства.

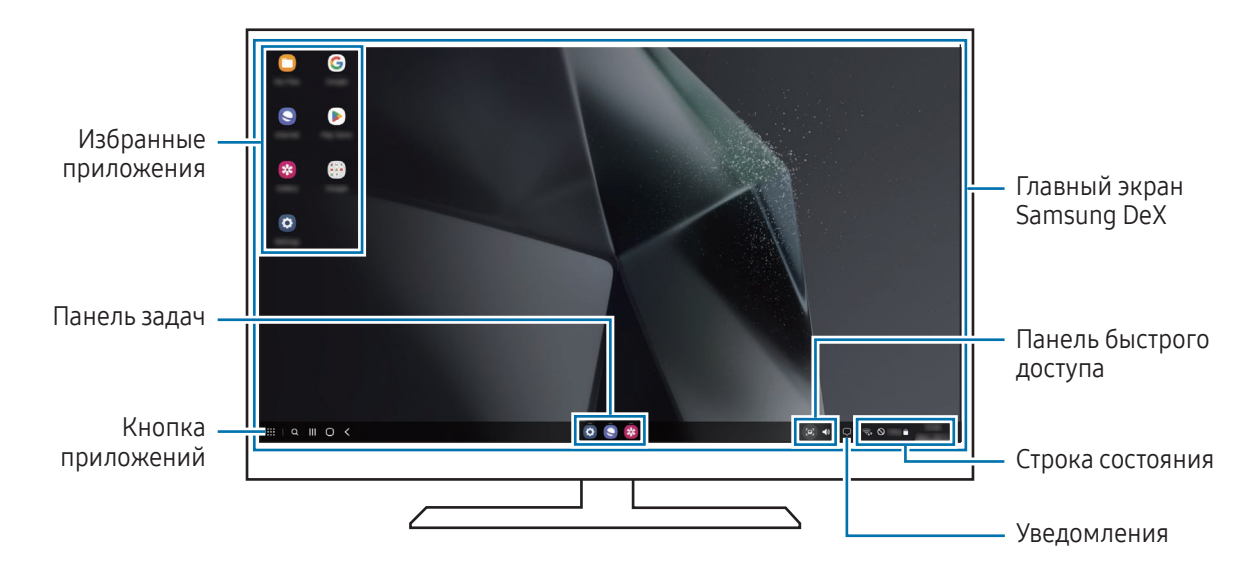

- Раскладка экрана Samsung DeX может отличаться в зависимости от подключенного устройства.
- При запуске или завершении режима Samsung DeX работающие приложения могут закрыться.
- Некоторые приложения или функции могут быть недоступны в режиме Samsung DeX.
- Чтобы изменить настройки экрана, воспользуйтесь настройками изображения подключенного телевизора или монитора.
- Чтобы изменить аудиовыход, коснитесь строки состояния, выберите пункт Вывод медиаданных, а затем выберите устройство.

### Одновременное использование режима Samsung DeX и мобильного устройства

В режиме Samsung DeX можно одновременно использовать разные приложения на мобильном устройстве и внешнем дисплее.

Например, при просмотре видео на подключенном ТВ или мониторе вы можете общаться с другом в приложении для обмена сообщениями.

На подключенном телевизоре или мониторе откройте приложение, которое должно отображаться на экране Samsung DeX. Затем откройте другое приложение на мобильном устройстве.

### Блокировка экрана Samsung DeX

Если нужно заблокировать экран Samsung DeX и экран мобильного устройства в режиме Samsung DeX, выберите пункт  $\mathop{\mathbf{H}\mathbf{H}}\nolimits \to$  Блок. DeX.

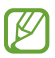

В режиме Samsung DeX нельзя заблокировать экран Samsung DeX и экран мобильного устройства нажатием на боковую кнопку.

ß

# Приложения Google

Компания Google предоставляет различные приложения для развлечений, общения в социальных сетях и бизнеса. Для использования некоторых из них может потребоваться учетная запись Google.

Дополнительные сведения о приложениях можно получить в меню справки нужного приложения.

- Chrome: поиск различной информации и просмотр веб-страниц.
- Gmail: отправка и получение сообщений электронной почты с помощью службы Google Mail.
- Карты: определяйте свое местонахождение на карте, ищите места на карте мира и просматривайте адреса различных организаций рядом с вами.
- YT Music: наслаждайтесь разнообразной музыкой и видео на YouTube Music. Можно также просмотреть коллекции музыки, сохраненные на устройстве, и прослушать ее.
- Google TV: покупайте или берите в прокат видеозаписи, такие как фильмы и ТВ-программы, из Google Play.
- Диск: сохранение содержимого в облачном хранилище, получение к нему доступа из любого места и обмен им с другими пользователями.
- YouTube: просмотр или создание видеозаписей и обмен ими с другими пользователями.
- Фото: поиск и редактирование фотографий и видео из разных источников, а также управление ими в одном месте.
- **Google**: поиск нужной информации в интернете или на устройстве.
- Meet: видеовызовы, организация видеосовещаний и участие в них по приглашению.
- Сообщения: отправка и прием сообщений на устройстве или компьютере, а также обмен различным содержимым, таким как изображения и видео.
- Ассистент: использование функций устройства или поиск информации с помощью голоса.

Доступность некоторых приложений зависит от оператора связи или модели.

# Настройки

# Введение

Настройки устройства можно изменить.

На экране приложений выберите пункт Настройки. Можно также открыть панель уведомлений и нажать кнопку $\bullet$ .

Чтобы найти настройки по ключевым словам, коснитесь значка  $\mathbf Q$ . Можно также выполнить поиск по настройкам, выбрав тег в пункте Предложения.

# Samsung account

Войдите в свою учетную запись Samsung и управляйте ею.

На экране настроек выберите пункт Samsung account.

# Подключения

# Параметры

Измените настройки для различных соединений, таких как Wi-Fi и Bluetooth.

На экране настроек выберите пункт Подключения.

- Wi-Fi: включение функции Wi-Fi для подключения к сети Wi-Fi и получения доступа в интернет и к другим сетевым устройствам. Дополнительные сведения см. в разделе [Wi-Fi](#page-129-0).
- Bluetooth: благодаря связи Bluetooth можно обмениваться данными и медиафайлами с другими устройствами, поддерживающими технологию Bluetooth. Дополнительные сведения см. в разделе [Bluetooth](#page-130-0).
- NFC и бесконтактные платежи: считывание тегов NFC (связь ближнего поля), содержащих сведения о продуктах. После загрузки необходимых приложений эту функцию можно также использовать для осуществления платежей и покупки билетов на транспорт и различные мероприятия. Дополнительные сведения см. в разделе NFC и [бесконтактные](#page-132-0) платежи.
- Сверхширокая полоса (UWB): включение функции UWB.
- Авиарежим: отключение всех беспроводных функций устройства. В этом случае можно будет использовать только не связанные с сетью функции устройства.

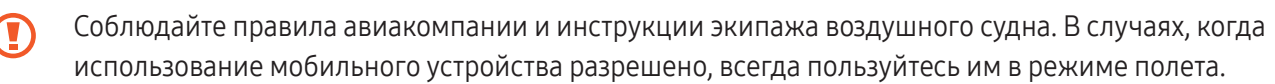

- Диспетчер SIM-карт: активация SIM- или USIM-карт и изменение настроек SIM-карт. Дополнительные сведения см. в разделе [Диспетчер](#page-19-0) SIM-карт.
- Мобильные сети: настройка параметров мобильных сетей.
- Использование данных: отслеживание использования данных и настройка параметров ограничения на их использование. Автоматическое выключение мобильной передачи данных в случае превышения указанного ограничения для использованного объема мобильных данных.

Можно включить функцию экономии данных, чтобы некоторые приложения, работающие в фоновом режиме, не передавали и не принимали данные. Дополнительные сведения см. в разделе [Экономия](#page-133-0) [трафика](#page-133-0).

Приложения можно также настроить на использование только Wi-Fi или только мобильных данных или сразу обеих сетей. Дополнительные сведения см. в разделе [Разрешенные](#page-133-1) сети для приложений.

• Мобильная точка доступа и модем: использование телефона в качестве мобильной точки доступа для предоставления другим устройствам доступа к мобильному подключению вашего телефона. Для получения дополнительной информации о мобильной точке доступа см. раздел [Мобильная](#page-134-0) точка [доступа](#page-134-0).

 $\mathbb{Z}$ За использование этой функции может взиматься дополнительная плата.

• Другие настройки: изменение настроек других функций. Дополнительные сведения см. в разделе Другие [настройки](#page-134-1).

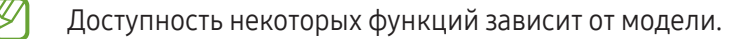

# <span id="page-129-0"></span>Wi-Fi

Включите функцию Wi-Fi, чтобы подключиться к сети Wi-Fi и получить доступ в интернет и к другим сетевым устройствам.

## Подключение к сети Wi-Fi

- 1 На экране настроек выберите пункт Подключения → Wi-Fi, а затем коснитесь переключателя, чтобы включить соответствующую функцию.
- 2 Выберите нужную сеть из списка сетей Wi-Fi. Для подключения к сетям со значком замка требуется пароль.
- После подключения устройства к сети Wi-Fi оно будет автоматически подключаться к этой сети ſB без запроса пароля каждый раз, когда эта сеть будет доступна. Чтобы устройство не отключалось от сети автоматически, нажмите кнопку  $\ddot{\otimes}$  рядом с сетью, а затем коснитесь переключателя Подключаться автоматически, чтобы отключить соответствующую функцию.
	- Если не удается установить подключение к сети Wi-Fi надлежащим образом, перезапустите функцию Wi-Fi на устройстве или беспроводной маршрутизатор.

## Просмотр сведений о качестве сети Wi-Fi

Получайте доступ к информации о качестве сети Wi-Fi, такой как скорость и стабильность.

На экране настроек выберите пункт Подключения → Wi-Fi, а затем коснитесь переключателя, чтобы включить соответствующую функцию. Информация о качестве сети будет показана под сетями Wi-Fi. Если информация отсутствует, коснитесь значка  $\stackrel{\bullet}{\bullet} \rightarrow$  Intelligent Wi-Fi, а затем коснитесь переключателя Показ сведений о качестве, чтобы включить соответствующую функцию.

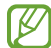

Информация о качестве может не отображаться в зависимости от сети Wi-Fi.

## Обмен паролями сети Wi-Fi

Если пользователю, который подключен к защищенной сети Wi-Fi, отправить запрос на обмен паролем, то к сети можно будет подключиться без ввода пароля. Эта функция поддерживается устройствами, если на обоих из них есть контакты друг друга, и экран другого устройства включен.

- 1 На экране настроек выберите пункт Подключения → Wi-Fi, а затем коснитесь переключателя, чтобы включить соответствующую функцию.
- 2 Выберите нужную сеть из списка сетей Wi-Fi.
- 3 Выберите пункт Запросить пароль.
- 4 Примите запрос на обмен на другом устройстве. Пароль Wi-Fi будет введен и устройство подключится к сети.

## Wi-Fi Direct

С помощью технологии Wi-Fi Direct можно напрямую подключать устройства друг к другу по сети Wi-Fi без использования точки доступа.

- 1 На экране настроек выберите пункт Подключения → Wi-Fi, а затем коснитесь переключателя, чтобы включить соответствующую функцию.
- 2 Нажмите кнопку  $\stackrel{\bullet}{\bullet} \rightarrow$  Wi-Fi Direct.

Появится список обнаруженных устройств.

Если подключаемое устройство отсутствует в списке, на нем необходимо включить функцию Wi-Fi Direct.

3 Выберите устройство для подключения.

Подключение между устройствами будет установлено, когда на втором устройстве будет принят запрос на подключение с помощью Wi-Fi Direct.

Чтобы завершить подключение к устройству, выберите устройство, от которого нужно отключиться, из списка.

# <span id="page-130-0"></span>Bluetooth

Благодаря связи Bluetooth можно обмениваться данными и медиафайлами с другими устройствами, поддерживающими технологию Bluetooth.

## Предостережения относительно использования Bluetooth

- Компания Samsung не несет ответственности за потерю, перехват или несанкционированное использование данных, отправленных или полученных по Bluetooth.
- Убедитесь, что вы обмениваетесь данными с надежным устройством, имеющим надлежащий уровень безопасности. Если между устройствами есть препятствия, дальность действия может уменьшиться.
- Некоторые устройства, в частности те, для которых компания Bluetooth SIG не проводила испытаний или которые не были одобрены по результатам таких испытаний, могут быть несовместимы с устройством.
- Запрещается использовать связь Bluetooth в противоправных целях (таких как распространение пиратских копий файлов или незаконный перехват разговоров в коммерческих целях). Компания Samsung не несет ответственности за последствия такого использования связи Bluetooth.

## <span id="page-131-0"></span>Подключение к другим устройствам Bluetooth

- 1 На экране настроек выберите пункт Подключения  $\rightarrow$  Bluetooth, а затем коснитесь переключателя, чтобы включить соответствующую функцию. Появится список обнаруженных устройств.
- 2 Выберите устройство для сопряжения. Если подключаемое устройство отсутствует в списке, переведите устройство в режим сопряжения по Bluetooth. См. руководство пользователя подключаемого устройства.
- Другие устройства смогут обнаруживать ваш телефон до тех пор, пока не будет закрыт экран ſØ настроек Bluetooth.
- 3 Для подтверждения примите запрос на подключение по Bluetooth на своем телефоне. Подключение между устройствами будет установлено, когда на втором устройстве будет принят запрос на подключение по Bluetooth.

Чтобы отменить сопряжение устройств, коснитесь значка рядом с именем устройства, сопряжение с которым нужно отменить, а затем выберите пункт Разорвать соединение.

### Отправка и получение данных

Множество приложений поддерживают передачу данных по Bluetooth. Можно обмениваться такими данными, как сведения о контактах или файлы мультимедиа, с другими устройствами Bluetooth. Далее приведен пример того, как можно отправить изображение на другое устройство.

- 1 Откройте приложение Галерея и выберите изображение.
- 2 Нажмите кнопку  $\leq$  > Bluetooth, а затем выберите устройство, на которое нужно передать изображение.

Если подключаемое устройство отсутствует в списке, на нем необходимо включить параметр видимости.

3 Примите запрос на подключение Bluetooth на другом устройстве.

## <span id="page-132-0"></span>NFC и бесконтактные платежи

Телефон может считывать теги NFC (связь ближнего поля), содержащие сведения о продуктах. После загрузки необходимых приложений эту функцию можно также использовать для осуществления платежей и покупки билетов на транспорт и различные мероприятия.

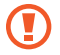

В устройство встроена антенна NFC. Соблюдайте осторожность при обращении с устройством, чтобы не повредить антенну NFC.

## Считывание сведений с тегов NFC

Функция NFC позволяет считывать информацию о продуктах с тегов NFC.

- 1 На экране настроек выберите пункт Подключения и коснитесь переключателя NFC и бесконтактные платежи, чтобы включить соответствующую функцию.
- 2 Приложите устройство областью антенны NFC на задней панели к тегу NFC. На экране устройства отобразятся сведения, полученные из тега.

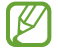

Убедитесь, что экран устройства включен и разблокирован. В противном случае устройство не сможет считать теги NFC или получить данные.

### Осуществление платежей с помощью функции NFC

Перед использованием функции NFC для платежей необходимо зарегистрироваться в службе мобильных платежей. Для регистрации или получения дополнительных сведений об этой службе обратитесь к своему поставщику услуг мобильной связи.

- 1 На экране настроек выберите пункт Подключения и коснитесь переключателя NFC и бесконтактные платежи, чтобы включить соответствующую функцию.
- 2 Прикоснитесь областью антенны NFC на задней панели устройства к NFC-кардридеру.

Чтобы указать приложение, которое будет использоваться для оплаты по умолчанию, откройте экран настроек и выберите пункт Подключения  $\rightarrow$  NFC и бесконтактные платежи  $\rightarrow$  Бесконтактные платежи  $\rightarrow$ Оплата, а затем выберите приложение.

- В списке сервисов оплаты могут быть указаны не все доступные приложения оплаты.  $\not\!\!\!D$ 
	- В случае обновления приложения для оплаты или установки нового приложения, ранее использованные платежные системы могут не работать должным образом. В этом случае на экране «Настройки» выберите пункт **Подключения → NFC и бесконтактные платежи**  $\rightarrow$  Бесконтактные платежи  $\rightarrow$  Оплата или Другие, а затем выберите приложение вместо обновленного или вновь установленного приложения. Можно также отменить выбор уже выбранного приложения.

 $\boldsymbol{\mathscr{C}}$ 

# <span id="page-133-0"></span>Экономия трафика

Можно сократить объем потребляемых данных, сделав так, чтобы некоторые приложения, работающие в фоновом режиме, не передавали и не принимали данные.

На экране настроек выберите пункт Подключения → Использование данных → Экономия трафика и коснитесь переключателя, чтобы включить соответствующую функцию.

При активной функции экономии данных в строке состояния отображается значок  $\mathbf{a}_2$ .

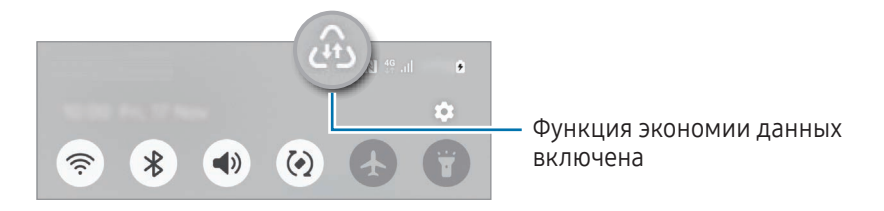

Чтобы определить приложения, которые могут использовать данные без ограничения, выберите пункт Приложения с доступом к данным, после чего выберите приложения.

## <span id="page-133-1"></span>Разрешенные сети для приложений

Приложения можно настроить на использование только Wi-Fi или только мобильных данных или сразу обеих сетей.

Например, на устройстве можно настроить использование только мобильных данных приложениями, требующими безопасности, или приложениями, работающими с потоковыми данными, которые могут быть отключены. Даже при включенной функции Wi-Fi приложения будут открываться и использовать мобильные данные.

На экране настроек выберите пункт Подключения → Использование данных → Разрешенные сети для приложений. Коснитесь нужного приложения в списке приложений и выберите сеть.

За использование этой функции может взиматься дополнительная плата.

## <span id="page-134-0"></span>Мобильная точка доступа

Используйте телефон в качестве мобильной точки доступа, чтобы предоставить другим устройствам доступ к мобильному подключению вашего телефона.

- 1 На экране настроек выберите пункт Подключения → Мобильная точка доступа и модем → Мобильная точка доступа.
- 2 Коснитесь переключателя, чтобы включить соответствующую функцию. Можно изменить имя сети, пароль и прочие настройки. Значок появится в строке состояния.
- 3 Найдите и выберите ваш телефон в списке сетей Wi-Fi на другом устройстве. Можно также выбрать пункт Код QR на экране мобильной точки доступа и отсканировать QR-код другим устройством.
	- Если мобильная точка доступа не найдена, для параметра Диапазон частот выберите 2.4 ГГц, выберите пункт Дополнительно, после чего коснитесь переключателя Скрытая сеть, чтобы отключить соответствующую функцию.
		- Если включить функцию Автоматический режим точки доступа, то подключением к мобильным данным телефона можно будет делиться с другими устройствами, на которых выполнен вход в учетную запись Samsung.

# <span id="page-134-1"></span>Другие настройки

Изменение настроек других функций подключения.

На экране настроек выберите пункт Подключения → Другие настройки.

- Поиск устройств поблизости: автоматический поиск расположенных неподалеку устройств, к которым можно подключиться.
- Печать: настройка параметров плагинов принтера, установленных на данном устройстве. Можно выполнить поиск доступных принтеров или добавить принтер вручную для печати файлов. Дополнительные сведения см. в разделе [Печать](#page-135-0).
- VPN: настройка виртуальных частных сетей (VPN) на устройстве для подключения к частной сети учебного заведения или компании.
- Персональный DNS-сервер: использование на устройстве частного DNS с повышенной безопасностью.
- Ethernet: в случае подключения Ethernet-адаптера можно использовать проводную сеть или изменить настройки сети.
- Поддержка конфигурации системы в актуальном состоянии: автоматические изменения конфигурации для обеспечения надлежащей работы функций, требующих подключения к сети.

## <span id="page-135-0"></span>Печать

Сконфигурируйте настройки для плагинов принтера, установленных на данном устройстве. Можно подключить устройство к принтеру по Wi-Fi или с помощью технологии Wi-Fi Direct и распечатать нужные изображения или документы.

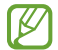

Некоторые принтеры могут быть несовместимы с вашим устройством.

Добавление плагинов принтера

Добавьте плагины для принтеров, к которым необходимо подключить устройство.

- 1 На экране настроек выберите пункт Подключения  $\rightarrow$  Другие настройки  $\rightarrow$  Печать  $\rightarrow$  Загрузка дополнительного модуля.
- 2 Выберите плагин принтера и установите его.
- 3 Выберите установленный подключаемый модуль принтера. Автоматически начнется поиск принтеров, подключенных к той же сети Wi-Fi, что и ваше устройство.
- 4 Выберите принтер для добавления.

 $\not\!\!{E}$ Чтобы добавить принтеры вручную, нажмите кнопку • → Добавить принтер.

### Печать содержимого

Во время просмотра контента (изображений или документов) откройте список параметров, выберите пункт Печать  $\rightarrow \blacktriangledown \rightarrow$  Все принтеры, а затем выберите принтер.

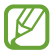

Способы печати зависят от типа содержимого.

# Подключенные устройства

Изменение настроек подключений устройств.

На экране настроек выберите пункт Подключенные устройства.

- Быстрая отправка: изменение настроек быстрого обмена. Дополнительные сведения см. в разделе Быстрая [отправка](#page-116-0).
- [Music](#page-117-0) Share: изменение настроек обмена музыкой. Дополнительные сведения см. в разделе Music [Share.](#page-117-0)
- Автопереключение наушников: переключение наушников Galaxy Buds с другого устройства на текущий телефон при совершении вызова или ответе на вызов, воспроизведении мультимедиа и в других случаях. Эта функция работает только в том случае, если на другом устройстве выполнен вход в ту же самую учетную запись Samsung и наушники Galaxy Buds вставлены в уши.
- Вызовы и SMS на других устройствах: подключение планшета и телефона для использования функций вызовов и обмена сообщениями на планшете по номеру, используемому на телефоне. Необходимо зарегистрироваться и войти в одну и ту же учетную запись Samsung на планшете и телефоне. Некоторые функции вызовов и обмена сообщениями могут быть недоступны.
- Продолжение работы приложений на других устройствах: использование приложений телефона на других устройствах, на которых выполнен вход в учетную запись Samsung.
- Доступ к камере: камера телефона выступает в качестве веб-камеры планшета или ноутбука Galaxy Book, который находится поблизости. Для использования этой функции на обоих устройствах должен быть выполнен вход в одну и ту же учетную запись Samsung, и на них должны быть включены функции Wi-Fi, Bluetooth и совместное использование камеры.
- Связь с Windows: получение доступа и использование данных на мобильном устройстве, таких как приложения или изображения, на компьютере под управлением Windows. Дополнительные сведения см. в разделе Связь с [Windo](#page-120-0)ws.
- Несколько устройств: использование на телефоне мыши и клавиатуры, подключенных к компьютеру Samsung, который поддерживает эту функцию.
- Samsung DeX: функциями мобильного устройства можно пользоваться в подобном компьютеру интерфейсе. Дополнительные сведения см. в разделе [Samsung DeX.](#page-121-0)
- Smart View: просмотр контента, отображаемого на устройстве, на большом экране при подключении телефона к телевизору или монитору, который поддерживает функцию дублирования экрана. Дополнительные сведения см. в разделе [Smart View.](#page-119-0)
- Galaxy Wearable: при подключении данного устройства к носимому устройству можно изменить настройки и приложения носимого устройства. Дополнительные сведения см. в разделе [Galaxy](#page-107-0)  [Wearable](#page-107-0).
- SmartThings: управление интеллектуальной техникой и устройствами Интернета вещей (IoT). Дополнительные сведения см. в разделе [SmartThings.](#page-115-0)
- Android Auto: подключение устройства к автомобилю и управление некоторыми функциями устройства на дисплее автомобиля.

# Режимы и сценарии

## Введение

Выбирайте режимы в зависимости от текущей активности или местоположения, и объединяйте частые действия в регулярно выполняемые операции для удобства пользования устройством.

На экране настроек выберите пункт Режимы и сценарии.

## Режимы

### Добавление режимов

- 1 На экране настроек выберите пункт Режимы и сценарии → Режимы.
- 2 Выберите нужный режим или выберите пункт Добавление режима, чтобы добавить собственные режимы.

### Запуск режимов

Режимы будут запускаться автоматически при обнаружении настроенных для них условий. Режимы можно также запускать вручную в любой момент, нажав соответствующую кнопку.

Для запуска нужного режима вручную выберите его, а затем выберите пункт Включить.

Чтобы отключить активный режим, коснитесь его и выберите пункт Отключить.

# Использование регулярно выполняемых операций

### Добавление регулярно выполняемых операций

- 1 На экране настроек выберите пункт Режимы и сценарии  $\rightarrow$  Сценарии.
- 2 Коснитесь значка  $\circled{2}$  и выберите нужную регулярную операцию или коснитесь значка  $+$ , чтобы добавить собственную.

Чтобы задать ручной запуск регулярно выполняемой операции, выберите пункт Запускать вручную. Этот пункт отображается только в том случае, если условия запуска не заданы.

### Запуск регулярно выполняемых операций

Автоматические регулярно выполняемые операции будут запускаться при обнаружении настроенных для них условий. Регулярно выполняемые операции, для которых задано условие запуска Запускать вручную, можно выполнять вручную, коснувшись кнопки в любой нужный момент.

Чтобы запустить регулярно выполняемую операцию вручную, коснитесь значка (• рядом с ней. Чтобы использовать виджет, коснитесь регулярно выполняемой операции в области Сценарии с ручным запуском, а затем выберите пункт Еще  $\rightarrow$  Настроить виджет  $\rightarrow$  Добавить. Регулярно выполняемая операция будет добавлена в качестве виджета на главный экран и ее можно будет выполнять касанием виджета.

Чтобы остановить регулярно выполняемую операцию, коснитесь ее в области Работают и выберите пункт Стоп.

# Звуки и вибрация

# Параметры

Управляйте настройками звуков устройства.

На экране настроек выберите пункт Звуки и вибрация.

- Звук / Вибрация / Без звука: выбор режима воспроизведения звука, включения вибрации или режима «Без звука».
- Вибрация во время звонка: выбор режима одновременной вибрации и звука при входящих вызовах.
- Временное отключение: включение режима «Без звука» на определенный период времени.
- Мелодия звонка: изменение мелодии вызова.
- Звук уведомления: изменение звука уведомлений.
- Системный звук: изменение звука при таких действиях, как зарядка устройства.
- Громкость: регулировка громкости звука на устройстве.
- Вибрация при вызове: изменение настроек вибрации при вызовах.
- Вибрация уведомлений: изменение настроек вибрации при уведомлениях.
- Системная вибрация: выбор действий, при выполнении которых включается вибрация и регулировка интенсивности вибрации.
- Интенсивность вибрации: настройка интенсивности вибрации.
- Качество звука и эффекты: настройка качества звука и эффектов устройства. Дополнительные сведения см. в разделе [Качество](#page-139-0) звука и эффекты.
- Раздельный вывод звука: воспроизведение мультимедийных звуков от определенного приложения на другом аудиоустройстве. Дополнительные сведения см. в разделе [Раздельный](#page-140-0) вывод звука.

ſØ Доступность некоторых функций зависит от модели.

## <span id="page-139-0"></span>Качество звука и эффекты

Настраивайте качество звука и эффектов устройства.

На экране настроек выберите пункт Звуки и вибрация → Качество звука и эффекты.

- Dolby Atmos: выбор режима окружающего звучания, оптимизированного под различные типы звука, например, звук фильмов, музыки или голоса. Технология DolbyAtmos обеспечивает окружающее звучание посредством распределения звуковых потоков вокруг слушателя.
- Dolby Atmos для игр: звук Dolby Atmos, оптимизированный для различных игр.
- Эквалайзер: выбор настроек для конкретного музыкального жанра и прослушивание оптимального звука.
- UHQ upscaler: улучшение разрешения звука при прослушивании музыки и просмотре видео во время использования проводных наушников.
- Адаптивный звук: настройка наиболее подходящего звука.

В зависимости от модели для использования некоторых функций может потребоваться подключить наушники.

# <span id="page-140-0"></span>Раздельный вывод звука

Воспроизводите звук мультимедийных файлов от конкретного приложения на подключенном внешнем динамике или гарнитуре Bluetooth.

Например, звук от приложения для навигации может воспроизводиться через динамик устройства, а звук от приложения для прослушивания музыки — через внешний динамик автомобиля.

- 1 На экране настроек выберите пункт Звуки и вибрация → Раздельный вывод звука, а затем коснитесь переключателя, чтобы включить соответствующую функцию.
- 2 Выберите приложение, мультимедийные звуки которого будут воспроизводиться отдельно, а затем нажмите кнопку «Назад»  $(\leq)$ .
- 3 Выберите устройство, которое будет воспроизводить мультимедийные звуки от выбранного приложения.

# Уведомления

Изменяйте настройки уведомлений.

На экране настроек выберите пункт Уведомления.

- Уведомления приложений: выбор приложений, от которых будут поступать уведомления.
- Сортировка уведомлений: выбор способа сортировки уведомлений.
- Экран блокировки: отображение уведомлений на заблокированном экране.
- Стиль всплывающего уведомления: выбор стиля всплывающих уведомлений и изменение настроек.
- Не беспокоить: выключение звуков, кроме разрешенных исключений.
- Дополнительные параметры: изменение дополнительных настроек уведомлений.

# Дисплей

# Параметры

Изменяйте настройки дисплея и главного экрана.

На экране настроек выберите пункт Дисплей.

- Светлый / Темный: включение или отключение темного режима.
- Настройки режима затемнения: снижение нагрузки на глаза путем применения темной темы при использовании устройства в темное время суток или в условиях низкой освещенности. Применение темного режима можно настроить по расписанию.

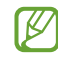

В некоторых приложениях темная тема может не применяться.

- Яркость: регулировка яркости экрана.
- Адаптивная яркость: отслеживание устройством настроек яркости и их автоматическое применение в подобных условиях освещения.
- Повышенная яркость: включение яркости дисплея выше максимального уровня. Эта функция доступна только при отключенной функции Адаптивная яркость.
- Плавность движений: изменение частоты обновления экрана. При выборе высокой частоты обновления экран будет прокручиваться более плавно. Дополнительные сведения см. в разделе [Плавность](#page-142-0) движений.
- Комфорт для глаз: уменьшение усталости глаз путем ограничения количества синего света на экране. Применение этой функции можно настроить по расписанию.
- Адаптивный цветовой тон: регулировка цветов и баланса белого в зависимости от условий окружающего освещения, чтобы цвета выглядели более естественными в различных условиях.
- Режим экрана: изменение режима экрана для регулировки цветовой схемы и контрастности. Дополнительные сведения см. в разделе Изменение режима экрана и [регулировка](#page-143-0) цвета [изображения](#page-143-0).
- Размер и стиль шрифта: изменение размера и стиля шрифта.
- Масштабирование экрана: изменение размера элементов на экране.
- Разрешение экрана: изменение разрешения экрана. Более высокое разрешение делает изображение естественнее, однако при этом возрастает расход заряда аккумулятора. При изменении разрешения некоторые работающие приложения могут закрыться.
- Полноэкранные приложения: выбор приложений, работающих в полноэкранном режиме.
- Вырез камеры: скрытие фронтальной камеры с экрана.
- Тайм-аут экрана: установка времени, по истечении которого подсветка дисплея устройства будет отключаться.
- Простой режим: переключение в простой режим для отображения более крупных значков и применения упрощенного интерфейса к главному экрану.
- Панели Edge: изменение настроек боковой панели.
- Навигационная панель: изменение настроек панели навигации. Дополнительные сведения см. в разделе [Навигационная](#page-25-0) панель (программные кнопки).
- **Защита от случайного касания**: блокировка включения экрана в недостаточно освещенных местах при прикосновении к нему, например в кармане или сумке.
- Чувствительность: увеличение чувствительности касания экрана при наличии на экране защитных покрытий.
- Информация о зарядке: отображение информации о зарядке, такой как оставшийся заряд аккумулятора в процентах, когда экран отключен.
- Заставка: запуск заставки во время зарядки устройства.
- Доступность некоторых функций зависит от модели.

# <span id="page-142-0"></span>Плавность движений

Частота обновления — это количество обновлений изображения на экране за одну секунду. Используйте высокую частоту обновления, чтобы предотвратить мерцание экрана при переключении. Экран будет прокручиваться более плавно. При выборе стандартной частоты обновления экрана время автономной работы смартфона от аккумулятора увеличивается.

- 1 На экране настроек выберите пункт Дисплей  $\rightarrow$  Плавность движений.
- 2 Выбор частоты кадров.
	- Адаптивная: более плавная анимация и прокрутка за счет автоматической регулировки частоты обновления экрана до более высокого уровня.
	- Стандартная: используйте стандартную частоту обновления в обычных ситуациях для экономии заряда аккумулятора.

ΙK

## <span id="page-143-0"></span>Изменение режима экрана и регулировка цвета изображения

Можно изменить режим экрана и отрегулировать цвета изображения на дисплее.

### Изменение режима экрана

На экране настроек выберите пункт Дисплей → Режим экрана и выберите нужный режим.

- Насыщенные цвета: оптимизация цветового диапазона, насыщенности и резкости изображения. Можно также отрегулировать цветовой баланс дисплея по значению цвета.
- Естественные цвета: естественные тона изображения на экране.
	- Цвет отображения можно изменять только в режиме Насыщенные цвета.
		- Режим Насыщенные цвета может быть несовместим со сторонними приложениями.

### Оптимизация цветового баланса в полноэкранном режиме

Можно оптимизировать цвет отображения, отрегулировав тона цвета на свое усмотрение.

На экране настроек выберите пункт Дисплей → Режим экрана → Насыщенные цвета и измените положение ползунка регулировки цвета в пункте Баланс белого.

При переводе ползунка регулировки цвета в направлении Холодные цвета оттенки синего становятся насыщеннее. При переводе ползунка цвета в направлении Теплые цвета насыщеннее становятся оттенки красного.

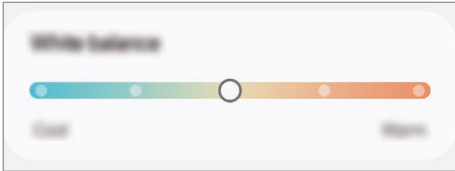

### Регулировка оттенков изображения на экране по значению цвета

Определенные цветовые оттенки можно усилить или ослабить, отрегулировав значение «Красный», «Зеленый» или «Синий» по-отдельности.

- 1 На экране настроек выберите пункт Дисплей → Режим экрана → Насыщенные цвета.
- 2 Выберите пункт Дополнительные параметры.
- 3 Отрегулируйте шкалу цветов R (красный), G (зеленый) или B (синий) в соответствии с предпочтениями. Цветовые оттенки изображения на экране будут отрегулированы.
# <span id="page-144-0"></span>Батарея

Просматривайте сведения о доступном заряде аккумулятора и оставшемся времени работы устройства. Чтобы сэкономить заряд при использовании устройств с низким уровнем заряда аккумулятора, можно включить функции энергосбережения.

На экране настроек выберите пункт Батарея.

- Энергосбережение: продление времени работы от аккумулятора включением режима энергосбережения.
- Ограничения в фоновом режиме: ограничение использования заряда аккумулятора приложениями, которые не используются часто.
- Защита аккумулятора: прекращение зарядки при полном зарядке аккумулятора и ограничение максимального заряда до предварительно заданного уровня.
- Настройки зарядки: изменение настроек зарядки.
- Беспроводная обратная зарядка: зарядка другого устройства от аккумулятора вашего телефона. Дополнительные сведения см. в разделе [Беспроводная](#page-14-0) обратная зарядка.
- Показать процент зарядки: отображение процента оставшегося заряда аккумулятора в строке состояния.
- Сведения об аккумуляторе: просмотр информации об аккумуляторе, например, его емкости.
	- Оставшееся время использования устройства указывает на время, оставшееся до полной разрядки аккумулятора. Оно зависит от настроек устройства и условий, в которых оно используется.
		- Уведомления могут не поступать от некоторых приложений, работающих в режиме энергосбережения.

# Обои и стиль

Меняйте настройки обоев главного и заблокированного экранов.

На экране настроек выберите пункт Обои и стиль.

### Темы

M

Применяйте различные темы на устройстве для изменения визуального оформления главного экрана, экрана блокировки и значков.

На экране настроек выберите пункт Темы.

# Главный экран

Изменяйте настройки главного экрана, таких как вид экрана.

На экране настроек выберите пункт Главный экран.

# Экран блокировки и AOD

### Параметры

Изменение настроек заблокированного экрана и функции Always On Display.

На экране настроек выберите пункт Экран блокировки и AOD.

- Тип блокировки экрана: изменение способа блокировки экрана.
- Отложенная блокировка: автоматическая разблокировка устройства при обнаружении доверенных мест или устройств. Дополнительные сведения см. в разделе [Отложенная](#page-146-0) блокировка.
- Параметры защитной блокировки: изменение настроек блокировки экрана для выбранного способа блокировки.
- Always On Display: отображение информации при выключенном экране. Дополнительные сведения см. в разделе [Always](#page-146-1) On Display.
- Удерживайте для редактирования: отображение параметров изменения при касании и удерживании на заблокированном экране.
- Часы в режиме роуминга: отображение на заблокированном экране времени местного и домашнего часовых поясов при нахождении в роуминге.
- Виджеты: изменение настроек элементов, отображаемых при касании часов на заблокированном экране.
- Об экране блокировки: просмотр версии экрана блокировки и доступ к правовой информации.
	- Доступность некоторых функций зависит от оператора связи или модели.
		- Доступные параметры зависят от выбранного способа блокировки экрана.

### <span id="page-146-0"></span>Отложенная блокировка

Устройство может разблокироваться автоматически и оставаться разблокированным при обнаружении доверенных мест или устройств.

Например, если дом считается доверенным местом, то по возвращении домой устройство определит место и разблокируется автоматически.

На экране настроек выберите пункт **Экран блокировки и AOD → Отложенная блокировка** и следуйте инструкциям на экране, чтобы завершить настройку.

- Эта функция будет доступна после выбора способа блокировки экрана.
	- Если устройство не используется в течение четырех часов или при включении устройства, экран потребуется разблокировать с помощью заданного рисунка, PIN-кода или пароля.

### <span id="page-146-1"></span>Always On Display

#### (Отображение информации на выключенном экране)

На выключенном экране могут отображаться часы или календарь, или же элементы управления воспроизведением музыки.

Можно также просматривать уведомления о новых сообщениях или пропущенных вызовах.

Чтобы режим Always On Display включался только в заранее определенных условиях, на экране настроек выберите пункт Экран блокировки и AOD  $\rightarrow$  Always On Display  $\rightarrow$  Время отображения, а затем выберите нужный параметр.

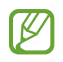

ſØ

Яркость экрана в режиме «Always On Display» может изменяться автоматически в зависимости от условий освещения.

#### Открытие уведомлений на экране «Always On Display»

При получении уведомлений о сообщениях, пропущенных вызовах или от приложений, на экране «Always On Display» появляются значки уведомлений. Чтобы открыть уведомление, дважды коснитесь значка уведомления.

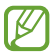

Если экран заблокирован, то для открытия уведомлений его нужно разблокировать.

#### Отключение функции «Always On Display»

Откройте панель уведомлений, проведите по ней вниз, а затем нажмите кнопку  $\left(\blacksquare\right)$  (Alwavs On Displav). чтобы отключить соответствующую функцию. Если кнопка  $\left(\blacksquare\right)$  (Always On Display) на панели быстрого доступа отсутствует, коснитесь значка  $\blacktriangleright$   $\rightarrow$  Изменить и перетащите кнопку поверх, чтобы добавить ее.

Можно также на экране настроек выбрать пункт Экран блокировки и AOD, а затем коснуться переключателя Always On Display, чтобы отключить соответствующую функцию.

## Безопасность и конфиденциальность

### Параметры

Просматривайте состояние безопасности и конфиденциальности устройства и изменяйте соответствующие настройки.

На экране настроек выберите пункт Безопасность и конфиденциальность.

- Экран блокировки: изменение настроек экрана блокировки.
- Безопасность учетной записи: изменение настроек учетных записей.
- Защита потерянных устройств: включение или выключение функции Find My Mobile. Для отслеживания утерянного или украденного телефона можно воспользоваться веб-сайтом smartthingsfi[nd.samsung.com.](http://smartthingsfind.samsung.com) Можно также выяснить местоположение носимых устройств, подключенных к этому телефону.
- Безопасность приложения: сканирование приложений на наличие вредоносного ПО и поддержание безопасности устройства.
- Обновления: просмотр версии программного обеспечения устройства и проверка обновлений.
- Биометрические данные: изменение настроек биометрических данных. Дополнительные сведения см. в разделах [Распознавание](#page-148-0) лица и [Распознавание](#page-150-0) отпечатков пальцев.
- Автоблокировка: сохранение безопасности устройства путем блокировки угроз и другой подозрительной активности.
- Другие настройки безопасности: изменение дополнительных настроек безопасности. Дополнительные сведения см. в разделах [Папка](#page-152-0) Knox, [Защищенный](#page-155-0) Wi-Fi и [Samsung Pass](#page-156-0).
- Разрешения, использованные за последние 24 часа: просмотр истории использования разрешений приложением или функцией.
- Диспетчер разрешений: разрешение или запрет доступа приложений к функциям или устройствам.

۱B

- Доп. средства управл. конфиденциал.: управление доступом к таким функциям, как микрофон и буфер обмена.
- Другие настройки конфиденциальности: изменение дополнительных настроек конфиденциальности.
	- Доступность некоторых функций зависит от оператора связи или модели.

### <span id="page-148-0"></span>Распознавание лица

Устройство позволяет разблокировать экран с помощью функции распознавания лица.

- Если в качестве метода блокировки экрана используется лицо, то после включения ΙB устройства разблокировать экран по лицу нельзя. Чтобы воспользоваться устройством, для разблокирования экрана необходимо использовать рисунок, PIN-код или пароль, установленный во время регистрации изображения лица. Старайтесь не забывать рисунок, PIN-код или пароль.
	- В случае изменения способа блокировки экрана на небезопасные методы, такие как Провести по экрану или Нет, все биометрические данные удаляются.

### Меры предосторожности при распознавании по лицу

Соблюдайте следующие меры предосторожности перед распознаванием лица для разблокировки устройства.

- Существует вероятность, что устройство может разблокироваться по изображению, сходному с изображением его пользователя.
- Функция распознавания лица обеспечивает меньший уровень безопасности в сравнении с использованием рисунка, PIN-кода или пароля.

#### Советы по улучшению распознавания по лицу

При распознавании лица обращайте внимание на следующее:

- Условия регистрации, например, наличие очков, шляпы, маски, бороды или яркого макияжа.
- Перед регистрацией проверьте наличие достаточного освещения и отсутствие загрязнений на объективе камеры.
- Для более точных результатов распознавания убедитесь, что изображение не размыто.

#### Регистрация лица

Лучше проводить регистрацию лица в помещении, чтобы на лицо не падали прямые солнечные лучи.

- 1 На экране настроек выберите пункт Безопасность и конфиденциальность → Биометрические данные  $\rightarrow$  Распознавание лица.
- 2 Ознакомьтесь с инструкциями на экране и выберите пункт Продолжить.
- 3 Задайте способ блокировки экрана.
- 4 Расположите лицо внутри рамки на экране. Камера выполнит сканирование лица.
- Если разблокировка экрана с помощью распознания лица не работает, выберите пункт Удалить ſØ данные лица, чтобы удалить зарегистрированные данные и попробовать снова.
	- Чтобы улучшить распознавание лица, выберите пункт Добавьте варианты внешнего вида для улучшения распознавания и добавьте другой внешний вид.

#### Разблокировка экрана по лицу

Можно разблокировать экран с помощью лица вместо использования рисунка, PIN-кода или пароля.

- 1 На экране настроек выберите пункт Безопасность и конфиденциальность → Биометрические данные  $\rightarrow$  Распознавание лица.
- 2 Разблокируйте экран с помощью выбранного метода блокировки экрана.
- 3 Коснитесь переключателя Разблокировка с помощью распознавания лица, чтобы включить соответствующую функцию.
- 4 Посмотрите на заблокированный экран, чтобы его разблокировать. Когда лицо будет распознано, экран разблокируется без каких-либо дополнительных процедур. Если лицо не распознано, воспользуйтесь предварительно настроенным способом разблокировки экрана.

#### Удаление данных зарегистрированного лица

Данные зарегистрированного лица можно удалить.

- 1 На экране настроек выберите пункт Безопасность и конфиденциальность → Биометрические данные  $\rightarrow$  Распознавание лица.
- 2 Разблокируйте экран с помощью выбранного метода блокировки экрана.
- 3 Выберите пункт Удалить данные лица  $\rightarrow$  Удалить. После удаления данных зарегистрированного лица все связанные функции также отключаются.

### <span id="page-150-0"></span>Распознавание отпечатков пальцев

Чтобы функция распознавания отпечатков пальцев работала, необходимо зарегистрировать и сохранить на устройстве информацию об отпечатках пальцев.

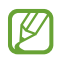

- Доступность этой функции зависит от оператора связи или модели.
- Функция распознавания отпечатков пальцев использует уникальные характеристики каждого отпечатка для улучшения защиты устройства. Вероятность погрешности датчика отпечатков пальцев при распознавании двух разных отпечатков очень низкая. Однако в редких случаях датчик может распознать разные отпечатки пальцев, которые схожи между собой, как одинаковые.
- Толстая защитная пленка может препятствовать правильной работе. При использовании защитной пленки для экрана убедитесь, что она предназначена для устройств с экранным датчиком отпечатков пальцев. (Такие защитные пленки для экрана предлагает компания Samsung)
- Если в качестве метода блокировки экрана используется отпечаток пальца, то после включения устройства разблокировать экран по опечатку пальца нельзя. Чтобы воспользоваться устройством, для разблокирования экрана необходимо использовать рисунок, PIN-код или пароль, установленный во время регистрации отпечатка пальца. Старайтесь не забывать рисунок, PIN-код или пароль.
- Если отпечаток пальца не распознается, разблокируйте устройство с помощью рисунка, PIN-кода или пароля, который был задан во время регистрации отпечатка пальца, после чего зарегистрируйте его повторно. Если рисунок, PIN-код или пароль не удается вспомнить, устройство нельзя будет использовать, предварительно не выполнив его сброс. Samsung не несет ответственности за утрату данных или неудобства вследствие невозможности восстановления кодов разблокировки.
- В случае изменения способа блокировки экрана на небезопасные методы, такие как Провести по экрану или Нет, все биометрические данные удаляются.

#### Советы по улучшению распознавания отпечатков

При сканировании отпечатков пальцев на устройстве учитывайте перечисленные ниже факторы, которые могут повлиять на эффективность распознавания:

- Устройство может не распознать отпечатки, если на пальцах присутствуют морщины или шрамы.
- Устройство может не распознавать отпечатки маленьких или тонких пальцев.
- Чтобы улучшить качество распознавания, произведите регистрацию тех отпечатков пальцев, которые наиболее часто используются для распознавания устройством.
- В нижней части по центру экрана устройства находится встроенный датчик распознавания отпечатков пальцев. Убедитесь, что защита экрана или экран в области датчика распознавания отпечатков пальцев не поцарапан и не поврежден металлическими предметами, такими как монеты, ключи, ручки и украшения.
- Убедитесь, что ваши пальцы и область датчика распознавания отпечатков пальцев в нижней части по центру экрана чистые и сухие.
- Если палец согнут, или вы касаетесь экрана его кончиком, устройство может не распознать отпечатки. Прижмите палец к экрану так, чтобы кончик пальца накрывал всю поверхность в области датчика распознавания отпечатков пальцев.

#### Регистрация отпечатков пальцев

На экране настроек выберите пункт Безопасность и конфиденциальность  $\rightarrow$  Биометрические данные  $\rightarrow$ Отпечатки пальцев и следуйте инструкциям на экране, чтобы зарегистрировать свой отпечаток пальца. После регистрации можно проверить, зарегистрирован ли отпечаток пальца и его название, выбрав пункт Проверьте добавленные отпечатки.

#### Разблокировка экрана по отпечаткам пальцев

Можно разблокировать экран с помощью отпечатка пальца вместо использования рисунка, PIN-кода или пароля.

- 1 На экране настроек выберите пункт Безопасность и конфиденциальность → Биометрические данные → Отпечатки пальцев.
- 2 Разблокируйте экран с помощью выбранного метода блокировки экрана.
- 3 Коснитесь переключателя Разблокировка отпечатками, чтобы включить соответствующую функцию.
- 4 На заблокированном экране поместите палец на датчик распознавания отпечатков пальцев и отсканируйте отпечаток пальца.

#### Распознавание отпечатков пальцев при отключенном экране

- 1 На экране настроек выберите пункт Безопасность и конфиденциальность → Биометрические данные → Отпечатки пальцев.
- 2 Разблокируйте экран с помощью выбранного метода блокировки экрана.
- 3 Коснитесь переключателя Всегда распознавать отпечатки, чтобы включить соответствующую функцию.

Если выбрать пункт Отобр. значка при откл. экране, можно выбрать условия отображения значка распознавания отпечатков пальцев или отключить его отображение.

#### Удаление зарегистрированных отпечатков пальцев

Зарегистрированные отпечатки пальцев можно удалить.

- 1 На экране настроек выберите пункт Безопасность и конфиденциальность → Биометрические данные → Отпечатки пальцев.
- 2 Разблокируйте экран с помощью выбранного метода блокировки экрана.
- 3 Выберите отпечаток пальца, который нужно удалить, а затем выберите пункт Удалить.

### <span id="page-152-0"></span>Папка Knox

Папка Knox обеспечивает сохранность ваших данных и приложений, таких как фото и контакты, скрывая их от посторонних. Конфиденциальность данных и приложений сохраняется, даже когда устройство не заблокировано.

Папка Knox представляет собой отдельное, защищенное место во встроенной памяти. Данные  $\mathbf U$ в защищенной папке нельзя передать на другие устройства с помощью неразрешенных способов обмена данными, например, по USB или Wi-Fi Direct. При попытке внести изменения в операционную систему или программное обеспечение папка Knox автоматически блокируется и становится недоступной. Перед сохранением данных в папке Knox следует создать резервную копию данных в другом безопасном месте.

#### Настройка папки Knox

- $1$  Откройте Настройки и выберите пункт Безопасность и конфиденциальность  $\rightarrow$  Другие настройки безопасности  $\rightarrow$  Папка Knox.
- 2 Для завершения настройки следуйте инструкциям на экране.

В появившемся всплывающем окне с запросом сброса типа блокировки защищенной папки с помощью вашей учетной записи Samsung выберите пункт Включить. Если тип блокировки защищенной папки вспомнить не удается, его можно сбросить с помощью учетной записи Samsung. Если эта функция не включена, сбросить забытый тип блокировки не удастся.

По завершении настройки откроется экран защищенной папки, и на экран приложений будет добавлен значок приложения «Папка Knox» (<sup>1</sup>).

- Если приложение Папка Knox заблокировано, его необходимо разблокировать, используя ſB заданный способ блокировки.
	- Чтобы изменить имя или значок защищенной папки, нажмите кнопку → Изменить.

#### Настройка условия автоматической блокировки папки Knox

- 1 Откройте приложение Папка Knox и нажмите кнопку → Настройки → Автоблокировка папки Knox.
- 2 Выберите вариант блокировки.

Чтобы заблокировать защищенную папку вручную, нажмите кнопку • Эаблокировать и выйти.

#### Перемещение содержимого в папку Knox

Перемещайте содержимое, такое как фото и видео, в защищенную папку. В качестве примера далее описаны действия для перемещения изображения из местоположения по умолчанию в папку Knox.

- 1 Откройте приложение Папка Knox и нажмите кнопку ЭДобавить файлы.
- 2 Выберите пункт Изображения, отметьте нужные изображения, а затем выберите пункт Готово.
- 3 Выберите пункт Переместить.

Выбранные элементы будут удалены из исходной папки и перемещены в защищенную папку. Чтобы скопировать элементы, выберите пункт Копировать.

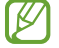

[K

Способы перемещения содержимого зависят от его типа.

#### Перемещение содержимого из папки Knox

Перемещайте содержимое из защищенной папки в соответствующее приложение в местоположении по умолчанию. В качестве примера далее описаны действия для перемещения изображения из папки Knox в местоположение по умолчанию.

- 1 Откройте приложение Папка Knox и выберите пункт Галерея.
- 2 Выберите изображение и нажмите кнопку → Переместить из "Папка Knox". Выбранные элементы будут перемещены в раздел Галерея в местоположении по умолчанию.

#### Добавление приложений

Добавляйте приложения в папку Knox.

- 1 Откройте приложение Папка Knox и коснитесь значка -
- 2 Отметьте одно или несколько установленных на устройстве приложений и выберите пункт Добавить.

Удаление приложений из папки Knox

Коснитесь приложения, которое нужно удалить, и удерживайте его, а затем выберите пункт Удалить.

#### Добавление учетных записей

Добавляйте учетные записи Samsung и Google или другие для синхронизации с приложениями в папке Knox.

- 1 Откройте приложение Папка Knox и нажмите кнопку → Настройки → Управление учетными записями → Добавить учетную запись.
- 2 Выберите службу учетной записи.
- 3 Для завершения настройки учетной записи следуйте инструкциям на экране.

#### Скрытие папки Knox

Ярлык защищенной папки можно скрыть с экрана приложений.

Откройте приложение Папка Knox, нажмите кнопку • → Настройки, а затем коснитесь переключателя Добавить пиктограмму Папка Knox на экран приложений, чтобы выключить соответствующую функцию.

Можно также открыть панель уведомлений и провести пальцем вниз, а затем нажать кнопку (D) (Защищ. папка), чтобы выключить соответствующую функцию. Если кнопка (•) (Защищ. папка) на панели быстрого доступа отсутствует, коснитесь значка  $\blacktriangleright$  > Изменить и перетащите кнопку поверх, чтобы добавить ее.

Чтобы снова показать защищенную папку, откройте Настройки, выберите пункт Безопасность и конфиденциальность → Другие настройки безопасности → Папка Knox, а затем коснитесь переключателя Добавить пиктограмму Папка Knox на экран приложений, чтобы включить соответствующую функцию.

#### Удаление папки Knox

Защищенную папку можно удалить вместе со всеми данными и приложениями в ней.

Откройте приложение Папка Knox и нажмите кнопку • → Настройки → Дополнительные настройки → Удалить.

Чтобы создать резервную копию содержимого перед удалением папки Knox, отметьте пункт Переместить медиафайлы из папки Knox и выберите пункт Удалить. Чтобы получить доступ к резервной копии данных из защищенной папки, откройте приложение Мои файлы и выберите пункт Внутреннее хранилище → Download → Secure Folder.

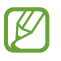

Резервная копия заметок, сохраненных в Samsung Notes, не создается.

### <span id="page-155-0"></span>Защищенный Wi-Fi

Безопасное подключение к Wi-Fi — это служба, которая защищает подключение к сети Wi-Fi. Она шифрует данные в сетях Wi-Fi, отключая следящие приложения и веб-сайты так, что сети Wi-Fi становятся безопаснее. Например, при подключении к незащищенной сети Wi-Fi в общественных местах, таких как кафе или аэропорты, функция безопасного подключения к Wi-Fi включается автоматически и никто не сможет получить доступ к информации для входа или отслеживать активность в приложениях и на веб-сайтах.

На экране настроек выберите пункт Безопасность и конфиденциальность → Другие настройки безопасности → Защищенный Wi-Fi и следуйте инструкциям на экране, чтобы завершить настройку. Если выбрать пункт Журнал защиты, можно будет просмотреть историю того, как и когда сеть была защищена с помощью функции безопасного подключения к Wi-Fi.

При включенной функции безопасного подключения к Wi-Fi в строке состояния отображается значок  $\odot$ .

- Использование этой функции может привести к снижению скорости работы сети Wi-Fi.
	- Доступность этой функции зависит от сети Wi-Fi, оператора связи или модели.

#### Выбор приложений, защищаемых с помощью службы безопасного подключения к Wi-Fi

Можно выбрать приложения, которые будут защищаться с помощью безопасного подключения к Wi-Fi, тогда данные пользователя, например, пароль или активность в приложениях, будут надежно защищены от посторонних.

На экране настроек выберите пункт Безопасность и конфиденциальность → Другие настройки безопасности → Защищенный Wi-Fi →  $\frac{1}{2}$  → Настройки → Защищенные приложения, а затем коснитесь переключателей рядом с приложениями, которые нужно защищать с помощью функции безопасного подключения к Wi-Fi.

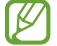

Некоторые приложения не поддерживают эту функцию.

#### Приобретение плана защиты

Каждый месяц для использования доступен бесплатный план защиты в сетях Wi-Fi. Можно также приобрести платные планы защиты и пользоваться неограниченной пропускной способностью в течение определенного времени.

- 1 На экране настроек выберите пункт Безопасность и конфиденциальность → Другие настройки безопасности → Защищенный Wi-Fi.
- 2 Выберите пункт План защиты → Повысить уровень, а затем выберите нужный план.
- Некоторые планы защиты можно переносить на другое устройство, на котором выполнен вход в M учетную запись Samsung.
- 3 Для завершения покупки следуйте инструкциям на экране.

### <span id="page-156-0"></span>Samsung Pass

Зарегистрировав свои биометрические данные в службе Samsung Pass, можно подтверждать свою личность при пользовании службами, для которых требуется вход в систему или ввод личной информации.

- Функция входа на веб-сайты доступна только для веб-сайтов, открываемых через приложение ſK
	- Samsung Internet. Некоторые веб-сайты не поддерживают эту функцию. • Зарегистрированные биометрические данные сохранятся только на вашем устройстве и не синхронизируются с другими устройствами или серверами.

#### Регистрация в Samsung Pass

Перед использованием службы Samsung Pass в ней необходимо зарегистрировать свои биометрические данные.

На экране настроек выберите пункт Безопасность и конфиденциальность  $\rightarrow$  Другие настройки безопасности → Samsung Pass. Для завершения настройки следуйте инструкциям на экране.

#### Подтверждение пароля учетной записи Samsung

Зарегистрированные биометрические данные можно использовать для подтверждения личности вместо ввода пароля учетной записи Samsung, например при покупке содержимого в магазине Galaxy Store.

На главном экране Samsung Pass нажмите кнопку • → Настройки → Учетная запись и синхронизация и коснитесь переключателя Проверка с помощью Samsung Pass, чтобы включить соответствующую функцию.

#### Использование Samsung Pass для входа на веб-сайты

С помощью Samsung Pass можно входить в учетные записи на веб-сайтах с поддержкой автозаполнения идентификатора и пароля.

- 1 На странице входа на веб-сайт введите идентификатор и пароль, а затем коснитесь кнопки входа на веб-сайте.
- 2 Когда отобразится всплывающее окно с запросом на сохранение информации для входа, установите флажок Войти с помощью Samsung Pass, а затем выберите пункт Запомнить.

#### Использование Samsung Pass для входа в приложения

С помощью Samsung Pass можно входить в приложения с поддержкой автозаполнения идентификатора и пароля.

- 1 На странице входа в приложение введите идентификатор и пароль, а затем коснитесь кнопки входа в приложении.
- 2 Когда отобразится всплывающее окно с запросом на сохранение информации для входа, выберите пункт Сохранить.

#### Вход с помощью ключей доступа

С помощью ключей доступа, сохраненных в Samsung Pass, можно выполнять вход в приложения и на веб-сайтах, которые поддерживают вход с использованием ключей доступа вместо идентификатора и пароля.

1 Создайте код доступа в используемом приложении или на веб-сайте.

Способ создания ключа доступа может отличаться в зависимости от приложения или веб-сайта.

- 2 Когда отобразится всплывающее окно с запросом на сохранение ключа доступа, выберите Samsung Pass.
- 3 Для сохранения ключа доступа следуйте инструкциям на экране. Теперь можно будет выполнить вход с помощью ключа доступа, сохраненного в Samsung Pass.

#### Управление данными входа

Можно просмотреть список веб-сайтов и приложений, для которых была настроена служба Samsung Pass, а также управлять данными входа.

- 1 На главном экране Samsung Pass выберите пункт Прилож./сайты, а затем выберите веб-сайт или приложение из списка.
- 2 Выберите пункт Изменить, чтобы изменить идентификатор, пароль и имя веб-сайта или приложения. Для удаления информации для входа выберите пункт Удалить.

#### Использование Samsung Pass на веб-сайтах и в приложениях

Samsung Pass позволяет выполнять вход в учетные записи на веб-сайтах и в приложения, которые поддерживают службу Samsung Pass.

Чтобы просмотреть список веб-сайтов и приложений, которые поддерживают Samsung Pass, на главном экране Samsung Pass нажмите кнопку • → Настройки → Партнеры. Если нет ни одного веб-сайта или приложения, поддерживающего службу Samsung Pass, пункт Партнеры будет отсутствовать.

- Доступные веб-сайты и приложения могут различаться в зависимости от поставщика услуг или модели.
	- Компания Samsung не несет ответственности за какие-либо убытки или неудобства, вызванные входом на веб-сайты или в приложения с помощью Samsung Pass.

#### Автоматический ввод личной информации

Службу Samsung Pass можно использовать для ввода личной информации, такой как адрес или данные платежной карты, в приложениях, поддерживающих функцию автозаполнения.

- 1 На главном экране Samsung Pass выберите вариант в разделе Конфиденциальная информация.
- 2 Введите сведения и выберите пункт Сохранить.

Теперь можно использовать биометрические данные, зарегистрированные в Samsung Pass, для автоматического ввода личной информации в поддерживаемых приложениях.

#### Удаление данных из Samsung Pass

Можно удалить биометрические данные, данные для входа или данные приложений, зарегистрированные в службе Samsung Pass.

На главном экране Samsung Pass коснитесь значка • → Настройки → Устройства с Samsung Pass → • → Прекращение использования Samsung Pass.

- Ваша учетная запись Samsung останется активной. ۱B
	- Данные Samsung Pass на других устройствах, на которых выполнен вход в вашу учетную запись Samsung, также будут удалены.

# Локация

Изменение настроек ограничений на определение местонахождения.

На экране настроек выберите пункт Локация.

- Разрешения приложений: проверка списка приложений, которым предоставлено разрешение использовать местоположение устройства, а также изменение настроек разрешений.
- Местоположение: использование функции Wi-Fi или Bluetooth устройства для повышения точности информации о местоположении, даже когда функции выключены. Можно также выяснить, какие службы определения местоположения использует устройство.
- Приложения, недавно получавшие доступ: уточнение приложений, которые запрашивают информацию о текущем местоположении.

# Экстренные ситуации

Управляйте своей медицинской информацией и контактными лицами для экстренной связи. Можно также изменить настройки функций, связанных с экстренными ситуациями, например, настройки экстренных оповещений по беспроводной связи.

На экране настроек выберите пункт Экстренные ситуации.

- Медицинские сведения: ввод медицинской информации.
- Экстренные контакты: добавление контактных лиц для экстренной связи.
- Экстренная помощь: экстренный вызов контакта по заданному номеру при пятикратном нажатии на боковую кнопку.
- Экстренная связь: передача с устройства такой информации, как местоположение, уведомлений о низком заряде аккумулятора, экстренным контактам в течение определенного периода времени.
- Отключение звука уведомлений во время вождения: автоматическое включение функции «Не беспокоить» во время вождения.
- Геолокация в экстренных ситуациях: включение функции экстренной службы определения местоположения (ELS).
- Экстренные оповещения: изменение настроек, связанных с экстренными оповещениями по беспроводной связи.
- Оповещения о землетрясениях: включение функции оповещений о землетрясениях.
- Оповещения о неизвестных трекерах: уведомление об обнаружении неизвестного трекера во время поездки.

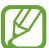

Доступность некоторых функций зависит от региона или модели.

# Учетные записи и архивация

### Параметры

Синхронизируйте, создавайте резервные копии и восстанавливайте данные устройства с помощью облачного хранилища Samsung Cloud. Можно также входить в учетные записи, такие как Samsung или Google, управлять ими и передавать данные между устройствами с помощью Smart Switch.

На экране настроек выберите пункт Учетные записи и архивация.

- Управление учетными записями: добавление учетных записей Samsung и Google или других для синхронизации с ними.
- Samsung Cloud: синхронизация и архивация данных и настроек, а также восстановление данных и настроек предыдущего устройства, когда оно отсутствует. Дополнительные сведения см. в разделе [Samsung Cloud.](#page-160-0)
- Google Диск: хранение личных сведений, данных приложений и настроек в безопасном месте на устройстве. Вы можете сделать резервную копию важных данных. Для резервного копирования данных необходимо войти в учетную запись Google.
- Smart Switch: открытие приложения Smart Switch и перенос данных с прежнего устройства. Дополнительные сведения см. в разделе Перенос данных с предыдущего устройства [\(Smart Switch\).](#page-22-0)
- Регулярно создавайте резервные копии своих данных в надежном месте, например, в облачном lℒ хранилище Samsung Cloud или на компьютере, чтобы иметь возможность восстановления данных в случае их повреждения или утраты по причине непреднамеренного сброса настроек устройства.

### <span id="page-160-0"></span>Samsung Cloud

В хранилище Samsung Cloud можно создать резервную копию данных своего устройства, а затем выполнить восстановление из нее.

#### Резервное копирование данных

В хранилище Samsung Cloud можно создать резервную копию данных своего устройства.

- 1 На экране настроек выберите пункт Учетные записи и архивация, а затем выберите пункт Резервное копирование данных в разделе Samsung Cloud.
- 2 Коснитесь переключателей рядом с элементами для архивации и выберите пункт Архивировать сейчас.
- 3 Выберите пункт Готово.
	- Некоторые данные в резервную копию не включаются. Чтобы узнать, резервные копии каких данных будут созданы, на экране настроек выберите пункт Учетные записи и архивация, а затем выберите пункт Резервное копирование данных в разделе Samsung Cloud.
		- Чтобы получить доступ к данным резервной копии других устройств в Samsung Cloud, на экране настроек выберите пункт Учетные записи и архивация  $\rightarrow$  Восстановление данных, а затем выберите нужное устройство.

#### Восстановление данных

Данные устройства можно восстановить из резервной копии в Samsung Cloud.

- 1 На экране настроек выберите пункт Учетные записи и архивация.
- 2 Выберите пункт Восстановление данных, а затем выберите нужное устройство.
- 3 Отметьте элементы, которые нужно восстановить, и выберите пункт Восстановить.

# **Google**

Меняйте настройки некоторых функций Google.

На экране настроек выберите пункт Google.

# Дополнительные функции

### Параметры

Включение дополнительных функций и изменение настроек управления ими.

На экране настроек выберите пункт Дополнительные функции.

- Передовые интеллектуальные инструменты: функции ИИ для помощи при использовании устройства. Дополнительные сведения см. в разделе Передовые [интеллектуальные](#page-163-0) инструменты.
- Bixby: Bixby это пользовательский интерфейс, который делает использование устройства еще более комфортным. Дополнительные сведения см. в разделе [Bixby.](#page-91-0)

• Смарт-рекомендации: анализ ключевой информации в выбранном тексте и получаемых сообщениях, такой как события и адреса, и предложение добавить их в качестве событий в календарь или другие связанные приложения. Можно также получить предложения о полезных действиях или вводимом тексте в зависимости от истории использования приложений.

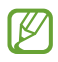

Полученная информация хранится и используется только на данном устройстве, поэтому личная информация защищена.

- Labs: новые функции устройства.
- **[S](#page-40-0) Pen**: изменение параметров использования пера S Pen. Дополнительные сведения см. в разделе S [Pen \(Galaxy S24 Ultra\)](#page-40-0).
- Боковая кнопка: выбор приложения или функции, которая будет запускаться с помощью боковой кнопки. Дополнительные сведения см. в разделе [Настройка](#page-11-0) боковой кнопки.
- Режим нескольких окон: настройка способа запуска режима нескольких окон. Можно также изменить настройки режима нескольких окон. Дополнительные сведения см. в разделе [Несколько](#page-94-0) [окон](#page-94-0).
- Движения и жесты: включение функции движений и изменение настроек. Дополнительные сведения см. в разделе [Движения](#page-163-1) и жесты.
- Режим работы одной рукой: включение режима управления одной рукой для удобства при использовании устройства одной рукой.
- Снимки и записи экрана: изменение настроек снимков экрана и записи действий.
- Отображать контакты во время отправки содержимого: отображение людей из числа контактов на панели параметров обмена для непосредственного обмена содержимым.
- Эффекты видеовызова: настройка различных эффектов, например, изменение фона во время видеовызовов. Дополнительные сведения см. в разделе Эффекты [видеовызова](#page-164-0).
	- Эта функция доступна только в некоторых приложениях.
		- Доступность некоторых функций зависит от модели.
- Яркость видео: повышение яркости экрана и более насыщенные цвета при воспроизведении видео.

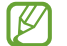

 $\mathbb{Z}$ 

Эта функция может не поддерживаться в некоторых приложениях.

• Двойной профиль приложений: установка второго приложения и использование двух отдельных учетных записей для одного и того же приложения для обмена сообщениями. Дополнительные сведения см. в разделе Двойной профиль [приложений](#page-165-0).

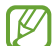

Доступность некоторых функций зависит от оператора связи или модели.

### <span id="page-163-0"></span>Передовые интеллектуальные инструменты

Функции на основе ИИ помогают в использовании устройства.

#### На экране настроек выберите пункт Дополнительные функции → Передовые интеллектуальные инструменты.

- Телефон: перевод в реальном времени во время голосовых вызовов.
- Фоторедактор: перемещение, удаление или изменение размера людей или объектов с последующей генерацией фона для заполнения недостающих частей.
- Samsung Internet: резюмирование текста с веб-страницы вместе с полными переводами.
- Клавиатура Samsung: изменение стиля письма, советы по правописанию и грамматике, а также перевод сообщений в определенных приложениях для общения и обмена сообщениями.
- Samsung Notes: улучшение заметок за счет автоматического форматирования, конспектирования, коррекции и автоматической генерации обложек.
- Звукозапись: преобразование записей в текстовые расшифровки и краткие содержания для чтения и последующего перевода.
- Переводчик: интерактивный перевод разговоров и преобразование их в речь или текст.

### <span id="page-163-1"></span>Движения и жесты

Включение функции движений и изменение настроек.

На экране настроек выберите пункт Дополнительные функции → Движения и жесты.

- Включение при поднятии: включение экрана устройства при его поднятии.
- Двойное касание для вкл. экрана: включение экрана устройства двойным касанием в любой области экрана, когда он выключен.
- Двойное касание для выкл. экрана: отключение экрана устройства двойным касанием в любой области главного экрана или заблокированного экрана.
- Оповещение при взятии телефона: включение режима уведомления о пропущенных вызовах или новых сообщениях при поднятии устройства.

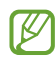

Эта функция может не работать при включенном экране, или если устройство находится не на ровной поверхности.

- Откл. звука с помощью жестов: отключение определенных сигналов движениями или жестами.
- Снимок экрана ладонью: создание снимка экрана при проведении ладонью влево или вправо по экрану. Созданные снимки экрана можно просмотреть в приложении Галерея. При использовании некоторых приложений и функций создание снимков экрана невозможно.
- Чрезмерная встряска или касание устройства могут вызвать нежелательный ввод данных или ſØ выполнение команды некоторыми функциями, работающими от датчиков.

### <span id="page-164-0"></span>Эффекты видеовызова

Можно использовать различные функции, такие как изменение фона во время видеовызовов.

На экране приложения для видеовызовов откройте панель уведомлений, проведите вниз, а затем выберите пункт Эффекты видеовызова.

- $\sigma$ : сброс настроек.
- $\odot$ : выбор или добавление фоновых цветов или изображений для использования во время видеовызовов.
- Фон: изменение или размытие фона во время видеовызовов.
- Лицо: применение фильтров к лицу.
- Цветовой тон: корректировка цветового тона и яркости экрана.
- Автокадрирование: включение или отключение функции автокадрирования. При включении этой функции устройство автоматически подстроит угол съемки и зум, распознавая и отслеживая людей во время видеовызовов.
	- Доступность некоторых функций зависит от модели.
		- Некоторые функции доступны только во время использования фронтальной камеры.

### <span id="page-165-0"></span>Двойной профиль приложений

Установка второго приложения и использование двух отдельных учетных записей для одного и того же приложения для обмена сообщениями.

- 1 На экране настроек выберите пункт Дополнительные функции → Двойной профиль приложений. Будут показаны поддерживаемые приложения.
- 2 Коснитесь переключателя приложения, которое нужно установить в качестве второго приложения. Будет установлено второе приложение. Значок второго приложения будет помечен маркером <sup>O</sup>.

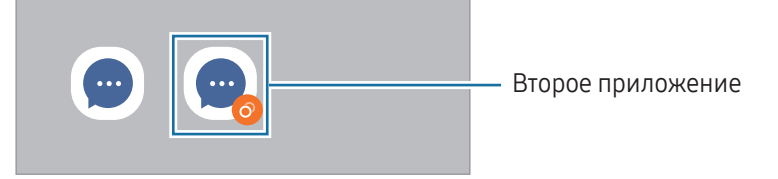

- Доступность функции двойного обмена сообщениями зависит от приложения.
	- Некоторые функции второго приложения могут быть ограничены.

#### Удаление второго приложения

- 1 На экране настроек выберите пункт Дополнительные функции → Двойной профиль приложений.
- 2 Коснитесь переключателя приложения, которое нужно удалить, и выберите пункт Удалить. Все связанные со вторым приложением данные будут удалены.

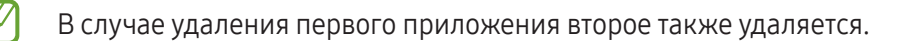

# Использование устройства и родительский контроль

Получайте доступ к истории пользования устройством и используйте функции, которые не позволят устройству помешать вашей жизни. Можно также настроить функции родительского контроля для детей и управлять их цифровой жизнью.

На экране настроек выберите пункт Использование устройства и родительский контроль.

- Время использования устройства: установка целей продолжительности использования устройства в течение дня.
- Таймеры приложений: настройка таймера максимального суточного использования каждого приложения. По исчерпании лимита приложение будет отключено и воспользоваться им не получится.
- Контроль вождения: включение функции контроля вождения для учета количества времени пользования устройством во время вождения автомобиля.
- Отслеживание ходьбы: включение функции контроля прогулки для учета количества времени пользования устройством во время прогулки.
- Контроль громкости: включение функции контроля уровня громкости для защиты слуха.
- Родительский контроль: управление цифровой жизнью детей.

# Обслуживание устройства

Функция обслуживания устройства позволяет получить информацию о состоянии аккумулятора устройства, встроенной памяти, оперативной памяти, а также безопасности системы. Устройство можно также оптимизировать.

На экране настроек выберите пункт Обслуживание устройства.

- Оптимизировать: закрытие приложений, работающих в фоновом режиме или потребляющих слишком много заряда аккумулятора, а также сканирование на наличие сбойных приложений и вредоносных программ, чтобы оптимизировать работу устройства.
- Батарея: сведения о доступном заряде аккумулятора и оставшемся времени работы устройства. Чтобы сэкономить заряд при использовании устройств с низким уровнем заряда аккумулятора, можно включить функции энергосбережения. Дополнительные сведения см. в разделе [Батарея](#page-144-0).

• Хранилище: просмотр состояния занятого и доступного пространства в хранилище, освобождение места за счет удаления ненужных файлов, например файлов в корзине, неиспользуемых файлов или дубликатов файлов после их проверки.

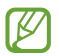

• Фактический объем доступной встроенной памяти меньше заявленного, поскольку часть встроенной памяти зарезервирована под операционную систему и предустановленные приложения. Доступный объем может измениться после обновления устройства.

- Доступную емкость встроенной памяти устройства можно узнать на веб-сайте Samsung в разделе «Технические характеристики».
- Память: просмотр занятой памяти и выбор пункта Очистить для очистки памяти за счет остановки фоновых приложений.
- Защита приложений: обеспечение безопасности за счет сканирования устройства на наличие вредоносного ПО и другой подозрительной активности.
- Производительность: изменение профиля производительности с учетом скорости обработки, оставшегося заряда аккумулятора и эффективности охлаждения устройства.
- Автооптимизация: автооптизация путем закрытия фоновых приложений или очистки памяти для поддержания оптимальной производительности устройства.

Выберите пункт Автоматический перезапуск, чтобы устройство перезагружалось автоматически при обнаружении проблем с производительностью или в заданное время.

- Обновление ПО: обновление ПО устройства с помощью службы FOTA (беспроводная загрузка встроенного ПО). Можно также запланировать обновления программного обеспечения.
- Диагностика: тестирование устройства с помощью службы Samsung Members.
- Режим обслуживания: включение режима обслуживания для защиты личных данных от посторонних лиц при передаче им устройства, например, для ремонта.

# Приложения

Управляйте приложениями, установленными на устройстве, и изменяйте их настройки. Можно просматривать информацию об использовании приложений, изменять настройки уведомлений и разрешений, а также удалять или отключать ненужные приложения.

На экране настроек выберите пункт Приложения.

# Общие настройки

Изменяйте системные настройки устройства или выполните его сброс.

На экране настроек выберите пункт Общие настройки.

- Язык: выбор языков устройства. Дополнительные сведения см. в разделе [Добавление](#page-169-0) языков [устройства](#page-169-0).
- Языки приложения: выбор нужного языка для каждого приложения.
- Языковые пакеты: загрузка языковых пакетов для голосового ввода, преобразования текста в речь и перевода, а также управление языковыми пакетами.
- Дата и время: изменение параметров отображения времени и даты.

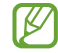

При полной разрядке аккумулятора параметры даты и времени будут сброшены.

- Настройки Клавиатура Samsung: изменение настроек клавиатуры Samsung.
- Список доступных клавиатур: выбор клавиатуры, используемой по умолчанию, а также изменение настроек клавиатуры.
- Физическая клавиатура: изменение настроек внешней клавиатуры.
- Мышь и сенсорная панель: изменение настроек внешней мыши или сенсорной панели.
- Пароли, ключи доступа и автозаполнение: изменение предпочтительного сервиса или управление всеми сервисами для паролей, ключей доступа и автозаполнения.
- Сброс: сброс настроек устройства или выполнение заводского сброса данных.
- Служба персонализации: персонализированная служба в зависимости от интересов и характера использования устройства.
- Свяжитесь с нами: задайте вопросы или получите ответы на наиболее часто задаваемые вопросы.

#### <span id="page-169-0"></span>Добавление языков устройства

Можно добавить языки, которые будут использоваться на устройстве.

- 1 На экране настроек выберите пункт Общие настройки → Язык → Добавление языка. Для просмотра всех языков, которые можно добавить, коснитесь значка  $\stackrel{\bullet}{\bullet} \rightarrow$  Все языки.
- 2 Выберите язык для добавления.
- 3 Чтобы сделать выбранный язык языком по умолчанию, выберите пункт Сделать стандартным. Чтобы не изменять текущую настройку языка, выберите пункт Не изменять. Выбранный язык будет добавлен в список языков. Если язык по умолчанию изменен, выбранный язык будет добавлен в начало списка.

Чтобы изменить язык по умолчанию, выберите желаемый язык из списка, а затем выберите пункт Применить. Если приложение не поддерживает данный язык по умолчанию, будет использоваться следующий язык в списке.

# Специальные возможности

Изменение различных настроек, которые позволяют сделать использование устройства более удобным. Дополнительные сведения см. в разделе [Специальные](#page-180-0) возможности.

На экране настроек выберите пункт Специальные возможности.

# Обновление ПО

Обновите ПО устройства с помощью службы FOTA (беспроводная загрузка встроенного ПО). Можно также запланировать обновления программного обеспечения.

На экране настроек выберите пункт Обновление ПО.

- Загрузка и установка: проверка и установка обновлений вручную.
- Автозагрузка по Wi-Fi: загрузка обновлений устройства автоматически при подключении к сети Wi-Fi.
- Последнее обновление: получение информации о последнем обновлении программного обеспечения.
- При выходе срочных обновлений программного обеспечения для функций безопасности и ſℒ устранения новых типов угроз они будут устанавливаться на устройстве без согласия пользователя.

#### Сведения об обновлениях для системы безопасности

Обновления для системы безопасности призваны повысить уровень безопасности устройства и защитить личную информацию. Сведения об обновлениях для системы безопасности конкретной модели приведены на веб-сайте [security.samsungmobile.com.](http://security.samsungmobile.com)

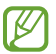

Веб-сайт поддерживает только несколько языков.

# Сведения о телефоне

Доступ к информации об устройстве.

На экране настроек выберите пункт Сведения о телефоне.

Чтобы изменить имя устройства, выберите пункт Изменить.

- Сведения о статусе: получение различной информации об устройстве, такой как состояние SIM-карты, MAC-адрес сети Wi-Fi и серийный номер.
- Юридическая информация: доступ к правовой информации, относящейся к устройству, такой как информация о безопасности и лицензии на ПО с открытым исходным кодом.
- Сведения о ПО: доступ к информации о программном обеспечении устройства, такой как версия операционной системы и встроенного ПО.
- Сведения об аккумуляторе: просмотр информации об аккумуляторе, например, его емкости.

# Уведомления об использовании

# Предостережения касательно использования устройства

В целях правильного и безопасного использования устройства, прежде чем приступать к работе с ним, изучите это руководство.

- Приведенные ниже описания основаны на настройках устройства по умолчанию.
- Приведенные сведения могут частично не соответствовать функциям данного устройства. Это зависит от региона, характеристик устройства, программного обеспечения или поставщика услуг.
- При использовании некоторых приложений или функций устройству может требоваться подключение к Wi-Fi или мобильной сети.
- Контент (высококачественный контент) с высоким потреблением ресурсов ЦП и оперативной памяти влияет на общую производительность устройства. Приложения, использующие такой контент, могут работать некорректно в зависимости от характеристик устройства и среды, в которой оно используется.
- Компания Samsung не несет ответственности за нарушения производительности, вызванные приложениями, выпущенными не компанией Samsung.
- Компания Samsung не несет ответственности за нарушения производительности или совместимости, возникшие вследствие редактирования настроек реестра или внесения изменений в операционную систему. Попытки изменить настройки операционной системы могут привести к перебоям в работе устройства или приложений.
- ПО, звуковые файлы, обои, изображения и прочее содержимое, предустановленное на этом устройстве, лицензированы для ограниченного использования. Копирование и использование этих материалов в коммерческих или иных целях является нарушением авторского права. Пользователи несут полную ответственность за незаконное использование мультимедийного содержимого.
- За использование услуг по передаче данных, таких как обмен сообщениями, загрузка и отправка файлов, автосинхронизация или службы определения местонахождения, может взиматься дополнительная плата, размер которой зависит от условий текущего тарифного плана. Для передачи большого количества данных рекомендуется использовать функцию Wi-Fi.
- Предустановленные на устройстве приложения подлежат обновлению, в дальнейшем их поддержка может быть прекращена без предварительного уведомления.
- Изменение операционной системы устройства и установка ПО из неофициальных источников могут вызвать сбои в работе устройства и повреждение или утрату данных. Такие действия являются нарушением условий лицензионного соглашения Samsung и ведут к прекращению действия гарантии.
- Благодаря автоматической регулировке контраста в зависимости от окружающей среды экран может быть четко виден даже при ярком солнечном свете вне помещения. Принимая во внимание естественные свойства, если в течение продолжительного времени на экране устройства отображаются неподвижные изображения, на экране могут появляться шлейфы от изображения (эффект выгорания экрана) и артефакты.
	- Рекомендуется выключать экран, когда он не используется и не использовать неподвижные изображения на всем экране или его части в течение продолжительного времени.
	- Экран можно настроить на выключение в случае неактивности. Откройте Настройки, выберите пункт Дисплей → Тайм-аут экрана, а затем выберите время, по истечении которого экран будет выключаться.
	- Чтобы яркость экрана изменялась автоматически в зависимости от окружения, откройте Настройки, выберите пункт Дисплей, а затем коснитесь переключателя Адаптивная яркость, чтобы включить соответствующую функцию.
- В зависимости от модели или региона некоторым устройствам требуется утверждение Федерального агентства по связи (FCC).

Если устройство одобрено FCC, можно просмотреть его идентификатор FCC. Для доступа к идентификатору FCC откройте Настройки и выберите пункт Сведения о телефоне → Сведения о статусе. Если у вашего устройства нет идентификатора FCC, это означает, что оно не было одобрено к продаже на территории США и его ввоз в США возможен только для личного пользования владельцем.

- Использование передатчиков сверхширокополосной связи (UWB) на борту самолета или морского судна запрещено. При включении автономного режима функция UWB отключается. (Galaxy S24 Ultra, Galaxy S24+)
- Пропускная способность, поддерживаемая устройством, может различаться в зависимости от региона или оператора связи.
- Поддержка сетей 5G может зависеть от модели, страны, региона, оператора связи и версии программного обеспечения.

• Устройство содержит магниты. Держите его вдали от кредитных карт, имплантированных медицинских устройств и других приборов, на которые могут воздействовать магниты. В случае с медицинскими устройствами держите данное устройство на расстоянии более 15 см от них. Прекратите использование устройства если возникает подозрение, что его использование влияет на работу медицинского устройства, и проконсультируйтесь со своим врачом или производителем медицинского устройства.

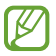

Внимание! Для первой настройки и корректной активации всех функций устройства требуется подключение к Wi-Fi или мобильному интернету.

#### Обозначения, используемые в данном руководстве

- Предупреждение ситуации, которые могут привести к получению травмы вами или кем-либо из Λ окружающих.
- Внимание ситуации, которые могут привести к повреждению устройства или другого оборудования.
	- Примечание примечания, советы или дополнительные сведения.

# Примечания касательно комплекта поставки и аксессуаров

Комплект поставки описан в кратком руководстве.

- Комплект поставки и набор доступных аксессуаров могут различаться в зависимости от региона или оператора связи.
- Поставляемые аксессуары предназначены исключительно для данного устройства и могут быть несовместимы с другими устройствами.
- Внешний вид и технические характеристики изделий могут быть изменены без предварительного уведомления.
- Дополнительные аксессуары можно приобрести у местных дилеров компании Samsung. Перед покупкой убедитесь, что они совместимы с вашим устройством.
- Используйте аксессуары, рекомендованные компанией Samsung. Использование нерекомендованных аксессуаров может привести к проблемам в работе и сбоям, на которые не распространяется гарантия.
- Доступность любых аксессуаров целиком и полностью зависит от производителя. Дополнительные сведения о доступных аксессуарах см. на веб-сайте Samsung.
- С устройством могут использоваться наушники (USB Type-C), поддерживающие вывод цифрового сигнала. При этом устройство может быть несовместимо с наушниками, которые используют другой способ вывода звука или наушниками других производителей.
- Входящий в комплект кабель USB рассчитан на зарядный ток до 3 A. Зарядное устройство в комплект не входит. Для оптимальной зарядки используйте официальное зарядное устройство Samsung мощностью 45 Вт и совместимый кабель USB, которые продаются отдельно. (Galaxy S24 Ultra, Galaxy S24+)
- Входящий в комплект кабель USB рассчитан на зарядный ток до 3 A. Зарядное устройство в комплект не входит. (Galaxy S24)

# Влаго- и пылезащита

Устройство защищено от воды и пыли и отвечает следующим международным стандартам.

• Сертификация класса влагозащиты IP68: отвечает требованиям стандарта IEC 60529. Устройство протестировано при15–35 °C, 86–106 кПа, с погружением в пресную воду на глубину 1,5 м и оставлением в неподвижном состоянии на 30 минут.

Следуйте рекомендациям для обеспечения влаго- и пылезащиты устройства.

- Избегайте контакта устройства с водой из бассейна или моря.
- В случае попадания на устройство загрязненной воды или других жидкостей, таких как мыльная вода, масло, духи, солнцезащитный крем, средства для мытья рук, химические вещества, такие как косметика, или жидкости, содержащие спирт, очистите устройство в непроточной пресной воде, протрите его мягкой и чистой тканью, а затем тщательно высушите, чтобы сохранить водонепроницаемость.
- Избегайте контакта устройства с водой под напором. Внезапное повышение давления воды может нарушить гарантированный уровень влагозащиты.
- В таких местах, как сауна или парная, влагозащита может быть нарушена из-за резких перепадов температуры.
- Если устройство подвергалось внешнему удару или повреждениям, степень его влагозащиты может ухудшиться.

Если на устройство попала вода или загрязняющие вещества, проделайте следующее:

- Протрите устройство мягкой, чистой тканью, а затем тщательно высушите.
- Если микрофон или динамик не высохли полностью, звук во время вызовов может быть нечетким.
- Экран и другие функции могут не работать должным образом, если устройство используется в воде.
- Не подключайте зарядное устройство или аксессуары до тех пор, пока устройство не высохнет полностью. В случае подключения аксессуара или зарядного устройства к влажному универсальному разъему устройство может повредиться.

Долговечность влаго- и пылезащиты вашего устройства Samsung Galaxy ограничена и может снизиться с течением времени в результате естественного и эксплуатационного износа.

# Условия перегрева устройства и возможные решения

### Повышение температуры устройства во время зарядки аккумулятора

Во время зарядки устройство и зарядное устройство могут нагреваться. При прикосновении к устройству во время беспроводной или быстрой зарядки может оказаться, что оно нагревается. Повышение температуры устройства не влияет на его срок службы или характеристики, при этом температура остается в пределах обычного рабочего диапазона. Если аккумулятор нагреется слишком сильно, скорость зарядки может снизиться или зарядное устройство может прекратить работу.

#### В случае нагрева устройства проделайте следующее:

- Отсоедините зарядное устройство и закройте все работающие приложения. Дождитесь, пока устройство остынет, а затем продолжите зарядку.
- Если перегревается нижняя часть устройства, причиной тому может быть поврежденный кабель USB. Замените поврежденный кабель USB новым кабелем, одобренным компанией Samsung.
- При использовании беспроводного зарядного устройства не следует помещать какие-либо посторонние предметы, такие как металлические объекты, магниты и карты с магнитной полосой между заряжаемым устройством и беспроводным зарядным устройством.
- Функция беспроводной зарядки или быстрой зарядки доступна только на поддерживаемых моделях.

### Повышение температуры устройства во время использования

При использовании чрезвычайно энергоемких функций или приложений, а также в случае их использования в течение продолжительного времени, устройство может временно нагреваться по причине повышенного расхода заряда аккумулятора. Закройте все работающие приложения и воздержитесь от использования устройства на некоторое время.

Далее описаны примеры ситуаций, когда устройство может перегреваться.

- При первоначальной настройке после покупки или при восстановлении данных.
- При загрузке больших файлов.

- При использовании чрезвычайно энергоемких приложений или при продолжительном использовании приложений:
	- при продолжительных сеансах в играх с высоким качеством изображения;
	- во время продолжительной записи видео;
	- во время потокового воспроизведения видео с использованием максимальной яркости;
	- при подключении к телевизору.
- В многозадачном режиме работы (или если в фоновом режиме работает много приложений):
	- при использовании функции «Несколько окон»;
	- при обновлении и установке приложений во время записи видео;
	- при загрузке больших файлов во время видеовызова;
	- при записи видео во время использования приложения для навигации.
- При использовании больших объемов данных для синхронизации с облачным хранилищем, электронной почтой или другими учетными записями.
- При использовании приложения для навигации в автомобиле, когда устройство находится под воздействием прямых солнечных лучей.
- Во время использования функции мобильной точки доступа или модема
- При использовании устройства в зонах слабого сигнала или отсутствия сигнала.
- При зарядке аккумулятора с помощью поврежденного кабеля USB.
- В случае повреждения универсального разъема или попадания в него посторонних веществ, таких как жидкости, пыль, металлический порошок или карандашный грифель.
- При нахождении в роуминге.

#### В случае нагрева устройства проделайте следующее:

- Обновите устройство до последней версии программного обеспечения.
- Конфликты между работающими приложениями могут становиться причиной повышения температуры устройства. Перезагрузите устройство.
- Отключите функции Wi-Fi, GPS и Bluetooth, если они не используются.
- Закройте приложения, которые интенсивно расходуют заряд аккумулятора или работают в фоновом режиме и не используются.
- Удалите ненужные файлы и неиспользуемые приложения.
- Уменьшите яркость экрана.
- Если устройство перегревается или нагревается, не используйте его в течение некоторого времени. Если устройство продолжает перегреваться, обратитесь в сервисный центр Samsung или уполномоченный сервисный центр.

### Предостережения о перегреве устройства

В случае ощущения дискомфорта из-за перегрева устройства прекратите его использование.

При перегреве устройства его функции и производительность могут быть ограничены или устройство может выключиться в целях охлаждения. Функция доступна только на поддерживаемых моделях.

- Если устройство перегревается, яркость экрана, частота обновления экрана и скорость работы будут ограничены для снижения температуры устройства. Даже если показан значок индикатора зарядки аккумулятора, зарядка может осуществляться медленно. Когда зарядка прекращается из-за повышения температуры устройства, значок индикатора заряда аккумулятора будет мигать.
- Если устройство достигнет определенной температуры, чтобы предотвратить поломку устройства, раздражение или повреждение кожи и утечку заряда аккумулятора, появится предупреждающее сообщение. Запущенные приложения закроются, и до тех пор, пока устройство не остынет, будут ограничены все функции вызовов и другие функции кроме экстренных вызовов.
- При появлении второго сообщения по причине дальнейшего повышения температуры устройство выключится. Не используйте устройство, пока его температура не окажется в пределах диапазона рекомендованных рабочих температур. Если второе предупреждающее сообщение появится во время экстренного вызова, принудительного разъединения вызова не произойдет.

#### Диапазон рекомендованных рабочих температур 0

Диапазон рекомендованных рабочих температур устройства составляет от 0 °C до 35 °C. Использование устройства при температурах, выходящих за пределы диапазона рекомендованных температур, может привести к повреждению устройства или сокращения срока службы аккумулятора.

### Меры предосторожности, касающиеся условий использования

Устройство может нагреваться по причине условий окружающей среды в следующих случаях. Соблюдайте осторожность, чтобы избежать сокращения срока службы аккумулятора, повреждения устройства или возникновения пожара.

- Не храните устройство в условиях слишком низкой или слишком высокой температуры.
- Следите за тем, чтобы устройство не подвергалось продолжительному воздействию прямых солнечных лучей.
- Не используйте и не храните устройство при повышенной температуре в течение продолжительного времени, например, в салоне автомобиля летом.
- Не оставляйте устройство там, где оно может перегреться, например, на коврике с подогревом.
- Не храните устройство рядом с обогревателями, микроволновыми печами, горячим кухонным оборудованием или в контейнерах с высоким давлением.
- Не используйте кабель с отслоившейся или поврежденной оболочкой, а также не используйте поврежденное или неисправное зарядное устройство или аккумулятор.
# Приложение

## Специальные возможности

## О специальных возможностях

Специальные функции, которые позволяют работать с устройством пользователям с нарушениями зрения, слуха и координации движений.

Откройте Настройки и выберите пункт Специальные возможности. Чтобы узнать о рекомендуемых функциях и специальных возможностях, выберите пункт Рекомендованные вам. Чтобы отключить используемую функцию, выберите пункт Выключить.

## Улучшение отображения

## Режим отображения

Изменение режима отображения.

Откройте Настройки, выберите пункт Специальные возможности → Улучшение отображения и выберите нужный режим в разделе Режим отображения.

## Использование темы с высоким уровнем контрастности

Можно применить четкую тему, в которой светлое содержимое отображается на темном фоне.

Откройте Настройки, выберите пункт Специальные возможности  $\rightarrow$  Улучшение отображения  $\rightarrow$  Тема с высокой контрастностью, а затем выберите нужную тему.

## Использование шрифта с высоким уровнем контрастности

Настройка цвета и шрифта для увеличения контрастности между текстом и фоном.

Откройте Настройки, выберите пункт Специальные возможности → Улучшение отображения, а затем коснитесь переключателя Высококонтрастный шрифт, чтобы включить соответствующую функцию.

#### Использование клавиатуры с высоким уровнем контрастности

Измените цвета клавиатуры Samsung, чтобы отрегулировать контрастность текста по отношению к фону. Откройте Настройки, выберите пункт Специальные возможности  $\rightarrow$  Улучшение отображения, а затем коснитесь переключателя Контрастная клавиатура, чтобы включить соответствующую функцию.

## Отображение формы кнопок

Отображение формы кнопок с рамками для их выделения.

Откройте Настройки, выберите пункт Специальные возможности  $\rightarrow$  Улучшение отображения, а затем коснитесь переключателя Выделение кнопок, чтобы включить соответствующую функцию.

## Четкие контуры

Отображение объектов на изображениях и видео с более четкими контурами.

Откройте Настройки, выберите пункт Специальные возможности → Улучшение отображения → Контур Relumino, а затем коснитесь переключателя, чтобы включить соответствующую функцию.

Чтобы отрегулировать толщину контуров, перетащите ползунок регулировки Толщина контура.

## Инверсия цветов экрана

Улучшение видимости экрана и отображаемого на нем текста.

Откройте Настройки, выберите пункт Специальные возможности → Улучшение отображения, а затем коснитесь переключателя Инверсия цвета, чтобы включить соответствующую функцию.

## Цветовая коррекция

Изменение цветов, которые выводятся на экран, если текущие цвета сложно различать. Устройство изменит цветовую палитру на более различимую.

Откройте Настройки, выберите пункт Специальные возможности  $\rightarrow$  Улучшение отображения  $\rightarrow$  Цветовая коррекция, а затем коснитесь переключателя, чтобы включить соответствующую функцию. Выберите функцию.

## Цветовой фильтр

Если чтение текста на экране затруднено, можно отрегулировать цвета экрана.

Откройте Настройки, выберите пункт Специальные возможности  $\rightarrow$  Улучшение отображения  $\rightarrow$  Цветовой фильтр, а затем коснитесь переключателя, чтобы включить соответствующую функцию. Выберите нужный цвет.

Чтобы отрегулировать уровень прозрачности, перетащите ползунок регулировки Непрозрачность.

## Уменьшение эффектов движения на экране

В случае чувствительности к анимации или движениям на экране некоторые эффекты анимации можно отключить.

Откройте Настройки, выберите пункт Специальные возможности → Улучшение отображения, а затем коснитесь переключателя Упрощение анимаций, чтобы включить соответствующую функцию.

## Уменьшение прозрачности и эффектов размытия

Уменьшение прозрачности и эффектов размытия для улучшения видимости контента на экране.

Откройте Настройки, выберите пункт Специальные возможности → Улучшение отображения, а затем коснитесь переключателя Уменьш. прозрачности и размытия, чтобы включить соответствующую функцию.

## Уменьшение яркости экрана

Уменьшение яркости экрана до уровня ниже минимального для более комфортного просмотра.

Откройте Настройки, выберите пункт Специальные возможности → Улучшение отображения, а затем коснитесь переключателя Максимальное затемнение, чтобы включить соответствующую функцию.

## Увеличение экрана

Масштабирование содержимого экрана и приближение определенной его области.

Откройте Настройки, выберите пункт Специальные возможности  $\rightarrow$  Улучшение отображения  $\rightarrow$ Увеличение → Ярлык Увеличение, а затем коснитесь переключателя, чтобы включить соответствующую функцию. Затем выберите действия, запускаемые непосредственно с использованием этой функции.

- **Коснуться кнопки "Специальные возможности"**: увеличение касанием кнопки **на навигационной** панели.
- Нажать боковую кнопку и кнопку увеличения громкости: увеличение экрана при одновременном нажатии боковой кнопки и кнопки увеличения громкости.
- Нажать и удерживать кнопки регулирования громкости в течение 3 секунд: увеличение экрана при одновременном нажатии и удерживании кнопок увеличения и уменьшения громкости в течение 3 секунд.
- Трижды коснуться экрана: увеличение экрана трехкратным касанием.

 $\not\!\!\! W$ 

Изображение на экране можно увеличить в любой момент с помощью окна лупы. Чтобы переместить лупу, перетащите рамку лупы за кромку.

Чтобы исследовать экран, проведите по увеличенному экрану двумя пальцам.

Чтобы изменить кратность увеличения, сведите два пальца на увеличенном экране или разведите их в стороны.

- При увеличении всего экрана клавиатура и навигационная панель на экране не увеличиваются.
- Использование этой функции может повлиять на работу некоторых приложений.

#### Работа с увеличительным стеклом

Камеру можно использовать в качестве увеличительного стекла для увеличения объектов.

Откройте Настройки, выберите пункт Специальные возможности → Улучшение отображения → Лупа → Ярлык Лупа, а затем коснитесь переключателя, чтобы включить соответствующую функцию. Затем выберите действия, запускаемые непосредственно с использованием этой функции. При выполнении действия камера будет работать как увеличительное стекло.

#### Изменение толщины курсора

Откройте Настройки, выберите пункт Специальные возможности → Улучшение отображения → Толщина курсора.

#### Изменение размера и цвета указателя

Можно увеличить указатель внешней мыши или сенсорной панели. Кроме того, можно изменить цвет указателя.

Откройте Настройки, выберите пункт Специальные возможности → Улучшение отображения → Размер и цвет указателя.

## Изменение шрифта

Измените размер и стиль шрифта.

Откройте Настройки и выберите пункт Специальные возможности → Улучшение отображения → Размер и стиль шрифта.

#### Изменение масштаба экрана

Изменение размера элементов на экране.

Откройте Настройки и выберите пункт Специальные возможности  $\rightarrow$  Улучшение отображения  $\rightarrow$ Масштабирование экрана.

## Озвучивание ввода на клавиатуре

Произнесение вводимого с помощью клавиатуры текста.

Откройте Настройки, выберите пункт Специальные возможности  $\rightarrow$  Улучшение отображения  $\rightarrow$ Озвучивание ввода на клавиатуре, а затем коснитесь переключателя, чтобы включить соответствующую функцию, после чего выберите параметр.

## Аудиодескрипция

Включение аудиодескрипции в видео, если аудиодескрипция в нем присутствует.

Откройте Настройки, выберите пункт Специальные возможности → Улучшение отображения, а затем коснитесь переключателя Аудиоописание, чтобы включить соответствующую функцию.

## Спец. возможности камеры Bixby

В случае включения специальных возможностей Камеры Bixby станут доступны дополнительные функции.

- 1 Откройте Настройки, выберите пункт Специальные возможности  $\rightarrow$  Улучшение отображения  $\rightarrow$  Спец. возможности камеры Bixby, а затем коснитесь переключателя, чтобы включить соответствующую функцию.
- 2 Выберите пункт Запустить камеру Bixby.
- 3 Выберите нужную функцию.
	- Средство описания сценариев: анализ заснятого окружения и его описание с помощью голоса.
	- Идентификатор объекта: распознавание объектов и их описание с помощью голоса.
	- Средство чтения текста: распознавание текста и его произнесение.
	- Датчик цвета: обнаружение цвета объекта и его произнесение.

Доступность некоторых функций зависит от оператора связи или модели.

## Добавление записей голоса для голосовых меток

С помощью голосовых меток можно различать объекты сходной формы, прикрепляя к ним различные метки. Кроме того, можно создать запись голоса и прикрепить ее к голосовой NFC-метке. Чтобы прослушать запись голоса, разместите устройство рядом с меткой.

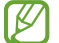

Перед использованием этой функции включите функцию NFC.

1 Откройте Настройки и выберите пункт Специальные возможности  $\rightarrow$  Улучшение отображения  $\rightarrow$ Голосовая NFC-метка.

Откроется диктофон.

- 2 Коснитесь значка , чтобы начать запись. Говорите в микрофон.
- 3 Когда запись будет завершена, выберите пункт Готово, чтобы остановить ее.
- 4 Поднесите заднюю панель устройства к голосовой метке. Сведения из созданной аудиозаписи будут сохранены в голосовой метке.

## TalkBack (голосовая обратная связь)

## Включение или отключение функции TalkBack

Если функция TalkBack включена, устройство начнет голосовую обратную связь. При однократном нажатии выбранной функции устройство читает текст на экране. Двойное касание функции включит ее.

Откройте Настройки, выберите пункт Специальные возможности → TalkBack, а затем коснитесь переключателя, чтобы включить соответствующую функцию.

Чтобы выключить функцию TalkBack, коснитесь переключателя, а затем дважды коснитесь экрана в любом месте.

Чтобы ознакомиться с информацией об использовании функции TalkBack, выберите пункт Настройки → Справочные и обучающие материалы.

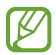

При использовании функции TalkBack некоторые функции недоступны.

## Использование жестов для управления экраном

Во время использования функции TalkBack можно управлять экраном с помощью различных движений пальцами.

Чтобы просмотреть и настроить доступные жесты, откройте Настройки и выберите пункт Специальные возможности  $\rightarrow$  TalkBack  $\rightarrow$  Настройки  $\rightarrow$  Настроить жесты.

## Использование меню чтения

Во время использования функции TalkBack проведите влево или вправо тремя пальцами. При этом отобразится меню чтения, а устройство начнет считывать доступные параметры. Для прокручивания параметров проведите тремя пальцами влево или вправо. Когда будет распознан нужный параметр, проведите вверх или вниз, чтобы воспользоваться им или изменить его настройки. Например, как только услышите Скорость речи, можно провести вверх или вниз, чтобы отрегулировать скорость речи.

## Добавление подписей к изображениям и управление ими

Можно добавлять подписи к изображениям на экране. При выборе изображения устройство прочитает подпись вслух. Добавьте подписи к не подписанным изображениям, проведя вверх или вниз, а затем вправо. Затем после появления меню TalkBack выберите пункт Добавление ярлыка.

Для управления подписями откройте Настройки и выберите пункт Специальные возможности → TalkBack  $\rightarrow$  Настройки  $\rightarrow$  Расширенные настройки  $\rightarrow$  Персональные ярлыки.

## Изменение настроек TalkBack

Измените настройки TalkBack по вашему усмотрению.

Откройте Настройки и выберите пункт Специальные возможности  $\rightarrow$  TalkBack  $\rightarrow$  Настройки.

- Новые функции в TalkBack: просмотр основных обновлений и изменений функции TalkBack.
- Преобразование текста в речь: изменение настроек преобразования текста в речь, используемого, когда включена функция TalkBack, таких как языки, скорость и не только.
- Детализация: изменение детальных настроек голосовой обратной связи.
- Звуки и вибрация: изменение настроек звука и вибрации при использовании функции TalkBack.
- Настроить фокусировку: увеличение границ указателя фокуса курсора, отображаемого при касании элементов. Кроме того, можно изменить цвет указателя.
- Настроить жесты: просмотр различных жестов для управления экраном во время использования функции TalkBack, а также изменение настроек жестов.
- Настроить меню: выбор используемых меню TalkBack, а также меню чтения.
- Автоматические описания: изменение настроек автоматической дескрипции. Можно будет слышать описания при фокусировке на значке без подписи или изображении с текстом.
- Клавиатура Брайля: ввод букв на экране с помощью 6-точечной клавиатуры Брайля.
- Дисплей Брайля: подключение клавиатуры Брайля и изменение настроек.
- Справочные и обучающие материалы: обучение использованию функций TalkBack.
- Расширенные настройки: изменение дополнительных настроек функции TalkBack.
- Открыть TalkBack в Galaxy Store: запуск приложения TalkBack из магазина Galaxy Store и проверка обновлений.

#### Ввод текста с клавиатуры

Для вывода клавиатуры на экран коснитесь поля ввода, а затем дважды коснитесь экрана в любом месте.

Когда вы касаетесь пальцем клавиш на клавиатуре, устройство зачитывает вслух символы этих клавиш. Когда вы услышите необходимый символ, отпустите палец для его выбора. Этот символ будет введен, и устройство прочитает текст вслух.

#### Ввод дополнительных символов

Коснитесь клавиши на клавиатуре и удерживайте ее, чтобы ввести дополнительные символы, которые для этой клавиши доступны. Появится всплывающее окно, отображающее доступные символы. Чтобы выбрать символ, проводите пальцем по всплывающему окну до тех пор, пока не услышите его название, а затем отпустите палец.

## Повышение слышимости

## Прямая расшифровка

Устройство можно настроить на запись речи через микрофон и ее преобразование в текст на экране.

Откройте Настройки, выберите пункт Специальные возможности → Повышение слышимости → Прямая расшифровка → Ярлык Прямая расшифровка, а затем коснитесь переключателя, чтобы включить соответствующую функцию. Отметьте действия, запускаемые непосредственно с использованием этой функции. Затем выполните действие, чтобы транскрибировать речь.

## Автоматические субтитры

Устройство можно настроить на обнаружение речи и автоматическое создание субтитров во время воспроизведения мультимедийного контента, например видео или подкастов.

Откройте Настройки, выберите пункт Специальные возможности  $\rightarrow$  Повышение слышимости  $\rightarrow$ Автоматические субтитры, а затем коснитесь переключателя Включить автоматические субтитры, чтобы включить соответствующую функцию.

## Настройки субтитров

Откройте Настройки, выберите пункт Специальные возможности → Повышение слышимости **→ Настройки подписей**, а затем коснитесь переключателя **Показ подписей**, чтобы включить соответствующую функцию.

Выберите параметр для изменения настроек субтитров.

#### Поддержка слуховых аппаратов

Устройство позволяет повысить качество звука для лучшей работы со слуховыми аппаратами.

Откройте Настройки, выберите пункт Специальные возможности  $\rightarrow$  Повышение слышимости  $\rightarrow$ Поддержка слуховых аппаратов и коснитесь переключателя Поддержка слуховых аппаратов, чтобы включить соответствующую функцию.

#### Уведомления о звуках

Устройство может обнаруживать звуки, например, сигналы дымовых извещателей или детский плач. Устройство начнет вибрировать при срабатывании детектора детского плача, а также сохранит оповещение в виде журнала.

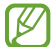

Когда эта функция включена, распознавание голоса не работает.

- 1 Откройте Настройки и выберите пункт Специальные возможности  $\rightarrow$  Повышение слышимости  $\rightarrow$ Уведомления о звуках → Открыть Уведомления о звуках.
- 2 Для включения функции уведомления о звуках следуйте инструкциям на экране. При обнаружении звука на шкале времени будет показана запись. Чтобы перейти к журналу, нажмите кнопку $\langle$ .
- 3 Чтобы отключить эту функцию, нажмите кнопку  $\blacktriangleright$  и коснитесь переключателя Использовать уведомления о звуках.

## Усиление звукового фона

Устройство может усиливать окружающий звук, чтобы его можно было лучше слышать во время использования наушников.

- 1 Откройте Настройки, выберите пункт Специальные возможности  $\rightarrow$  Повышение слышимости  $\rightarrow$ Усиление звукового фона, а затем коснитесь переключателя Ярлык Усиление звукового фона, чтобы включить соответствующую функцию.
- 2 Отметьте действия, запускаемые непосредственно с использованием этой функции.
- 3 Подключите наушники к устройству и наденьте их.
- 4 Выполните действие.

## Адаптивный звук

Оптимизация настройки звука для наилучшего качества и использование этого режима для вызовов или воспроизведения мультимедиа.

Откройте Настройки, выберите пункт Специальные возможности  $\rightarrow$  Повышение слышимости  $\rightarrow$ Адаптивный звук, коснитесь переключателя, чтобы включить соответствующую функцию, а затем оптимизируйте настройку звука.

#### Выключение всех звуков

Отключение всех звуков устройства, таких как звуки мультимедиа, и звука голоса абонента во время вызова.

Откройте Настройки, выберите пункт Специальные возможности → Повышение слышимости, а затем коснитесь переключателя Отключение всех звуков, чтобы включить соответствующую функцию.

#### Моно звук

При использовании режима монозвука стереозвук объединяется в один поток, который и воспроизводится через наушники. Воспользуйтесь этим режимом при наличии проблем со слухом, а также, если вам удобнее использовать один наушник.

Откройте Настройки, выберите пункт Специальные возможности → Повышение слышимости, а затем коснитесь переключателя Моно звук, чтобы включить соответствующую функцию.

## Регулировка баланса звука

Настраивайте баланс звука на устройстве.

- 1 Откройте Настройки и выберите пункт Специальные возможности → Повышение слышимости.
- 2 Перетащите ползунок баланса в меню Баланс звука справа/слева влево или вправо для регулировки звука.

## Нарушение координации и взаимодействие

## Универсальный переключатель

Для управления экраном можно подключить внешний переключатель, а также вращать головой или изменять ее положение.

- 1 Откройте Настройки и выберите пункт Специальные возможности  $\rightarrow$  Нарушение координации и взаимодействие → Универсальный переключатель.
- 2 Ознакомьтесь с инструкциями на экране и выберите пункт Готово.
- 3 Коснитесь переключателя, чтобы включить соответствующую функцию.
- 4 Если на устройстве не зарегистрирован ни один универсальный переключатель, выберите пункт Добавить переключатель и задайте переключатели, которые нужно использовать для управления устройством.

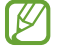

Для включения функции универсального переключателя на устройстве должен быть зарегистрирован как минимум один такой переключатель.

Чтобы задать переключатели для управления устройством, коснитесь переключателя в пункте Переключатели.

Чтобы отключить эту функцию, одновременно нажмите боковую кнопку и кнопку увеличения громкости.

#### Вспомогательное меню

Отображение вспомогательного ярлыка

Отображение вспомогательного ярлыка для доступа к приложениям, функциям и настройкам. Можно управлять устройством, используя вспомогательные меню значка.

1 Откройте Настройки и выберите пункт Специальные возможности → Нарушение координации и взаимодействие → Вспомогательное меню.

2 Коснитесь переключателя, чтобы включить соответствующую функцию. В нижнем правом углу экрана появится значок вспомогательного ярлыка. Чтобы отрегулировать уровень прозрачности значка ярлыка помощника, перетащите ползунок регулировки в пункте Прозрачность.

#### Доступ к вспомогательным меню

Значок вспомогательного ярлыка представляет собой плавающий значок, обеспечивающий доступ к вспомогательным меню с любого экрана.

При касании вспомогательный ярлык разворачивается, и на нем появляются вспомогательные меню. Коснитесь стрелки влево или вправо или проведите по экрану влево или вправо, чтобы выбрать другие меню.

Улучшенные вспомогательные меню

Настройте отображение улучшенного вспомогательного меню для некоторых приложений.

Откройте Настройки, выберите пункт Специальные возможности  $\rightarrow$  Нарушение координации и взаимодействие  $\rightarrow$  Вспомогательное меню  $\rightarrow$  Выберите приложения для контекстного меню, а затем коснитесь переключателей рядом с приложениями, которые нужно включить.

## Voice Access

Воспользуйтесь этой функцией, чтобы легко управлять устройством с помощью голоса.

Откройте Настройки, выберите пункт Специальные возможности  $\rightarrow$  Нарушение координации и взаимодействие → Voice Access, а затем коснитесь переключателя, чтобы включить соответствующую функцию.

#### Ответ на вызовы и их окончание

Изменяйте способ ответа на вызовы и их завершения.

Откройте Настройки, выберите пункт Специальные возможности  $\rightarrow$  Нарушение координации и взаимодействие → Ответ и завершение вызовов, а затем коснитесь переключателя нужного способа.

## Контроль взаимодействия

Включите режим контроля взаимодействия, чтобы ограничить реакцию устройства на ввод во время работы приложений.

- $1$  Откройте Настройки и выберите пункт Специальные возможности  $\rightarrow$  Нарушение координации и взаимодействие  $\rightarrow$  Контроль взаимодействия.
- 2 Коснитесь переключателя Ярлык Контроль взаимодействия, чтобы включить соответствующую функцию.
- 3 Нажмите одновременно боковую кнопку и кнопку увеличения громкости во время работы приложения.
- 4 Измените размер рамки или обведите линиями область, в которой нужно ограничить управление.
- 5 Выберите пункт Готово.

Устройство отобразит ограниченную область. Данная ограниченная область не будет реагировать на прикосновения, а также будут заблокированы кнопки устройства. Однако можно разблокировать функции для боковой кнопки, кнопки регулирования громкости и клавиатуры в режиме контроля взаимодействия.

Чтобы отключить режим контроля взаимодействия, нажмите одновременно боковую кнопку и кнопку увеличения громкости.

Для настройки блокировки экрана после отключения режима контроля взаимодействия откройте Настройки, выберите пункт Специальные возможности → Нарушение координации и взаимодействие  $\rightarrow$  Контроль взаимодействия и коснитесь переключателя Блокировка в случае деактивации, чтобы включить соответствующую функцию.

## Задержка касания и удерживания

Настраивайте необходимую длительность касания и удержания.

Откройте Настройки, выберите пункт Специальные возможности  $\rightarrow$  Нарушение координации и взаимодействие → Задержка касания и удерживания, а затем выберите параметр.

## Продолжительность прикосновения

Можно настроить продолжительность касания экрана, которое устройство распознает как однократное касание.

Откройте Настройки, выберите пункт Специальные возможности  $\rightarrow$  Нарушение координации и взаимодействие → Продолжительность прикосновения, а затем коснитесь переключателя, чтобы включить соответствующую функцию, и задайте время.

## Игнорирование повторяющихся прикосновений

Устройство может распознавать только первое касание в течение заданного времени при прикосновении к экрану несколько раз.

Откройте Настройки, выберите пункт Специальные возможности  $\rightarrow$  Нарушение координации и взаимодействие → Игнорирование повторяющихся прикосновений, а затем коснитесь переключателя, чтобы включить соответствующую функцию, и задайте время.

#### Автовыполнение действия после остановки указателя

Элемент может выбираться автоматически при наведении на него указателя мыши. Кроме того, после перемещения указателя в угол экрана могут выполняться определенные действия.

Откройте Настройки, выберите пункт Специальные возможности → Нарушение координации и взаимодействие → Автовыполнение действия после остановки указателя, а затем коснитесь переключателя Автоматическое нажатие, чтобы включить соответствующую функцию. Чтобы назначить действия, выполняемые при перемещении указателя в угол экрана, выберите параметр в пункте Действия при перемещении в угол, а затем выберите нужное действие.

#### Залипание клавиш

Клавиши-модификаторы внешней клавиатуры, такие как Shift, Ctrl или Alt, могут оставаться нажатыми. Это помогает использовать сочетания клавиш на клавиатуре без одновременного нажатия двух клавиш.

Откройте Настройки, выберите пункт Специальные возможности → Нарушение координации и взаимодействие, а затем коснитесь переключателя Залипание клавиш, чтобы включить соответствующую функцию.

## Медленное нажатие клавиш

Время распознавания нажатия на клавишу внешней клавиатуры можно изменить.

Откройте Настройки, выберите пункт Специальные возможности  $\rightarrow$  Нарушение координации и взаимодействие → Медленное нажатие клавиш, а затем коснитесь переключателя, чтобы включить соответствующую функцию, и задайте время.

## Случайное нажатие клавиш

Устройство может распознавать только первое нажатие клавиши в течение заданного времени при нажатии на ту же самую клавишу несколько раз.

Откройте Настройки, выберите пункт Специальные возможности  $\rightarrow$  Нарушение координации и взаимодействие → Случайное нажатие клавиш, а затем коснитесь переключателя, чтобы включить соответствующую функцию, и задайте время.

## Дополнительные параметры

## Непосредственный запуск функций специальных возможностей

Можно настроить непосредственное открытие функций специальных возможностей.

Откройте Настройки и выберите пункт Специальные возможности → Дополнительные параметры. Выберите пункт Кнопка "Специальные возможности" → Выберите действия, а затем выберите пункт Боковая и увеличения громкости или Кнопки регулирования громкости, а затем отметьте нужные функции специальных возможностей.

## Включение световых уведомлений

Включите мигание вспышки или экрана при срабатывании будильника или при наличии уведомлений, например, о входящих вызовах или новых сообщениях.

Откройте Настройки, выберите пункт Специальные возможности  $\rightarrow$  Дополнительные параметры  $\rightarrow$ Уведомление с помощью вспышки, а затем коснитесь переключателей рядом с параметрами, которые нужно включить.

## Время на совершение действия

Можно задать время, в течение которого всплывающие окна с запросом действия, такие как уведомления или регулятор громкости, будут отображаться на экране.

Откройте Настройки, выберите пункт Специальные возможности  $\rightarrow$  Дополнительные параметры  $\rightarrow$ Время на совершение действия, а затем выберите параметр.

## Установленные приложения

Просмотр сервисов специальных возможностей, установленных на устройстве.

Откройте Настройки и выберите пункт Специальные возможности  $\rightarrow$  Установленные приложения.

## Устранение неполадок

Перед обращением в сервисный центр Samsung или уполномоченный сервисный центр попробуйте приведенные ниже способы устранения неполадок. Некоторые неполадки могут не возникать на вашем устройстве.

Можно также воспользоваться приложением Samsung Members в решении проблем, возникающих во время использования устройства.

## При включении устройства или во время его использования появляется запрос на ввод одного из следующих кодов:

- Пароль: если включена функция блокировки, необходимо ввести пароль устройства.
- PIN-код: при первом включении устройства или при включенном запросе PIN-кода следует ввести PIN-код, поставляемый с SIM- или USIM-картой. Эту функцию можно отключить в меню блокировки SIM-карты.
- PUK-код: как правило, SIM- или USIM-карта блокируется после нескольких попыток ввода неправильного PIN-кода. В этом случае следует ввести PUK-код, предоставленный оператором связи.
- PIN2-код: при доступе к меню, для которого требуется PIN2-код, введите PIN2-код, который предоставляется вместе с SIM- или USIM-картой. За дополнительной информацией обратитесь к оператору связи.

## На дисплее устройства отображаются сообщения с ошибками сети или сервиса

- В некоторых местах сигнал сети настолько слабый, что использование сетевых функций устройства становится невозможным. Перейдите в место, где сигнал более стабилен. Во время перемещения могут появляться сообщения об ошибке.
- Для использования некоторых функций требуется активировать их. За дополнительной информацией обратитесь к оператору связи.

## Устройство не включается

Устройство не включится, если аккумулятор полностью разряжен. Перед включением устройства полностью зарядите аккумулятор.

## Сенсор реагирует с задержкой или работает неправильно

- Сенсор может распознавать касания неправильно в следующих ситуациях:
	- В случае нанесения на экран защитной пленки/стекла или дополнительных аксессуаров
	- При ношении перчаток, наличии загрязнений на руках, использовании острых предметов или касании экрана кончиками пальцев
	- Повышенная влажность и попадание жидкости
- Выключите и снова включите устройство, чтобы устранить временные проблемы ПО.
- Убедитесь, что на устройстве установлена последняя версия ПО.
- Если экран поцарапан или поврежден, обратитесь в сервисный центр Samsung или уполномоченный сервисный центр.

## Устройство «зависает», или возникла критическая проблема

Попробуйте выполнить действия, указанные ниже. Если неполадка не устранена, обратитесь в сервисный центр Samsung или уполномоченный сервисный центр.

## Перезагрузка устройства

Если устройство «зависает», необходимо закрыть все приложения или выключить устройство и снова включить его.

## Принудительная перезагрузка

Если устройство «зависает» и не реагирует на действия, для его перезагрузки одновременно нажмите и удерживайте боковую кнопку и кнопку уменьшения громкости более 7 секунд.

## Сброс устройства

Если эти способы не помогли устранить проблему, выполните сброс настроек устройства.

Откройте Настройки, выберите пункт Общие настройки  $\rightarrow$  Сброс  $\rightarrow$  Сброс до заводских настроек  $\rightarrow$ Сбросить → Удалить все. Перед сбросом настроек устройства рекомендуется создать резервную копию всех важных данных, хранящихся в памяти устройства.

#### Невозможно выполнить или принять вызов

- Убедитесь, что используется надлежащая сотовая сеть.
- Проверьте, не включена ли функция запрета вызова для набираемого номера телефона.
- Проверьте, не включена ли функция запрета вызова для входящего номера телефона.

## Собеседники не слышат меня во время разговора

- Проверьте, не закрыты ли отверстия встроенного микрофона какими-либо посторонними предметами.
- Поднесите микрофон ближе ко рту.
- При использовании наушников убедитесь, чтобы они подключены правильно.

#### Во время вызова звучит эхо

Отрегулируйте громкость устройства с помощью кнопки регулирования громкости или перейдите в другое место.

## Часто пропадает сигнал сети или подключение к интернету, либо качество звука становится низким

- Убедитесь, что область встроенной антенны устройства не закрыта посторонними объектами.
- В некоторых местах сигнал сети настолько слабый, что использование сетевых функций устройства становится невозможным. Проблемы с подключением могут возникать из-за базовой станции оператора связи. Перейдите в место, где сигнал более стабилен.
- При использовании устройства во время движения, службы беспроводной сети могут отключаться из-за проблем в сети оператора связи.

## Аккумулятор не заряжается (при использовании одобренных зарядных устройств Samsung)

- Убедитесь, что зарядное устройство подключено правильно.
- Обратитесь в сервисный центр Samsung или уполномоченный сервисный центр для замены аккумулятора.

## Аккумулятор разряжается быстрее, чем обычно

- Эффективный заряд аккумулятора устройства может снижаться при слишком низкой или высокой температуре окружающей среды.
- Расход заряда аккумулятора увеличивается при использовании определенных функций или приложений, например GPS, игр или интернета.
- Аккумулятор является расходным материалом, и его эффективный заряд будет со временем снижаться.

## При открытии камеры появляются сообщения об ошибке

Для использования камеры должно быть достаточно свободного места в памяти устройства, а аккумулятор должен быть полностью заряжен. Если при открытии камеры появляются сообщения об ошибке, выполните следующие действия:

- Зарядите аккумулятор.
- Освободите место во встроенной памяти устройства, скопировав файлы на компьютер или удалив их.
- Перезагрузите устройство.

Если это не поможет устранить проблему с приложением камеры, обратитесь в сервисный центр Samsung или уполномоченный сервисный центр.

## Качество снимка ниже, чем при предварительном просмотре

- Качество снимков может различаться в зависимости от окружающих условий и способов съемки.
- При фотосъемке в темных местах, ночью или в помещении изображение может быть размыто или на нем могут появляться шумы.

## При попытке открыть мультимедийный файл появляются сообщения об ошибке

Если вы получаете сообщения об ошибке или на вашем устройстве не воспроизводятся мультимедийные файлы, попробуйте выполнить следующие действия:

- Освободите место во встроенной памяти устройства, скопировав файлы на компьютер или удалив их.
- Убедитесь, что музыкальный файл не находится под защитой DRM (Digital Rights Management управление цифровым доступом). Если файл под защитой DRM, прослушать его можно только в том случае, если у вас есть соответствующий ключ или лицензия на воспроизведение.
- Убедитесь, что форматы файлов поддерживаются устройством. Если такие форматы файлов, как DivX или AC3, не поддерживаются, установите специальное приложение с их поддержкой. Для уточнения совместимых с вашим устройством форматов файлов перейдите на веб-сайт Samsung.
- Устройство способно воспроизводить все снимки и видеозаписи, сделанные с его помощью. Снимки и видеозаписи, сделанные с помощью других устройств, могут не воспроизводиться.
- Устройство поддерживает мультимедийные файлы, одобренные оператором связи или поставщиками дополнительных услуг. Некоторое содержимое из интернета, например мелодии вызова, видеозаписи или обои, может воспроизводиться некорректно.

## Функция Bluetooth не работает должным образом

Если устройство Bluetooth не обнаружено, возникают проблемы с подключением или производительностью, попробуйте проделать следующее:

- Убедитесь, что устройство, к которому нужно подключиться, готово к сканированию и подключению.
- Убедитесь, что телефон и другое Bluetooth-устройство находятся в пределах максимальной зоны действия Bluetooth (10 м).
- На телефоне откройте Настройки, выберите пункт Подключения, а затем коснитесь переключателя Bluetooth, чтобы снова включить соответствующую функцию.
- На телефоне откройте Настройки, выберите пункт Общие настройки  $\rightarrow$  Сброс  $\rightarrow$  Сброс настроек Wi-Fi и Bluetooth → Сброс настроек, чтобы сбросить настройки сети. В случае сброса зарегистрированная информация может быть утрачена.

Если эти советы не помогают устранить проблему, обратитесь в сервисный центр Samsung или уполномоченный сервисный центр.

## Не удается подключить устройство к компьютеру

- Убедитесь, что используемый кабель USB совместим с устройством.
- Убедитесь, что на компьютере установлен необходимый драйвер и его обновления.

## Устройство не может определить мое текущее местонахождение

В некоторых местах, например в помещении, на пути сигнала GPS могут возникать помехи. В таких ситуациях для определения вашего местонахождения используйте сеть Wi-Fi или мобильную сеть.

## Хранившиеся на устройстве данные утеряны

Регулярно делайте резервные копии всех важных данных, хранящихся в памяти устройства. В противном случае восстановить потерянные или поврежденные данные будет невозможно. Компания Samsung не несет ответственности за потерю данных, хранящихся в памяти устройства.

## Вокруг внешней части корпуса устройства есть небольшой люфт

- Этот люфт неизбежно появляется при производстве корпуса и может приводить к небольшой вибрации или движению частей устройства.
- Со временем из-за трения между частями люфт может увеличиться.

## Нет свободного места в хранилище устройства

Удалите ненужные данные, например кэш, с помощью функции обслуживания устройства или удалите вручную неиспользуемые приложения или файлы, чтобы освободить место в хранилище.

## Не отображается кнопка «Домой»

При использовании определенных приложений или функций навигационная панель с кнопкой «Домой» может не отображаться. Для доступа к панели навигации проведите от нижнего края экрана вверх.

## Авторские права

© Samsung Electronics Co., Ltd., 2024.

Данное руководство защищено международными законами об авторских правах.

Запрещается воспроизводить, распространять, переводить или передавать какие-либо части данного руководства в любой форме и любым способом, электронным или механическим, включая фотокопирование, запись и хранение в любой системе хранения и поиска информации.

## Товарные знаки

- SAMSUNG и логотип SAMSUNG являются зарегистрированными товарными знаками компании Samsung Electronics Co., Ltd.
- Bluetooth<sup>®</sup> является зарегистрированным товарным знаком Bluetooth SIG, Inc. во всем мире.
- Wi-Fi®, Wi-Fi Direct™, Wi-Fi CERTIFIED™ и логотип Wi-Fi являются зарегистрированными товарными знаками компании Wi-Fi Alliance.
- Произведено по лицензии Dolby Laboratories. Название Dolby, Dolby Atmos и символ с двойной буквой D являются торговыми марками Dolby Laboratories.
- Остальные авторские права и товарные знаки являются собственностью их владельцев.

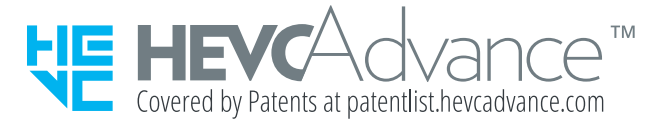